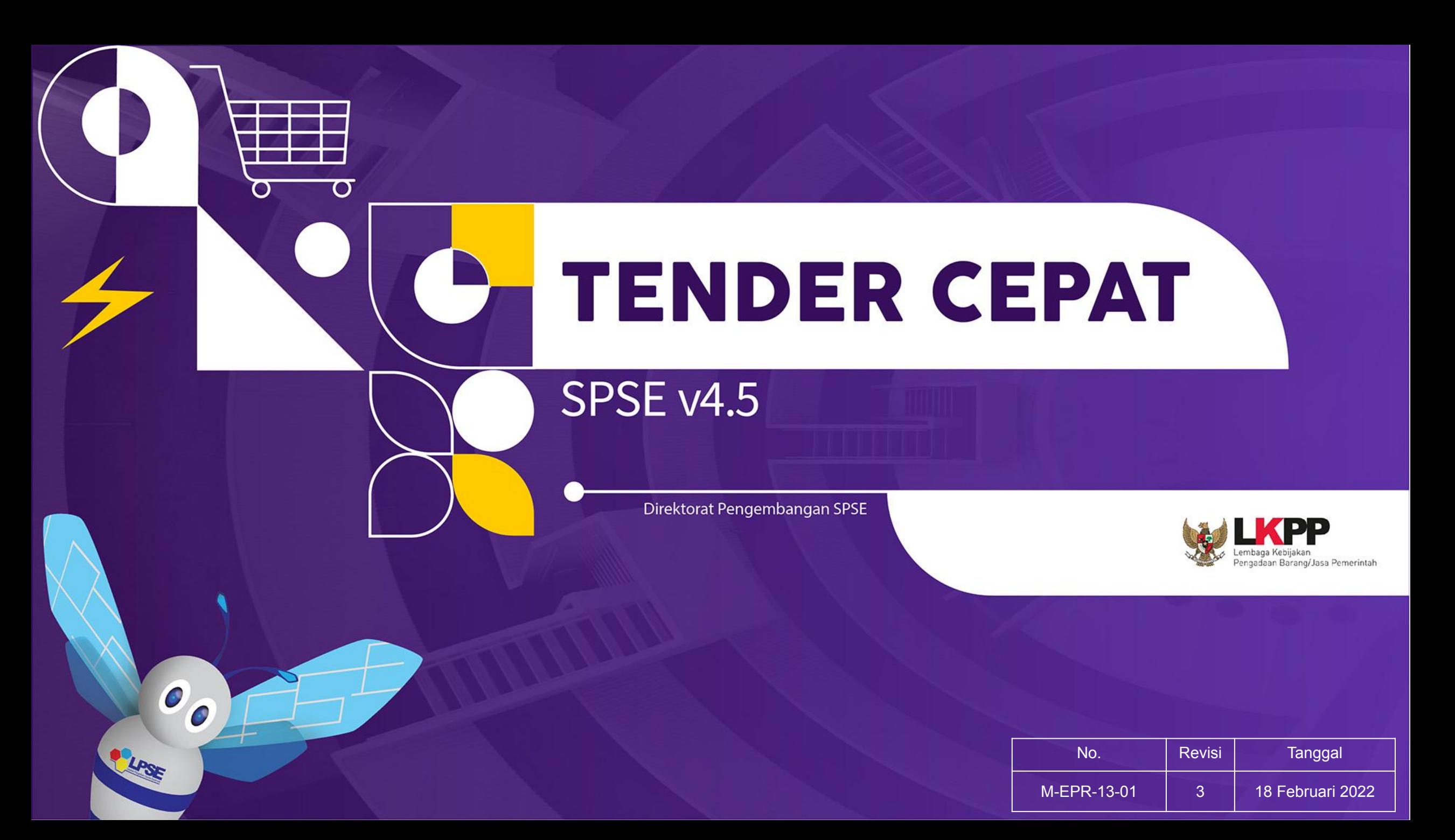

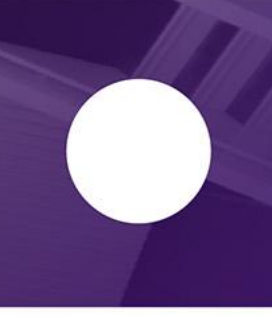

## **PERATURAN**

#### **PERATURAN PRESIDEN NOMOR 12 TAHUN 2021**

**LKPP** 

 $\begin{array}{c} \square \\ \square \end{array}$  $\checkmark$ 

 $\Box$ 

**PLPSE** 

**PERATURAN LKPP NOMOR 12 TAHUN 2021** 

## **TENDER CEPAT**

merupakan metode pemilihan pada pengadaan Barang/Jasa Lainnya/Konstruksi dalam hal Pelaku Usaha yang telah terkualifikasi dalam Sistem Informasi Kinerja Penyedia (SIKaP) dengan membandingkan harga tanpa memerlukan:

- ❖ penilaian kualifikasi,
- ❖ evaluasi penawaran administrasi,
- ❖ evaluasi penawaran teknis,
- sanggah dan sanggah banding.

**Peraturan LKPP No. 12 Tahun 2021 Lampiran I klausul 3.2.1.butir b**

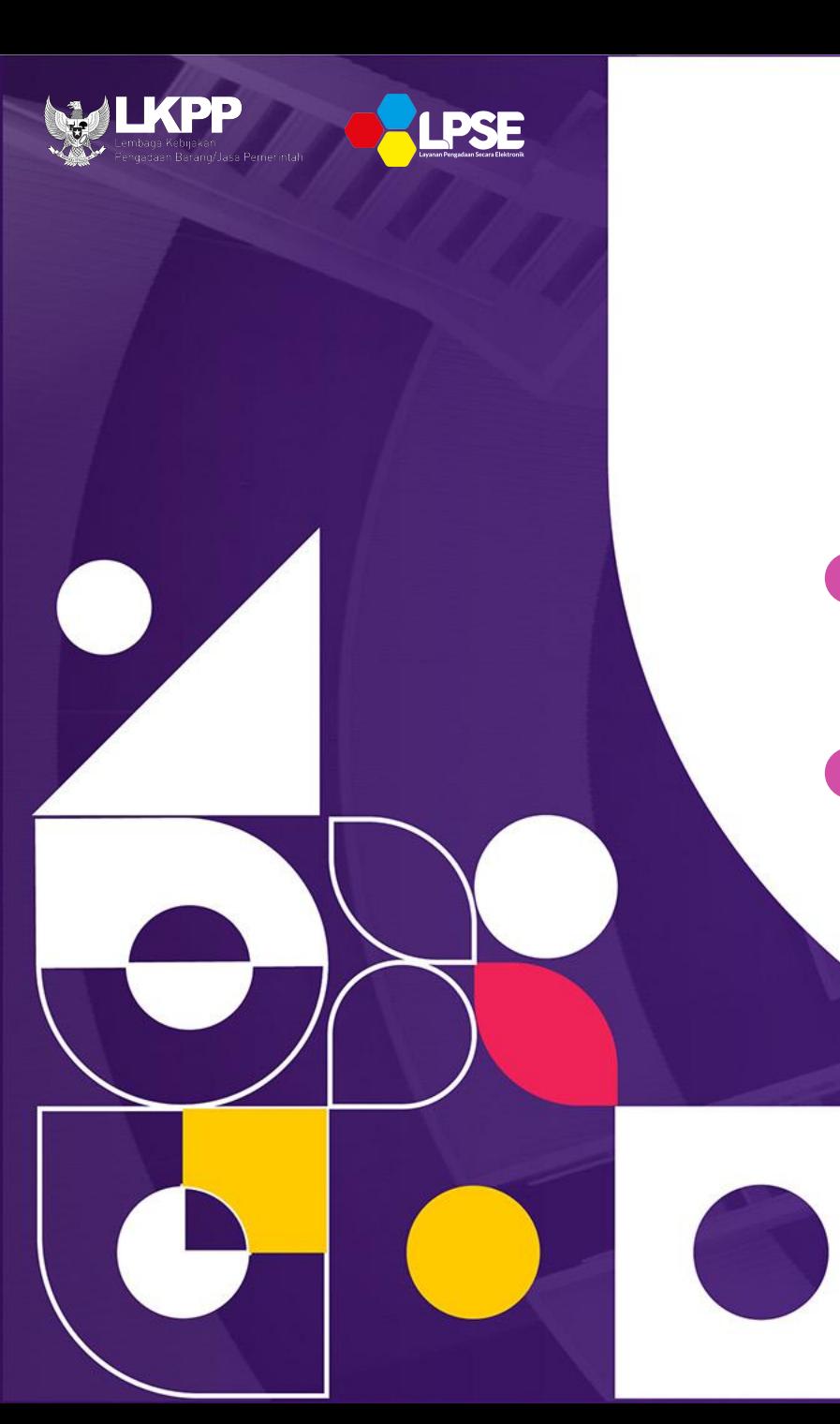

## **METODE PEMILIHAN TENDER CEPAT**

Dilaksanakan dalam hal Pelaku Usaha telah terkualifikasi dalam SIKaP untuk pengadaan yang:

Spesifikasi dan volume pekerjaannya sudah dapat ditentukan secara rinci

Dimungkinkan menyebutkan merek dalam penyusunan spesifikasi teknis/KAK untuk:

1. Suku cadang; atau

2. Bagian dari suatu sistem yang sudah ada

**Perpres No.12 Th.2021 Pasal 19 ayat (2) huruf b, c**

**Peraturan Presiden No. 12 Tahun 2021 Pasal 38 ayat (6)** 

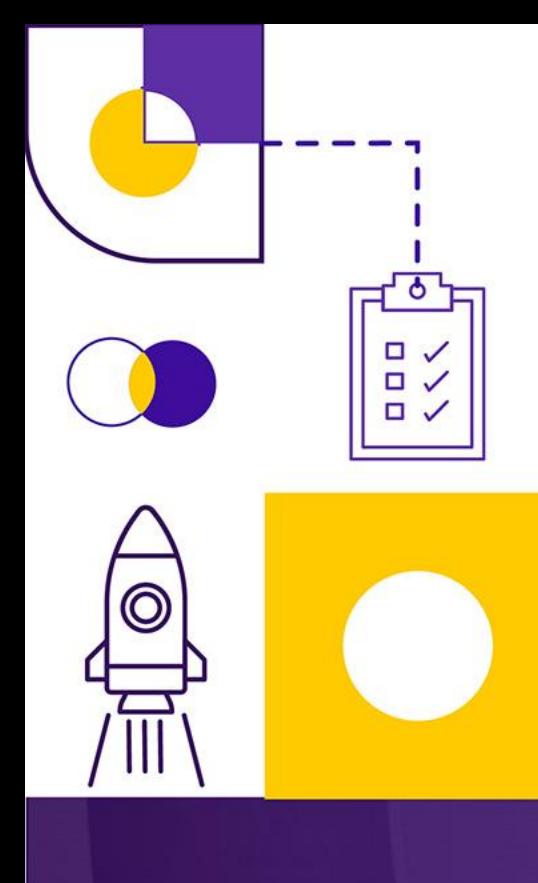

## **Pelaksanaan Tender Cepat**

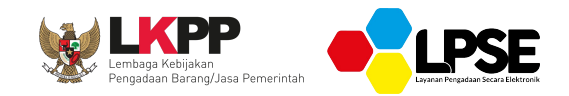

- Peserta telah terkualifikasi dalam SIKaP
- Peserta menyampaikan penawaran harga
- Evaluasi penawaran harga dilakukan melalui aplikasi
- Penetapan pemenang berdasarkan harga penawaran terendah
- Penawaran harga dapat dilakukan dengan menggunakan *e-reverse auction* (penawaran harga secara berulang)

**Perpres 12/2021** Pasal 50 ayat (4) & (11)

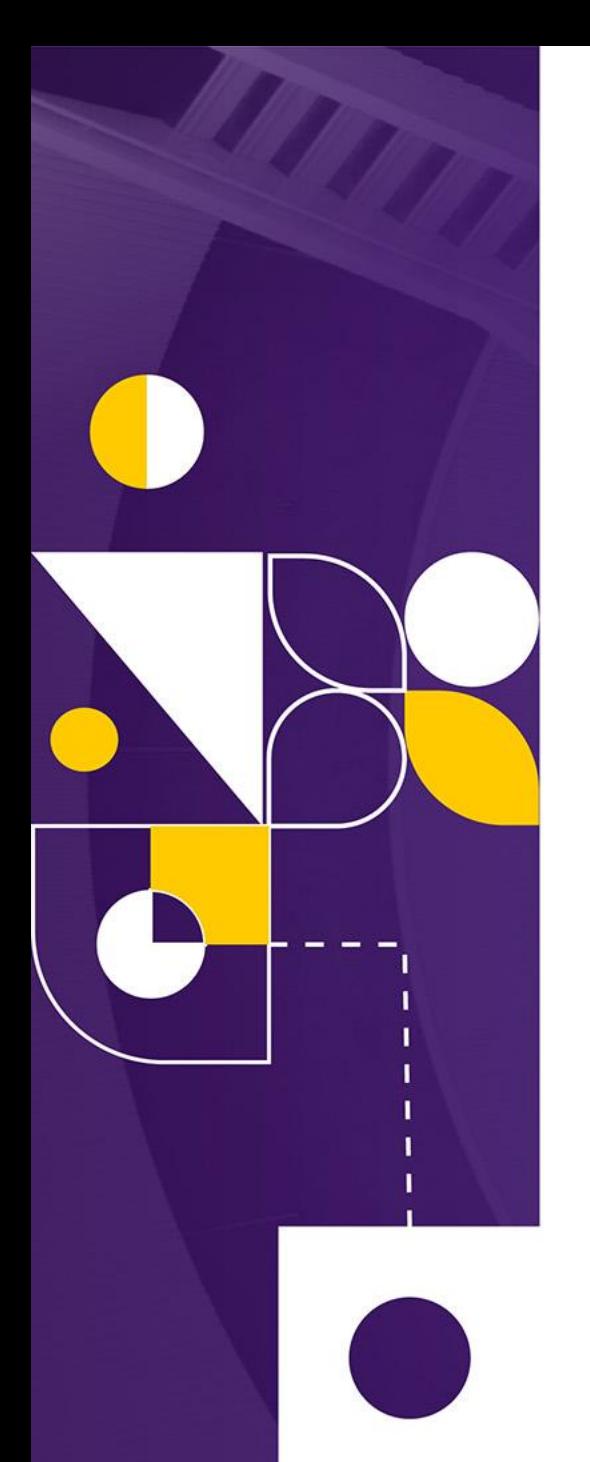

# **Tahapan Tender Cepat**

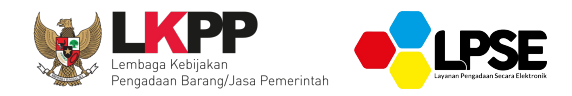

Penyusunan jadwal pelaksanaan Tender Cepat diserahkan kepada Pokja Pemilihan berdasarkan **hari kalender, dengan waktu proses pemilihan paling cepat 3 (tiga) hari kalender dengan batas akhir penyampaian penawaran pada hari dan jam kerja.** 

Tahapan Tender Cepat meliputi:

- Undangan;
- Pendaftaran;
- Pemberian Penjelasan (apabila diperlukan);
- Penyampaian Penawaran Harga;
- Pengumuman Pemenang.

**Peraturan LKPP No. 12 tahun 2021 Lampiran I klausul 5.4.3.butir a dan klausul 5.4.4**

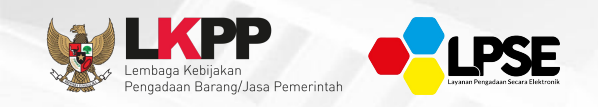

## Tender Cepat Gagal dalam hal :

- Tidak ada peserta atau hanya 1 (satu) peserta yang menyampaikan dokumen penawaran setelah ada pemberian waktu perpanjangan;
- Pemenang atau pemenang cadangan tidak ada yang menghadiri verifikasi data kualifikasi;
- Ditemukan kesalahan dalam Dokumen Pemilihan atau tidak sesuai dengan ketentuan dalam Peraturan Presiden ini;
- Seluruh peserta terlibat korupsi, kolusi, dan/atau nepotisme;
- Seluruh peserta terlibat persaingan usaha tidak sehat; dan/atau
- Korupsi, kolusi, dan/atau nepotisme melibatkan Pokja Pemilihan/PPK.

Tindak lanjut dari Tender Cepat gagal, Pokja Pemilihan melakukan reviu penyebab kegagalan Tender Cepat dan melakukan Tender Cepat kembali atau mengganti metode pemilihan lain.

**Peraturan Presiden No. 12 tahun 2021 Pasal 51 ayat (3) & (11)**

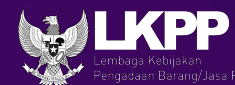

## **Perbandingan Proses** *E-Tendering*

- <sup>1</sup> •Pengumuman Pascakualifikasi
- <sup>2</sup> •Pendaftaran dan Download Dokumen Pengadaan
- <sup>3</sup> •Pemberian Penjelasan
- <sup>4</sup> •Upload Dokumen Penawaran
- <sup>5</sup> •Evaluasi Administrasi
- <sup>6</sup> •Evaluasi Teknis
- <sup>7</sup> •Evaluasi Harga
- <sup>8</sup> •Penilaian dan Pembuktian Kualifikasi
- •Penetapan Pemenang
- •Pengumuman Pemenang
- •Sanggahan
- •Sanggahan Banding
- <sup>13</sup> •SPPBJ dan Penandatanganan Kontrak

#### **e-Tendering and SIKaP**

**•Undangan**

1

2

3

4

5

6

- **•Pendaftaran**
- **•Upload Penawaran Harga (***e-Reverse Auction***)**
- •Pembukaan Dokumen Penawaran
- •Pengumuman Hasil Pembukaan Dokumen Penawaran
- •Verifikasi Kualifikasi Calon Pemenang di SIKAP melalui sistem
- <sup>7</sup> •Penetapan Pemenang dan Pengumuman

#### \*Waktu proses: minimal **3 hari**

## **Jadwal Tender Cepat**

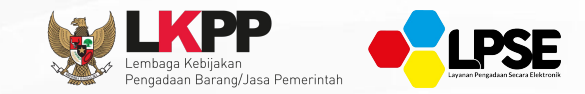

Tahapan Waktu a. Undangan Tender Cepat b. Pendaftaran Tender Cepat b. Penyampaian Dokumen Penawaran paling lama 3 (tiga) hari kalender setelah undangan Tender Cepat, diakhiri pada hari kerja dan jam kerja c. Pembukaan Dokumen Penawaran setelah masa penyampaian Dokumen Penawaran berakhir d. Pengumuman hasil pembukaan Dokumen Penawaran setelah pembukaan Dokumen Penawaran e. Verifikasi kualifikasi kepada calon Pemenang disesuaikan dengan kebutuhan f. Penetapan Pemenang dan Pengumuman paling lambat 1 (satu) hari kalender setelah verifikasi kualifikasi

**Peraturan LKPP No 12 Tahun 2021 Lampiran I klausul 3.7.3.**

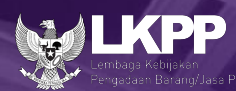

#### **TUGAS PPK**

**PSE** 

- 1. Membuat Paket
- 2. Menginput HPS
- 3. Mengupload KAK & Rancangan Kontrak
- 4. Memilih Kontrak
- 5. Memilih KUPPBJ

**TUGAS KUPPBJ** Memilih Pokja Pemilihan

#### **TUGAS POKJA PEMILIHAN :**

- 1. Melengkapi Data Tender
- 2. Menginput Jadwal Tender
- 3. Melengkapi Dokumen Pemilihan
- 4. Setting Kriteria
- 5. Mencetak SDP
- 6. Melakukan Persetujuan
- 7. Pengumuman Tender

## **Workflow Tender Cepat**

#### **TUGAS PENYEDIA :**

- 1. Mendapatkan Undangan Tender **Cepat**
- 2. Mendaftar Tender Cepat

Ya

3. Mengikuti Pemberian Penjelasan

penawaran harga secara berulang/ e-reverse auction

*"Perlu Penjelasan Tender?"*

**PENGUMUMAN PEMENANG**

**Tidak** 

8. Penjelasan Tender Cepat

- 9. Pembukaan Dokumen Penawaran
- 10. Mengirim Undangan Verifikasi
- 11. Verifikasi Data Penyedia
- 12. Membuat Berita Acara
- 13. Penetapan Pemenang

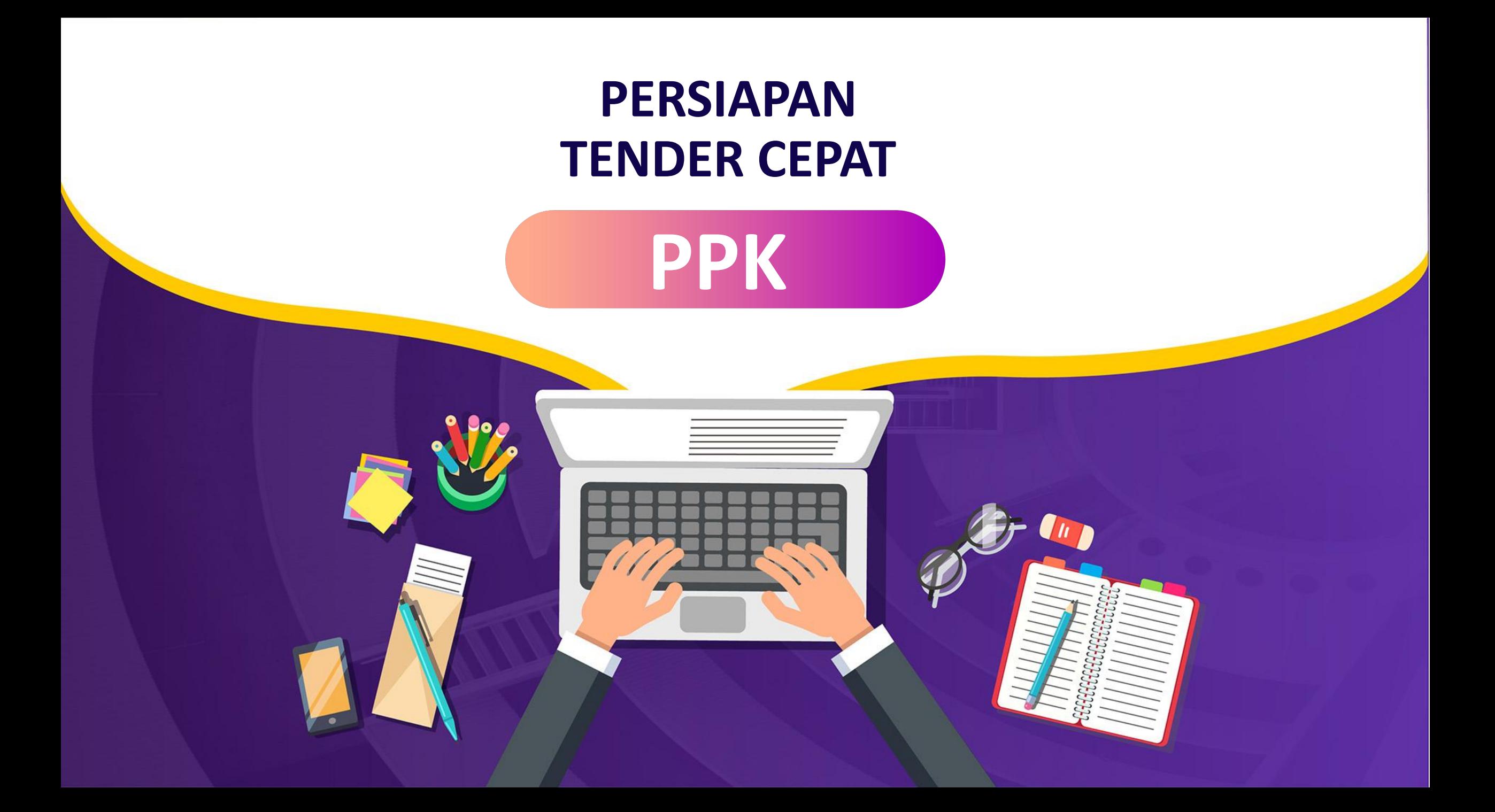

### **Login dengan akun PPK**

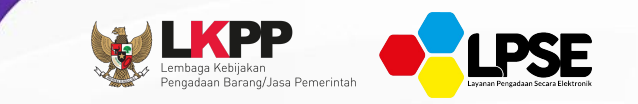

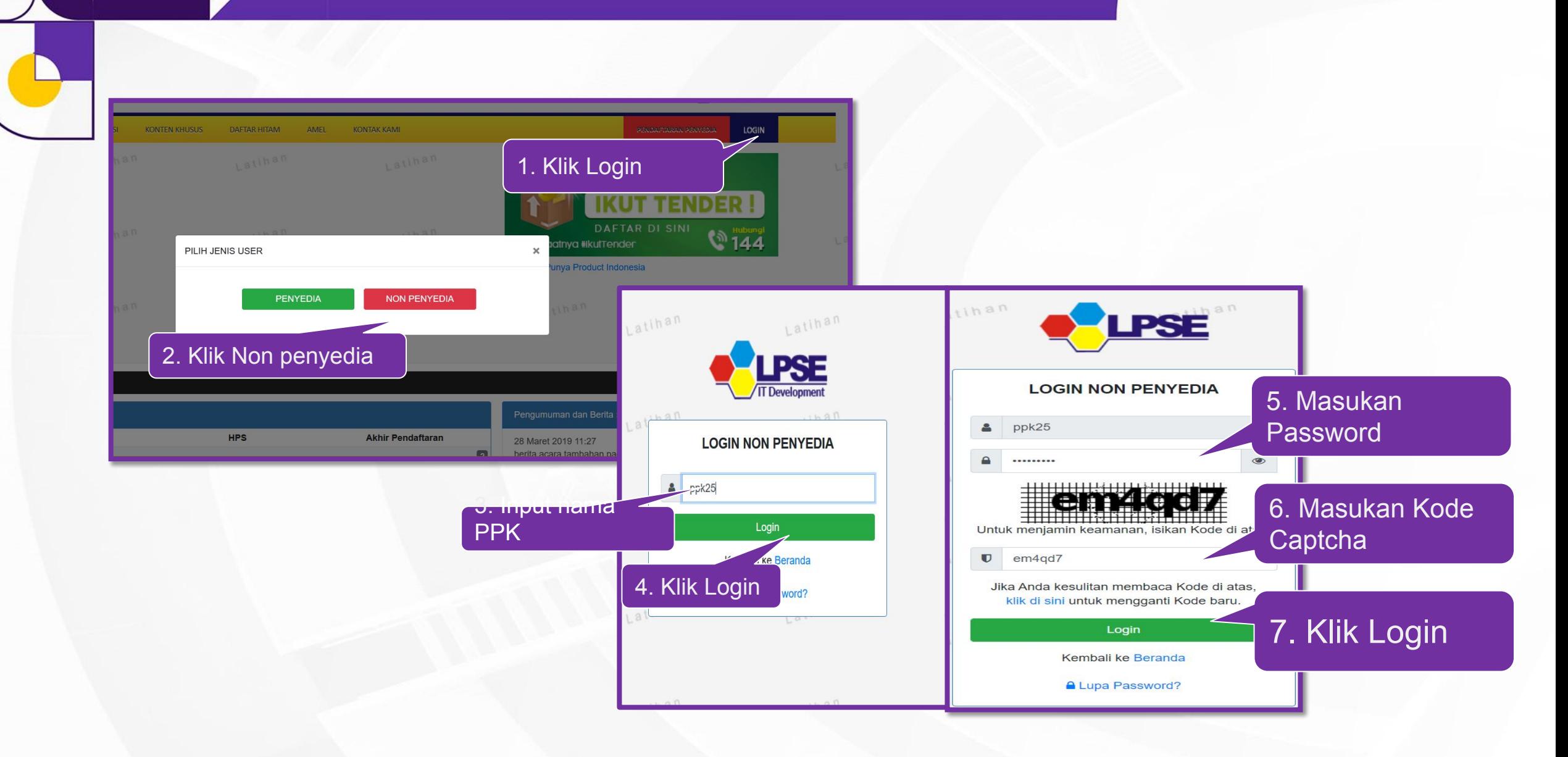

## Mengaktifkan TOTP

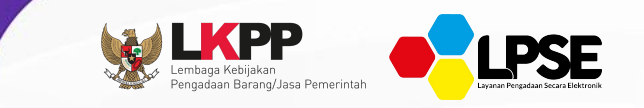

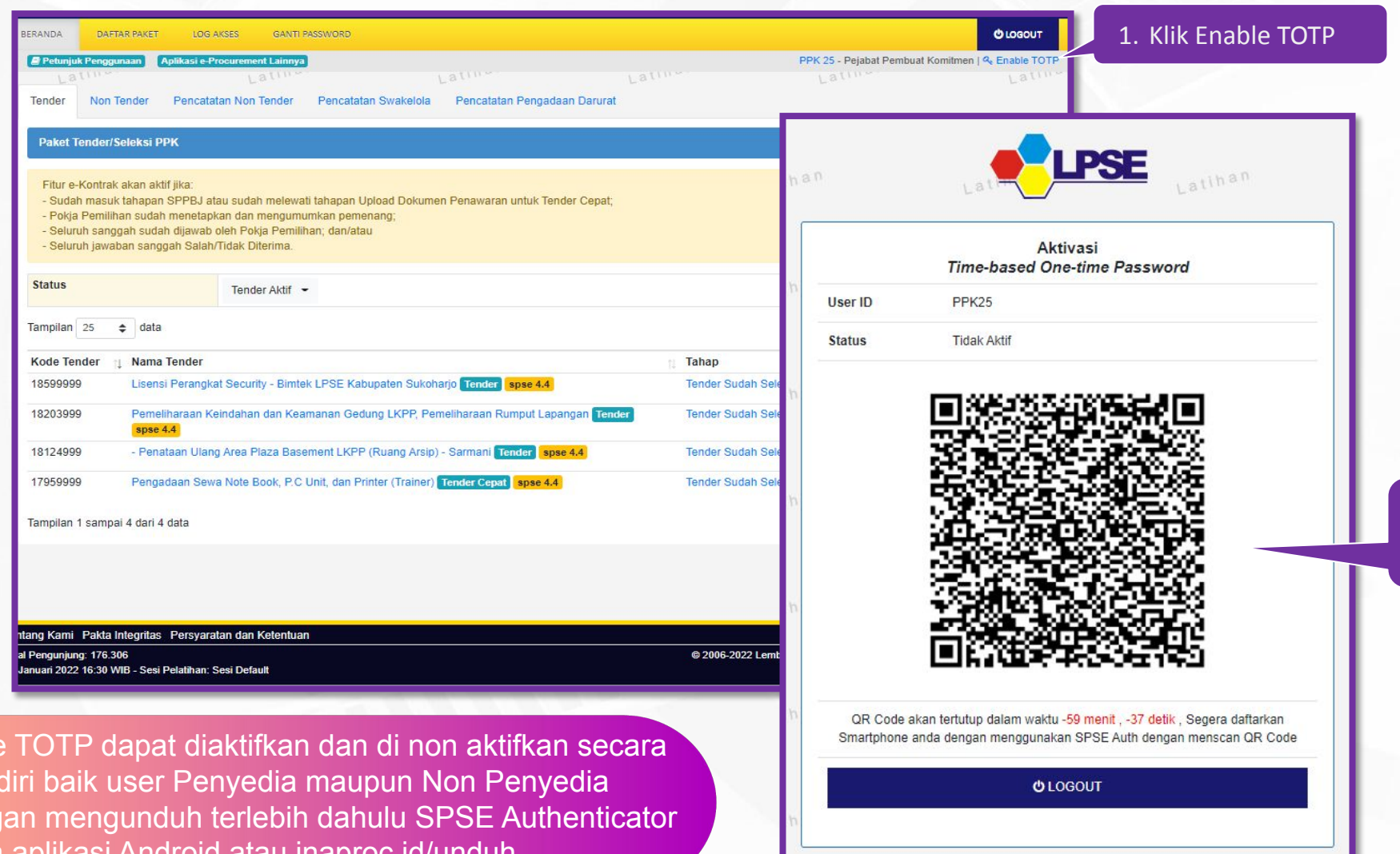

2. Muncul Kode Barcode

Kode TOTP dapat diaktifkan dan di non aktifkan secara mandiri baik user Penyedia maupun Non Penyedia dengan mengunduh terlebih dahulu SPSE Authenticator pada aplikasi Android atau inaproc.id/unduh

 $\bullet$ 

### Mengaktifkan TOTP

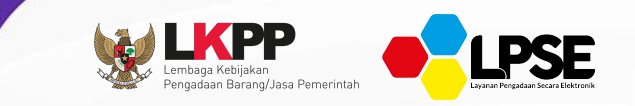

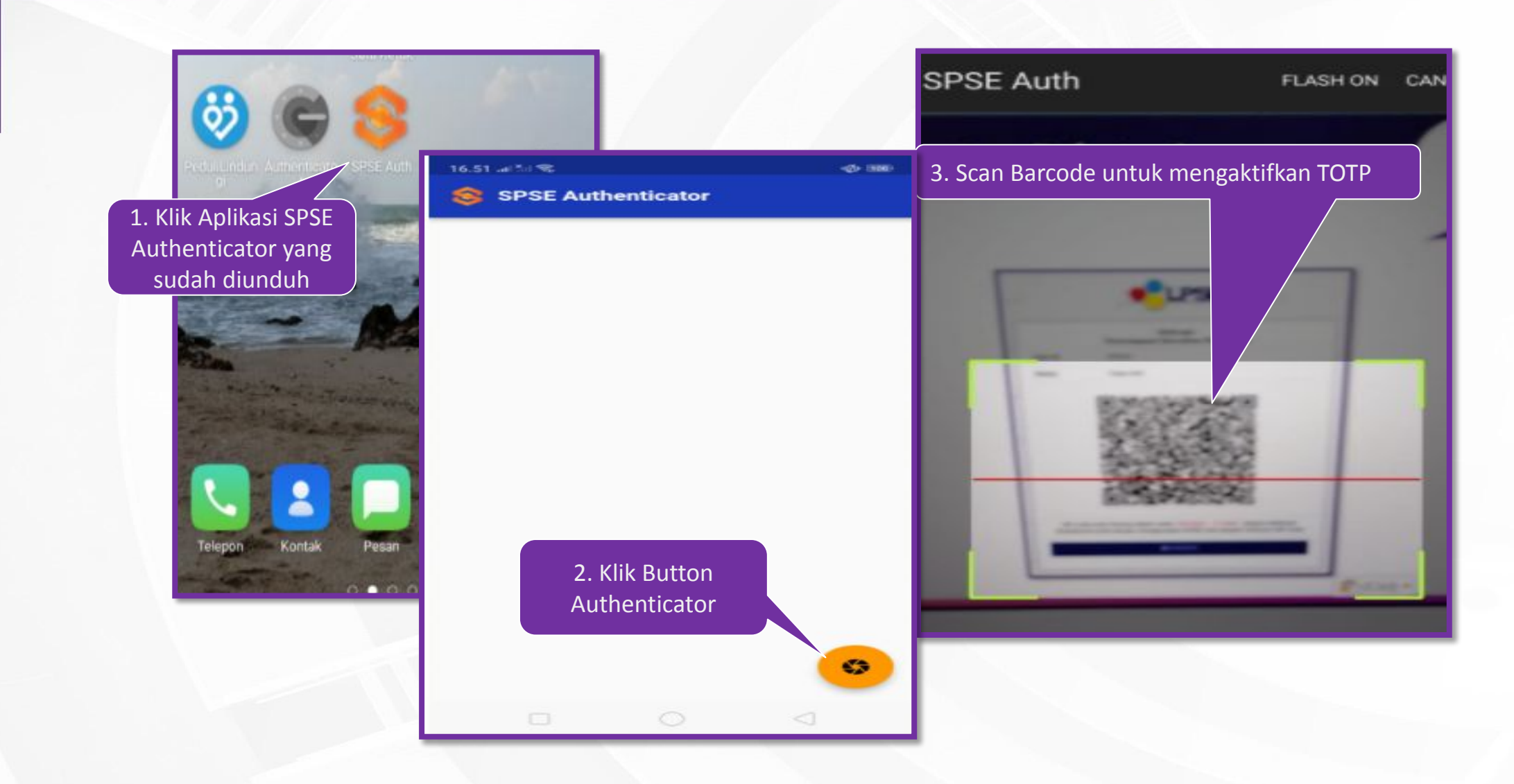

### Menonaktifkan TOTP

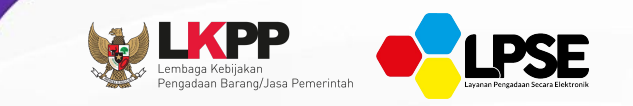

Untuk menonaktifkan TOTP pertama harus login sebagai user Penyedia atau Non Penyedia kemudian klik Resset TOTP

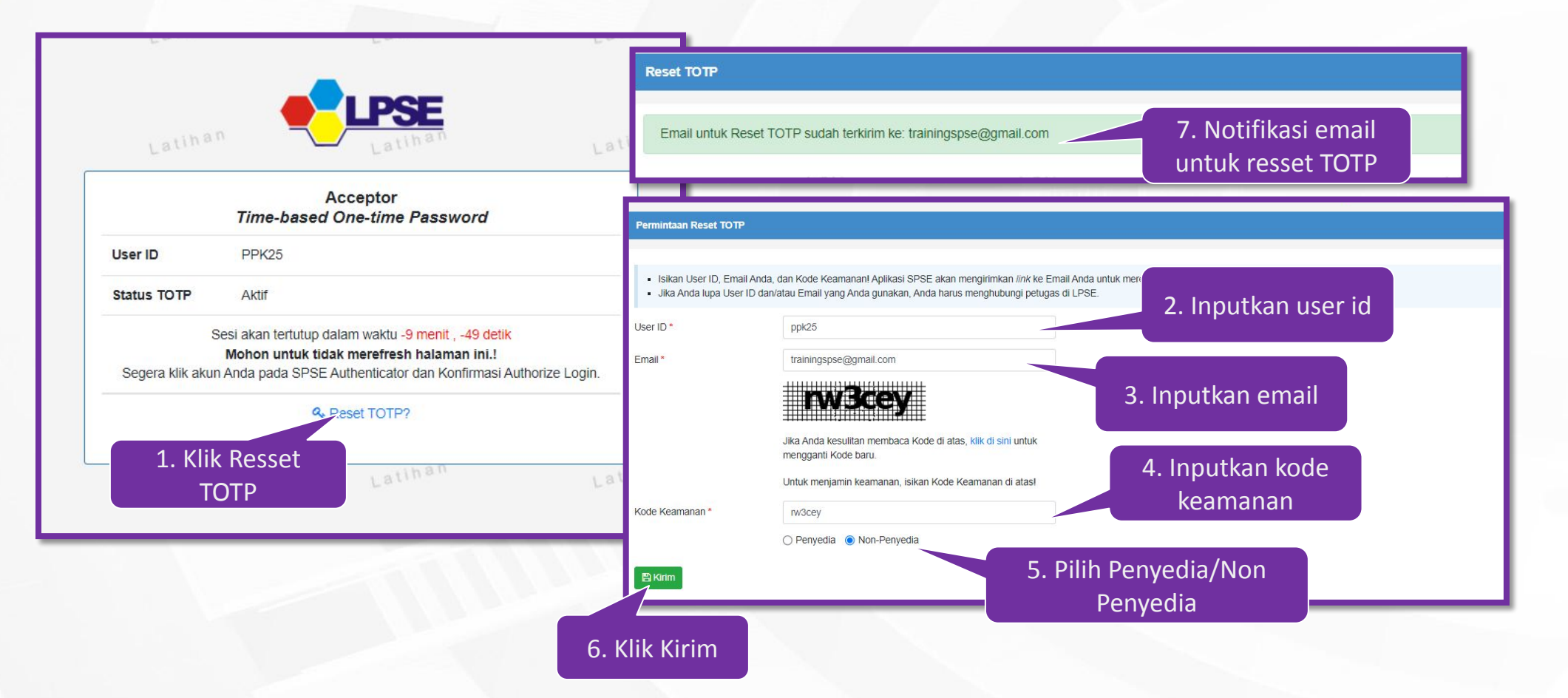

### Menonaktifkan TOTP

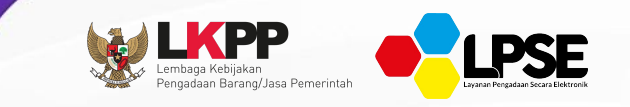

#### Setelah mendapatkan notifikasi email Resset TOTP sudah terkirim ke email maka lakukan pengecekan ke inbox email

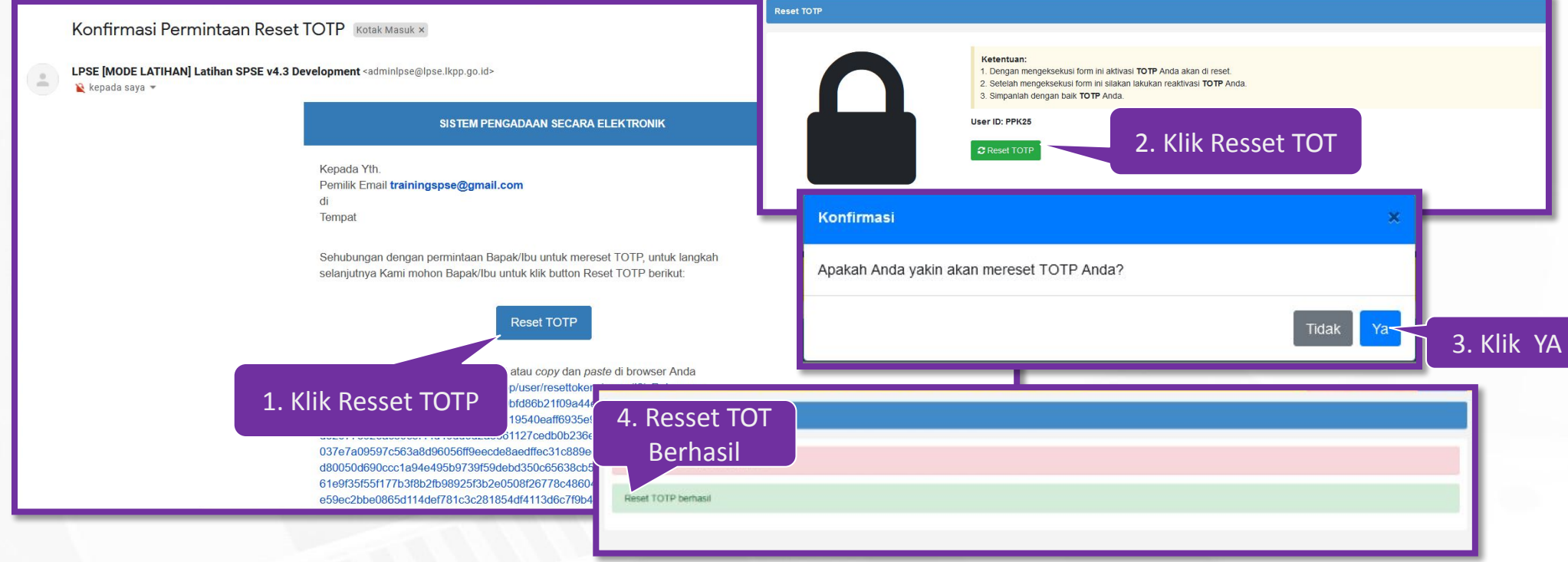

**CAR** 

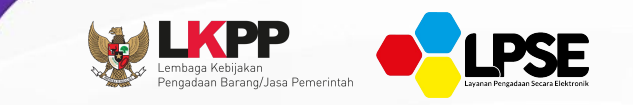

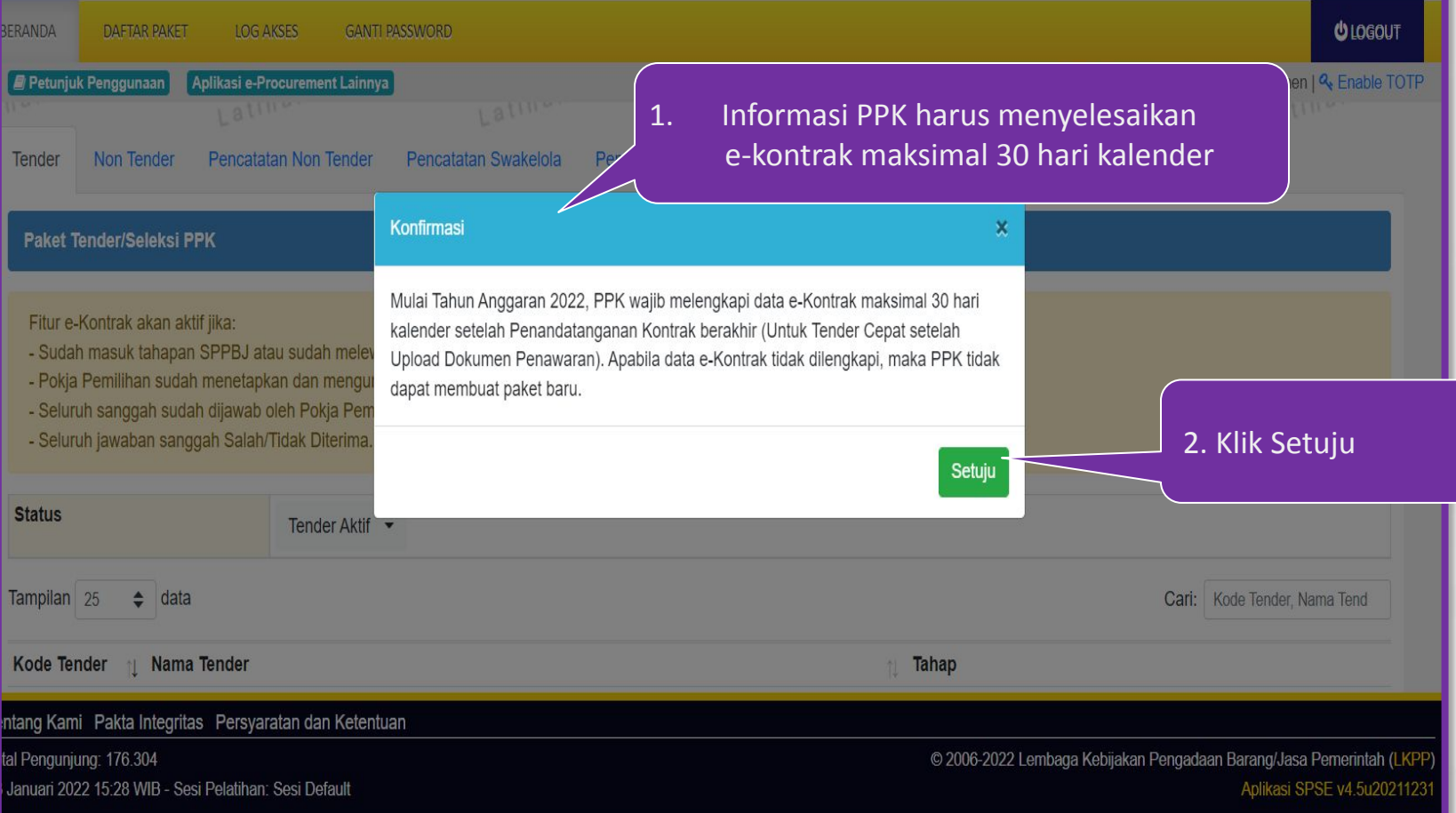

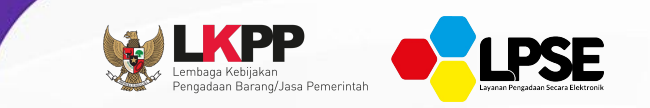

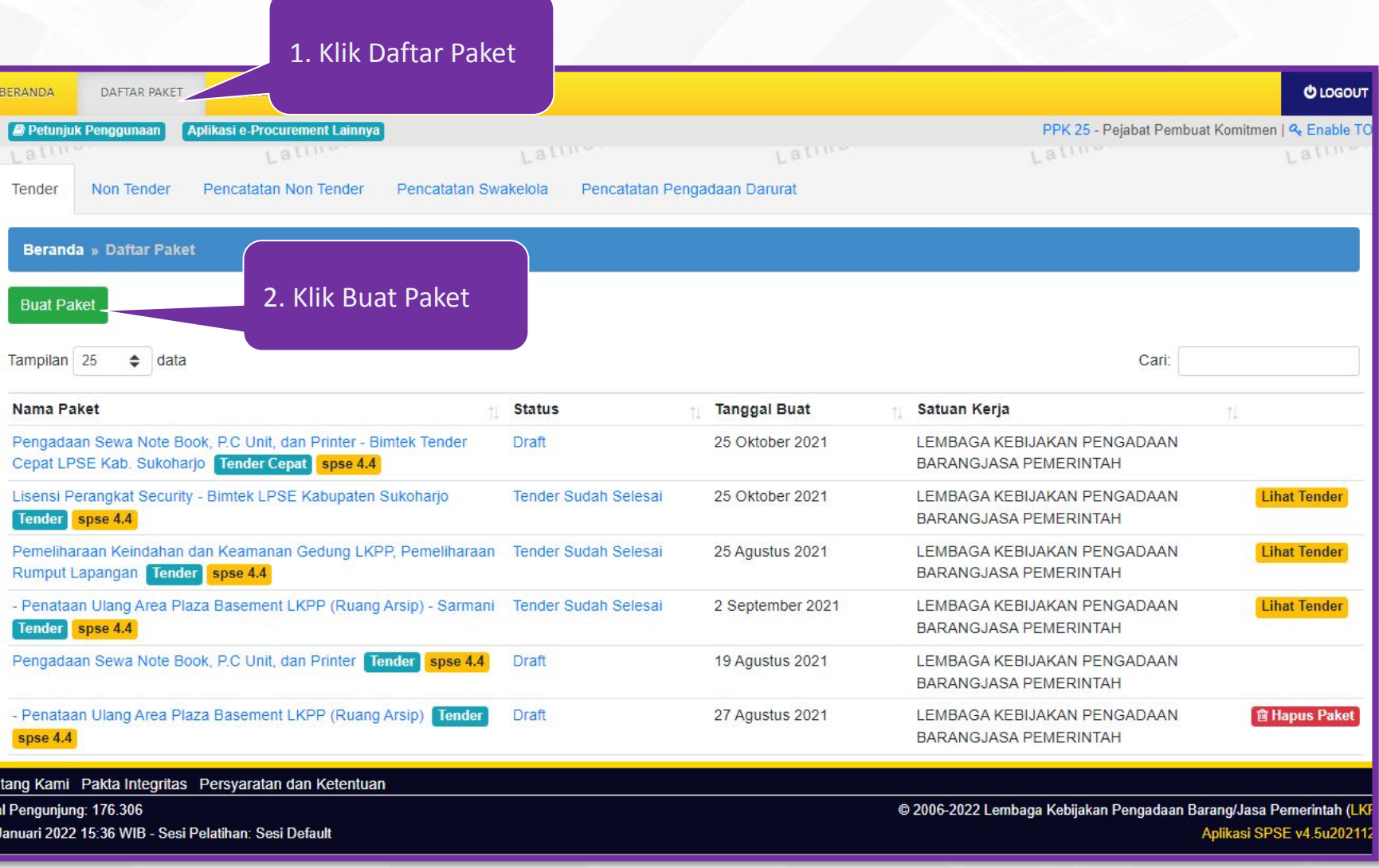

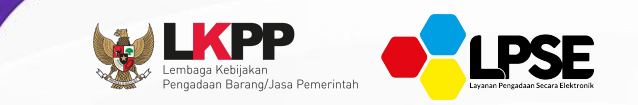

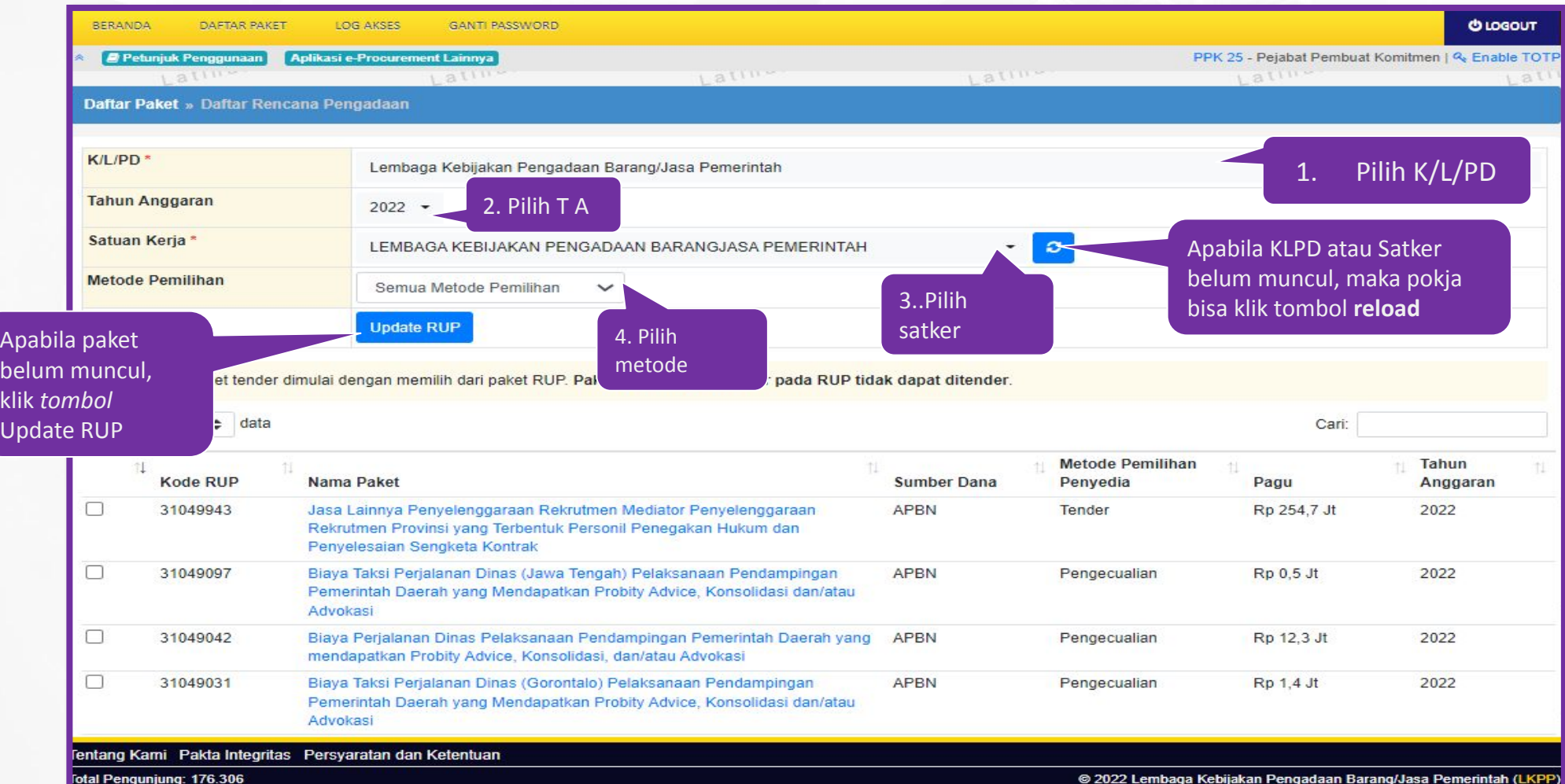

3 Januari 2022 15:43 WIB - Sesi Pelatihan: Sesi Default

∂ 2022 Lembaga Kebiiakan Pengadaan Barang/Jasa Pemerintah (LKI Aplikasi SPSE v4.5u2021123

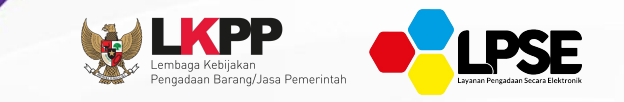

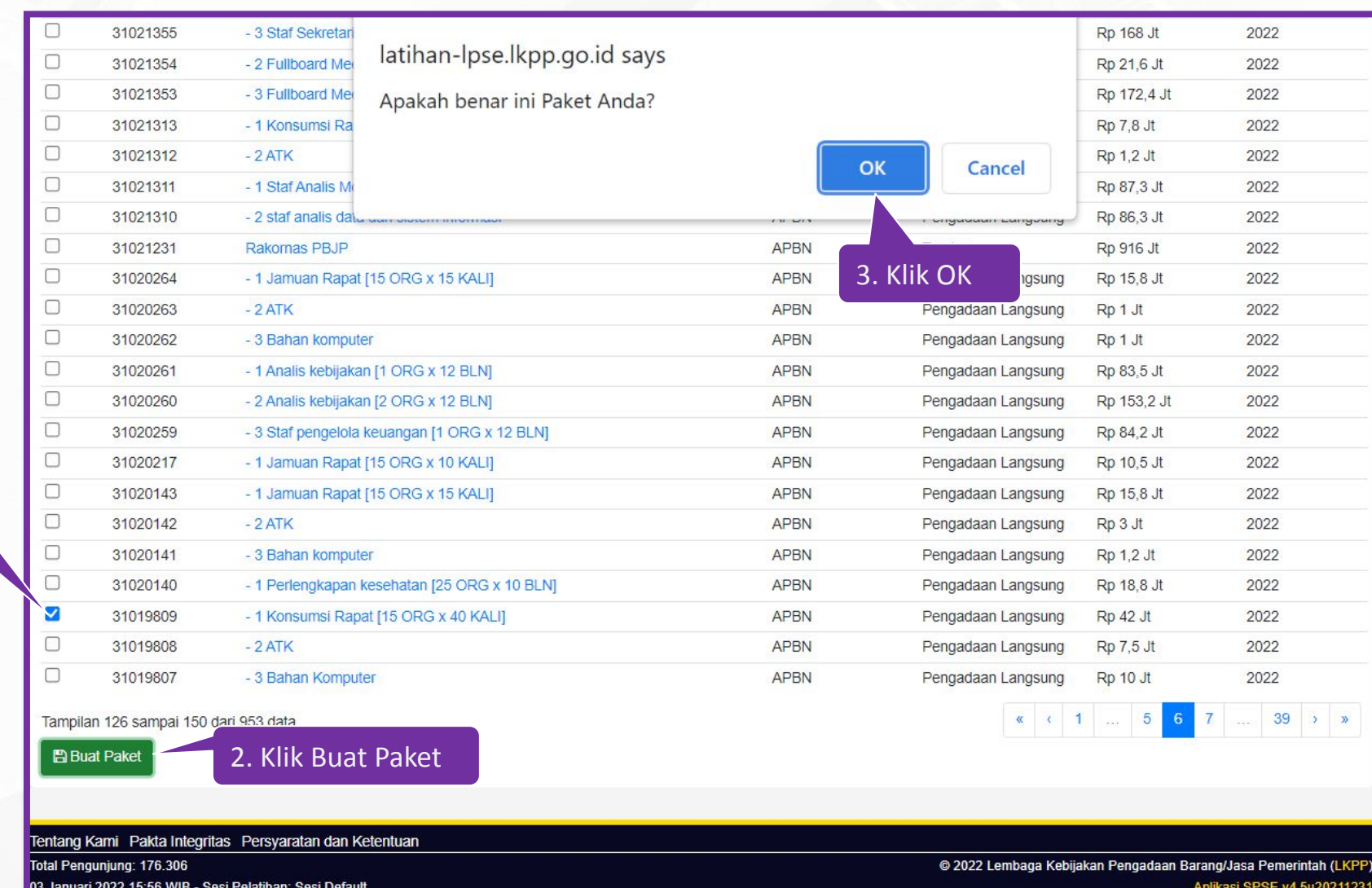

1. Ceklist kolom nama paket

 $\bullet$ 

**Edit Paket - 1**

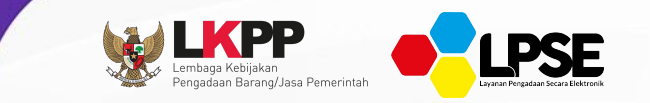

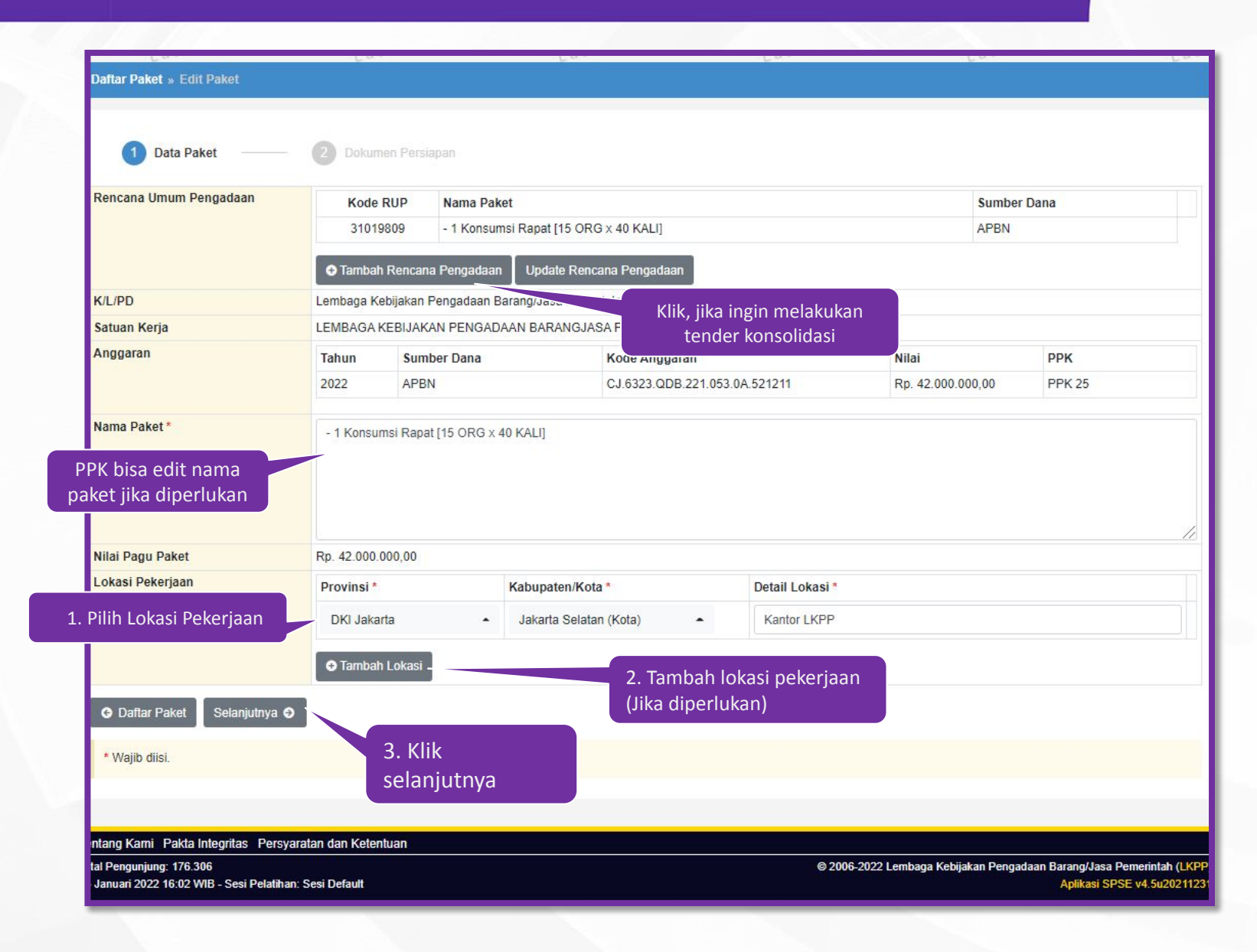

#### **Edit Paket – 1. Mengisi Rincian HPS**

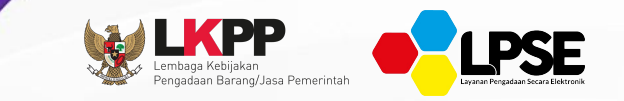

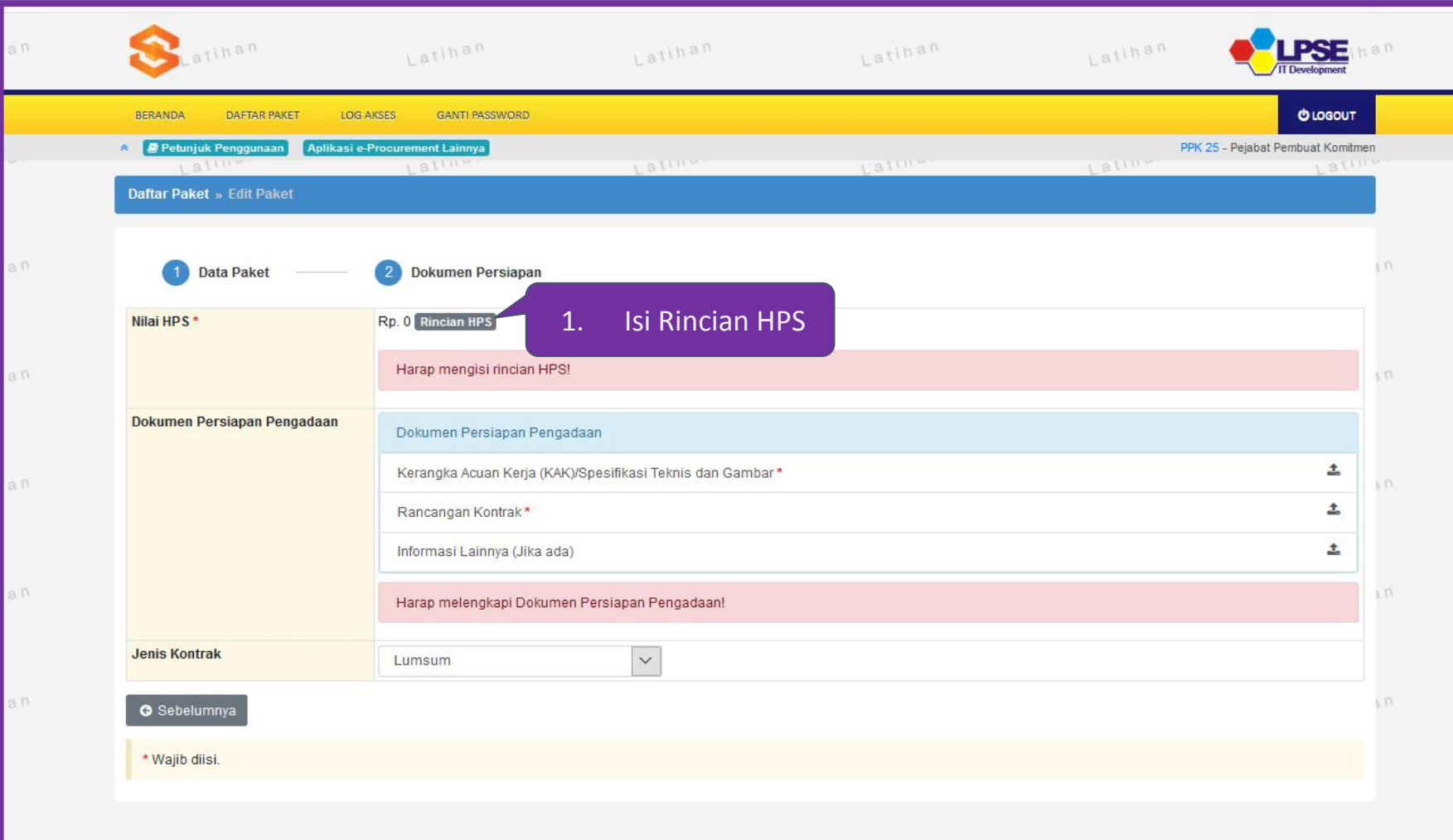

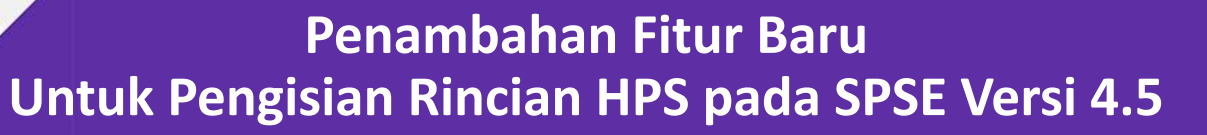

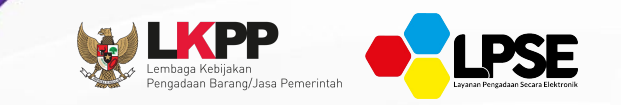

Pembulatan Nilai HPS di akun PPK (menampilkan Total Nilai sebelum pembulatan dan Total Nilai setelah pembulatan)

Penambahan fitur Kunci baris pada Rincian HPS (untuk Rincian HPS yang terdapat sub/baris yang tidak bisa diisi oleh Peserta)

#### **Edit Paket – 1. Mengisi Rincian HPS**

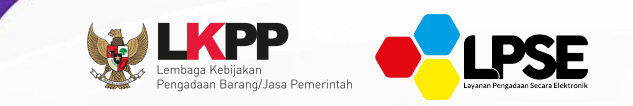

#### **PPK dapat mengisi rincian HPS dengan 2 cara, yaitu;**

- 1. M*en-download* template rincian HPS yang telah disediakan kemudian melakukan *upload* atau
- 2. Langsung mengisi pada kolom HPS yang telah disediakan.

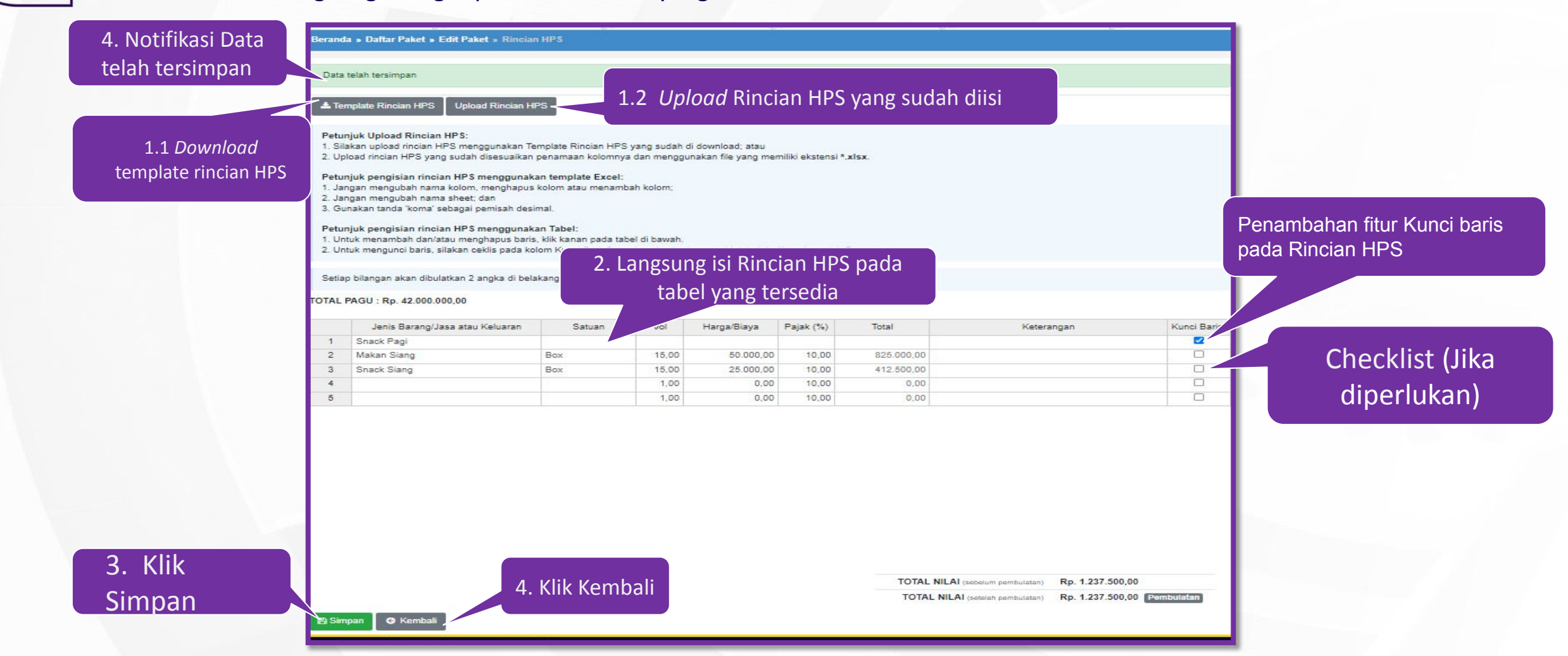

#### **Edit Paket – 2. Melengkapi Dokumen Persiapan pengadaan**

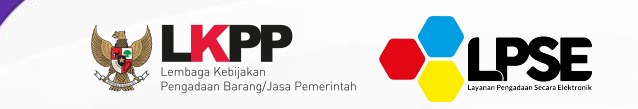

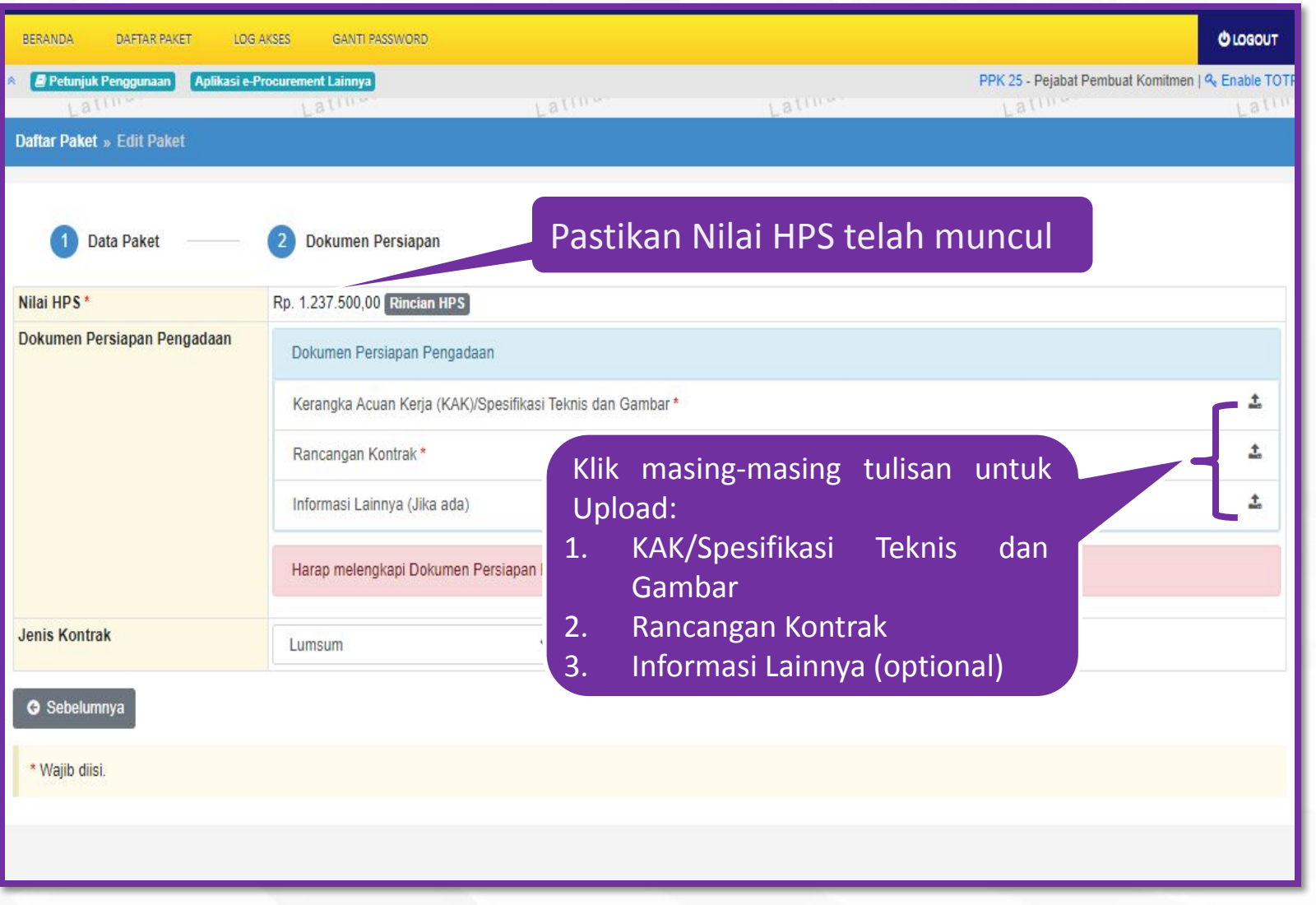

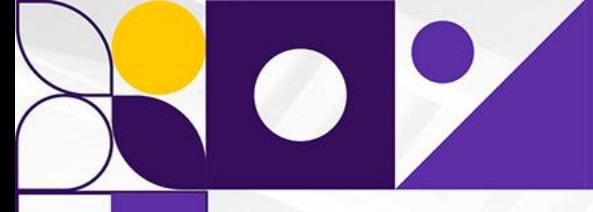

& Gambar

#### **Edit Paket – 2. Melengkapi Dokumen Persiapan pengadaan**

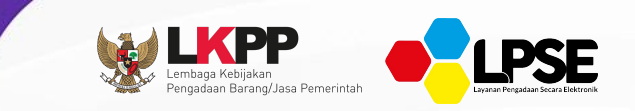

#### **Upload Dokumen KAK/Spesifikasi Teknis & Gambar**

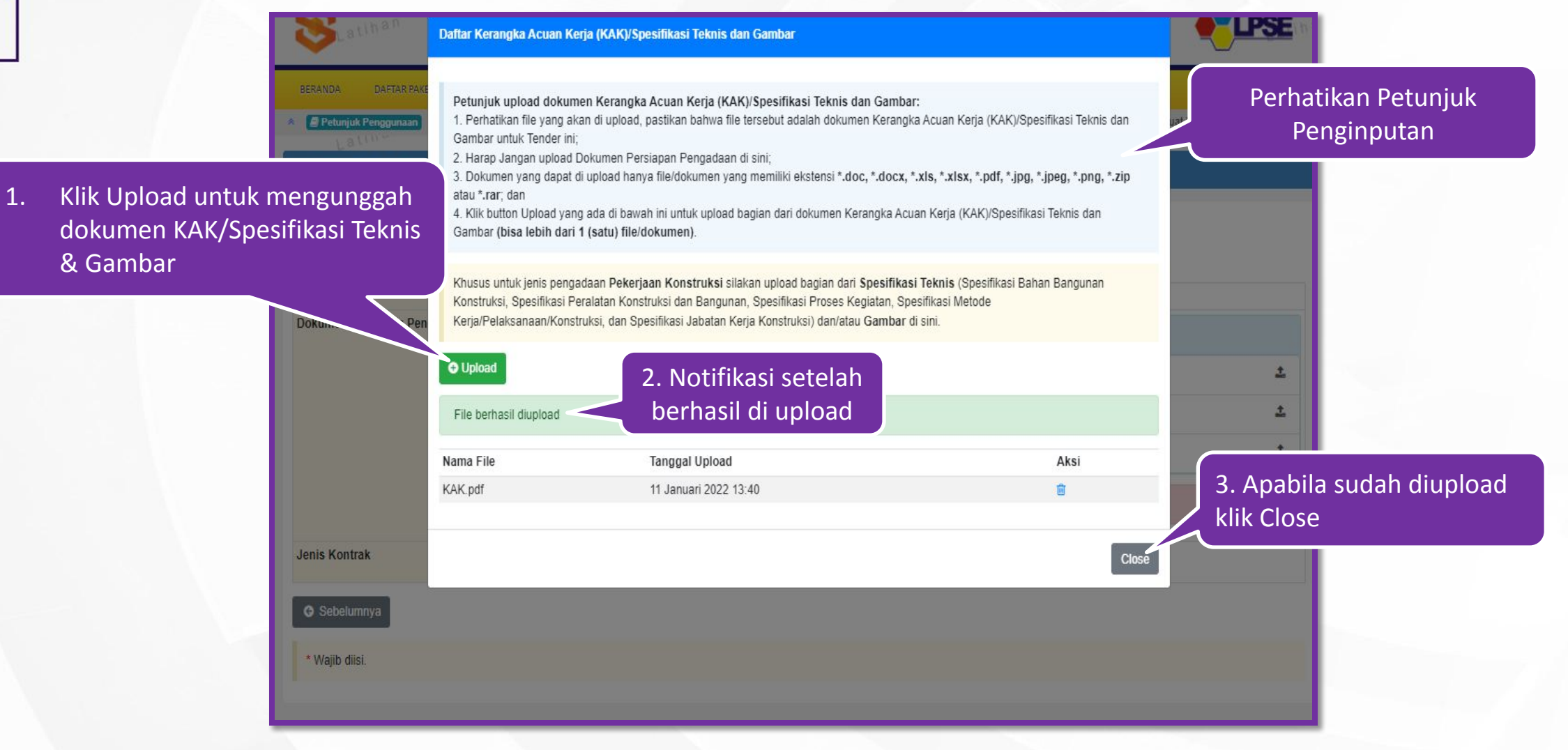

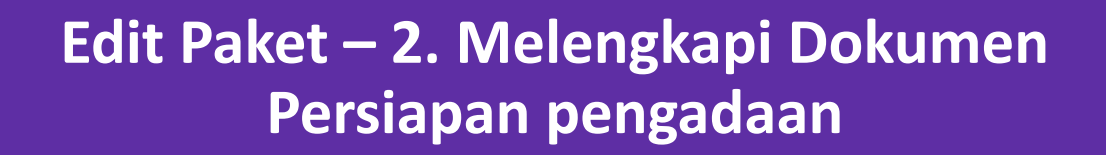

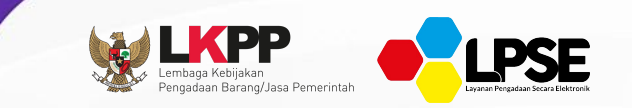

#### **Upload Dokumen Rancangan Kontrak**

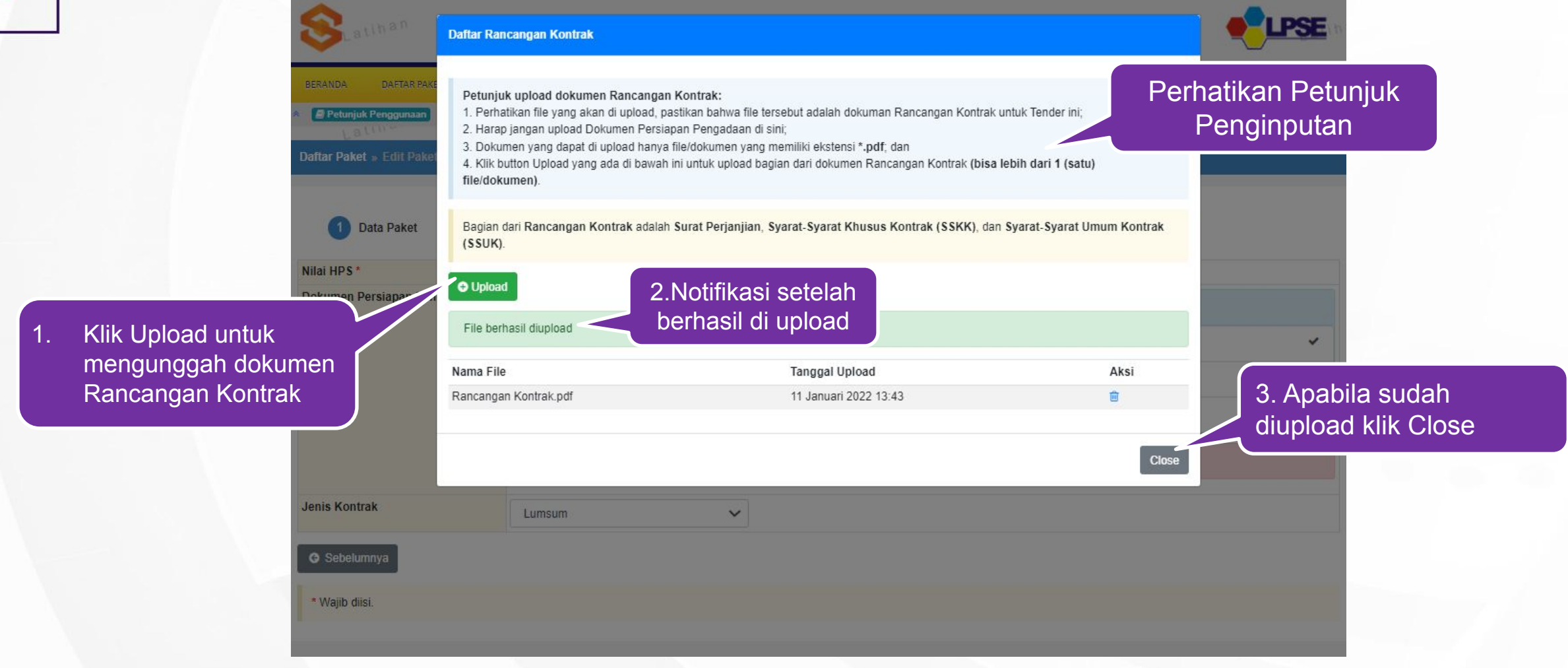

#### **Pemilihan UKPBJ, Jenis Kontrak dan Simpan Paket**

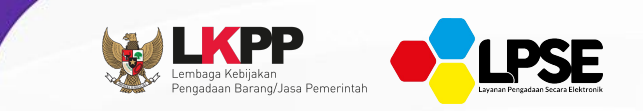

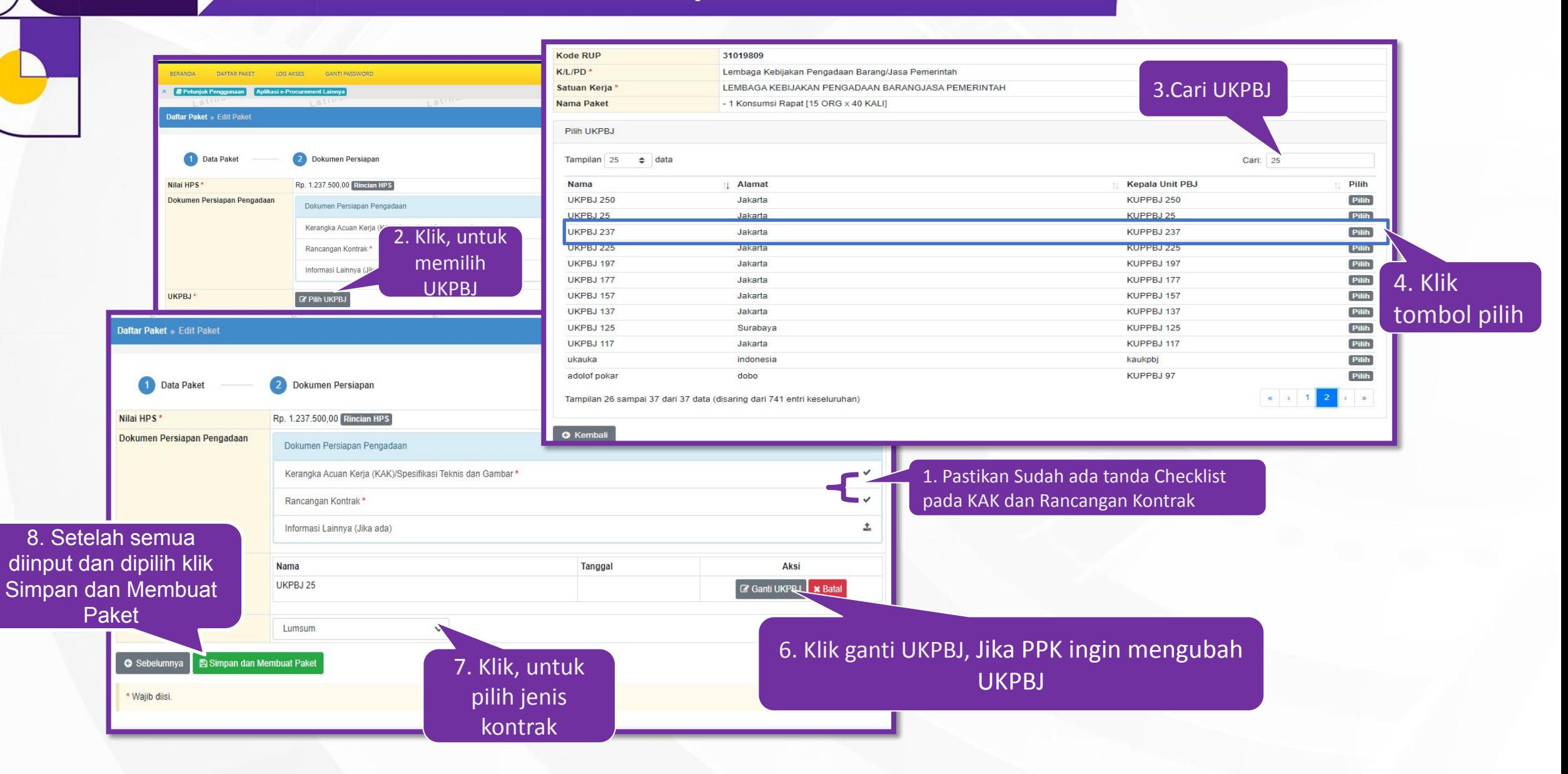

### **Tampilan Paket Berhasil Disimpan**

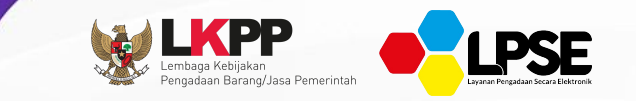

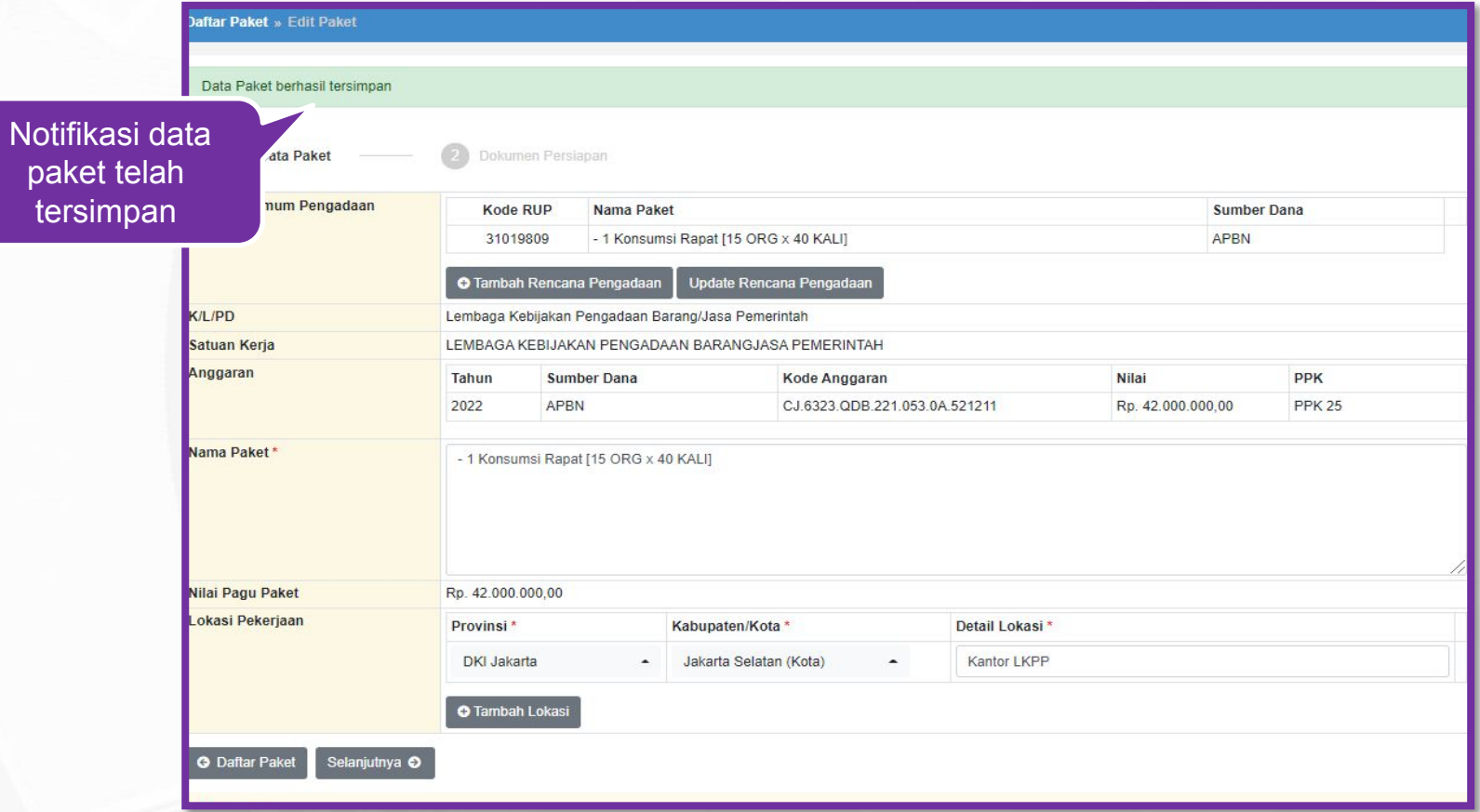

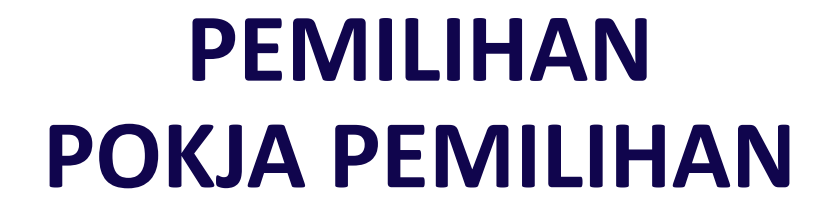

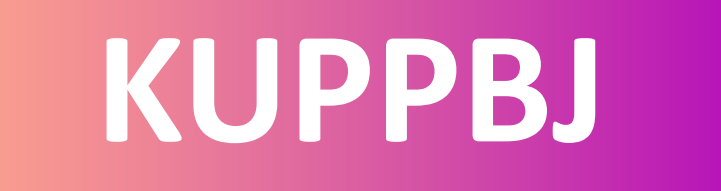

### **Login dengan User UKPBJ**

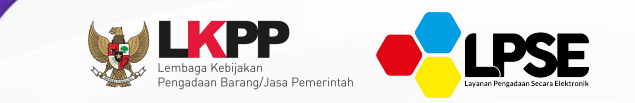

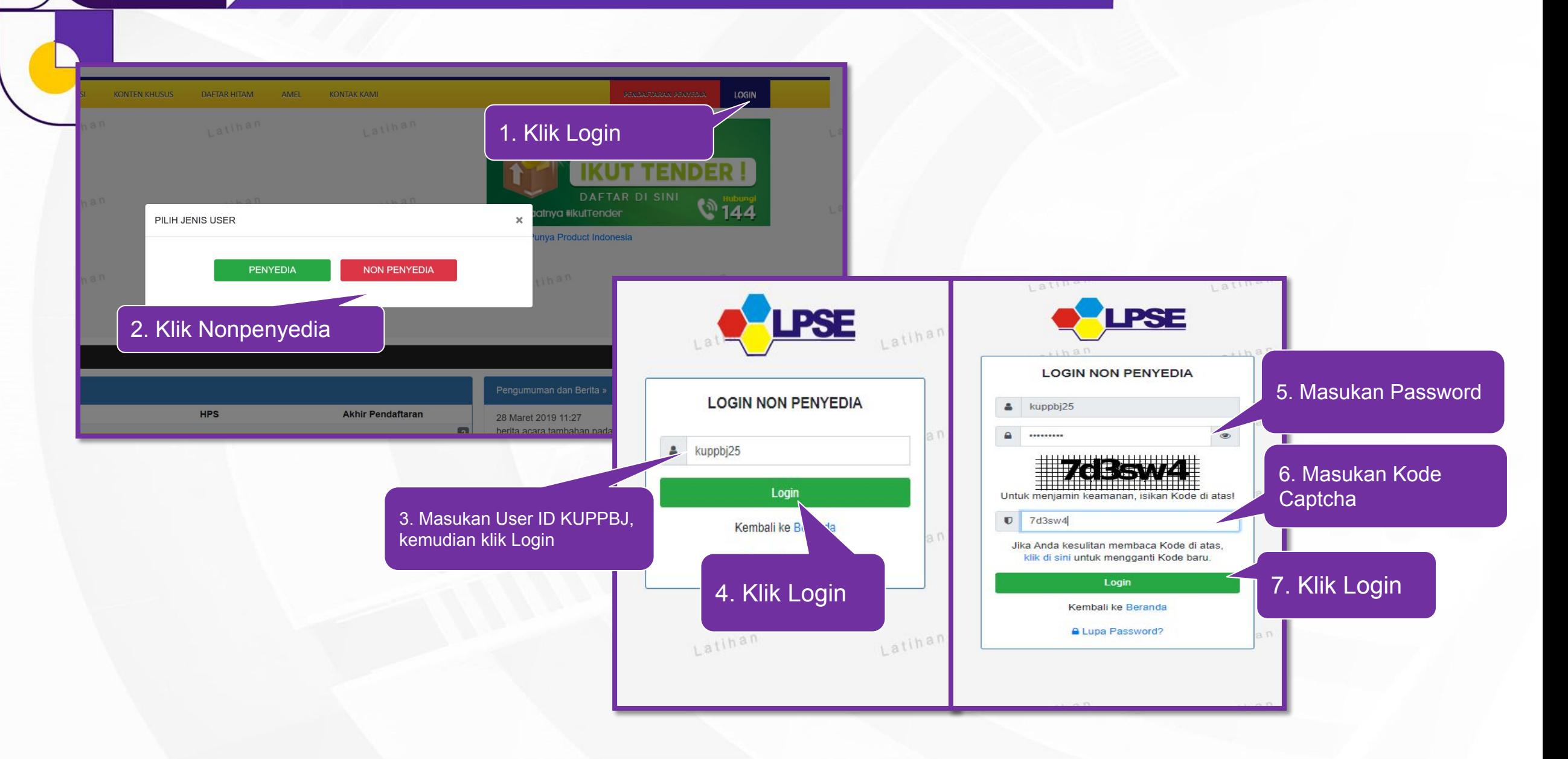

### **Memulai Aplikasi dengan user UKP**

 $\overline{\mathcal{C}}$ 

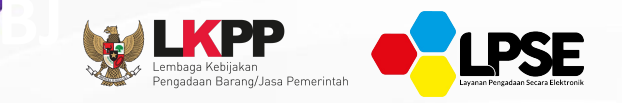

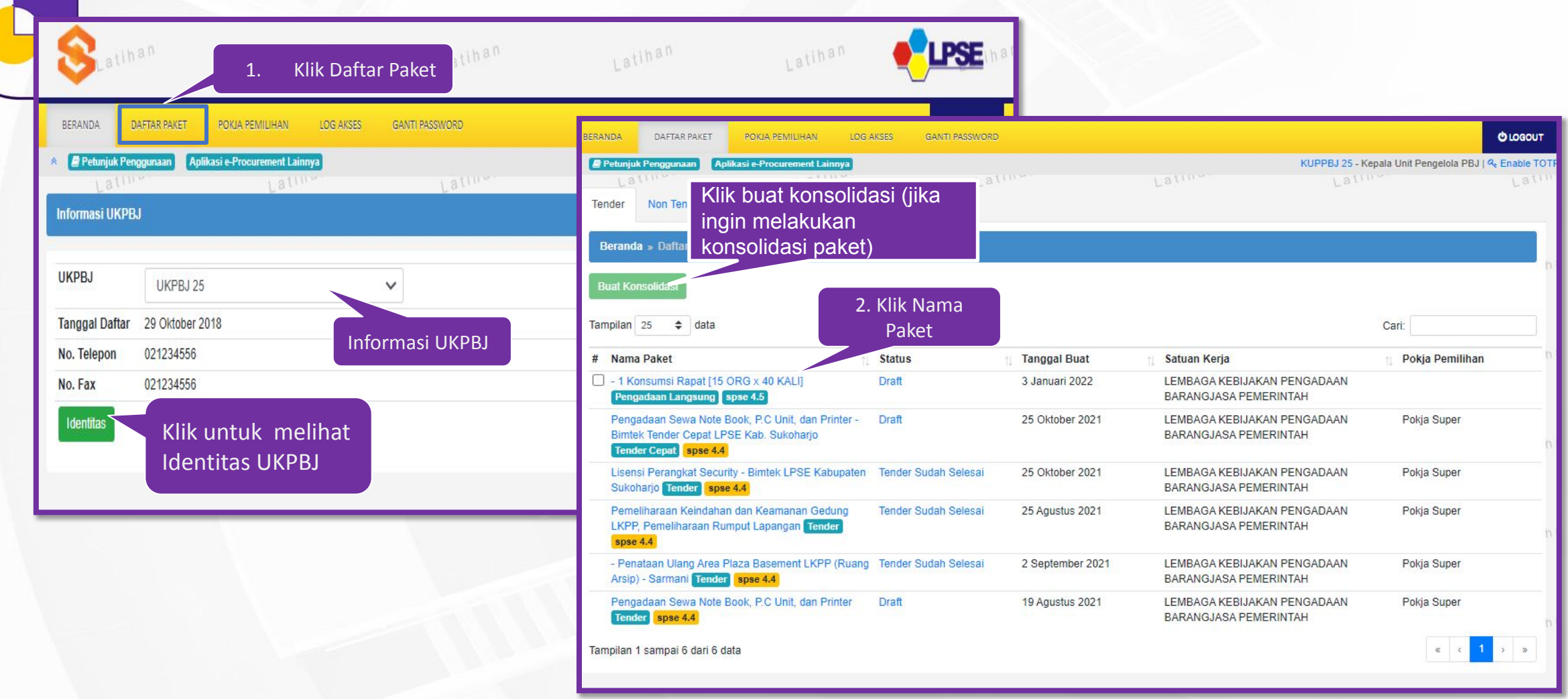

## **Penunjukan Pokja Pemilihan - 1**

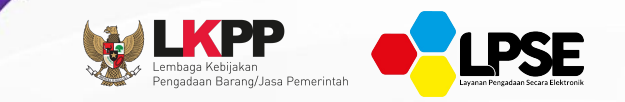

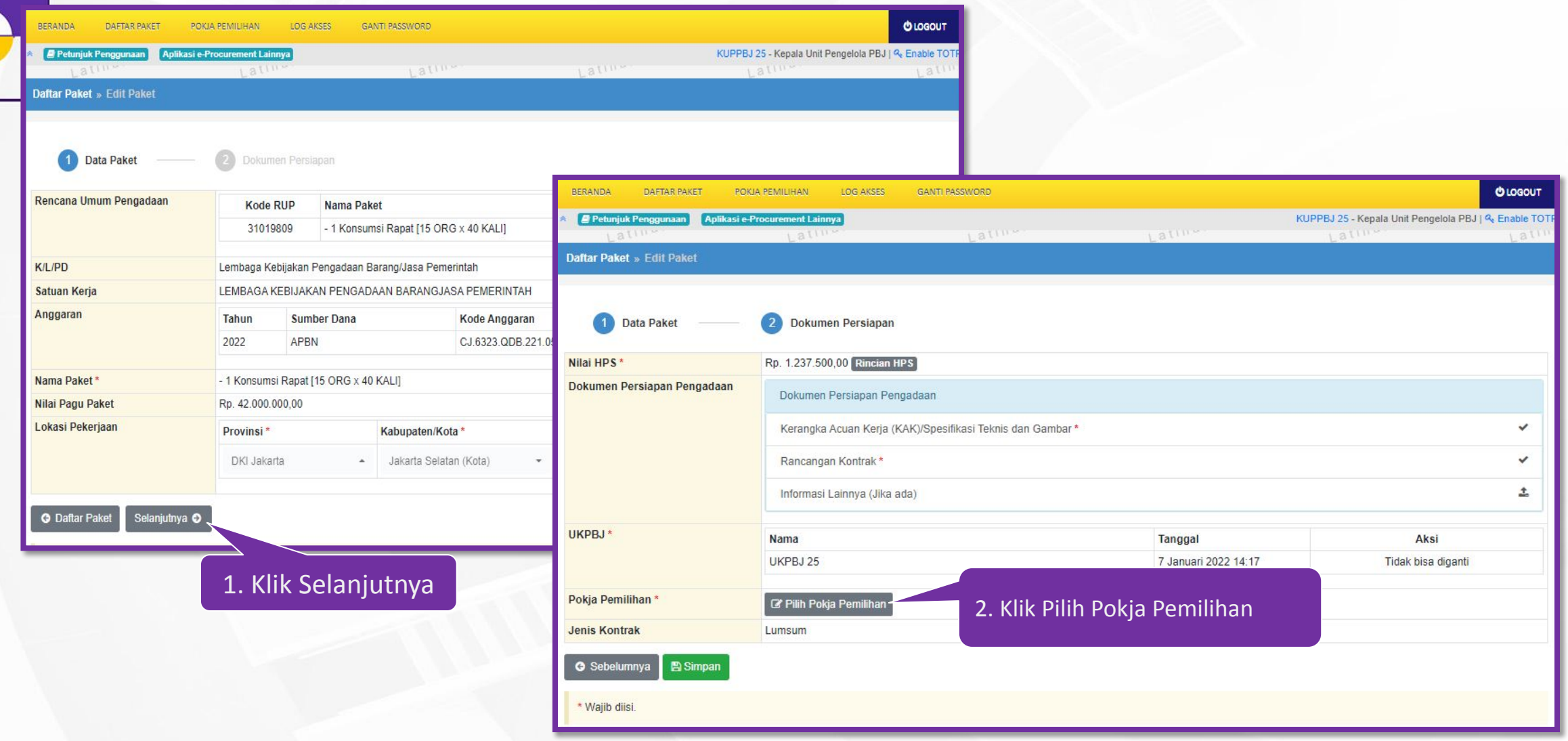

## **Penunjukan Pokja Pemilihan - 2**

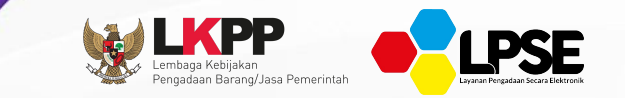

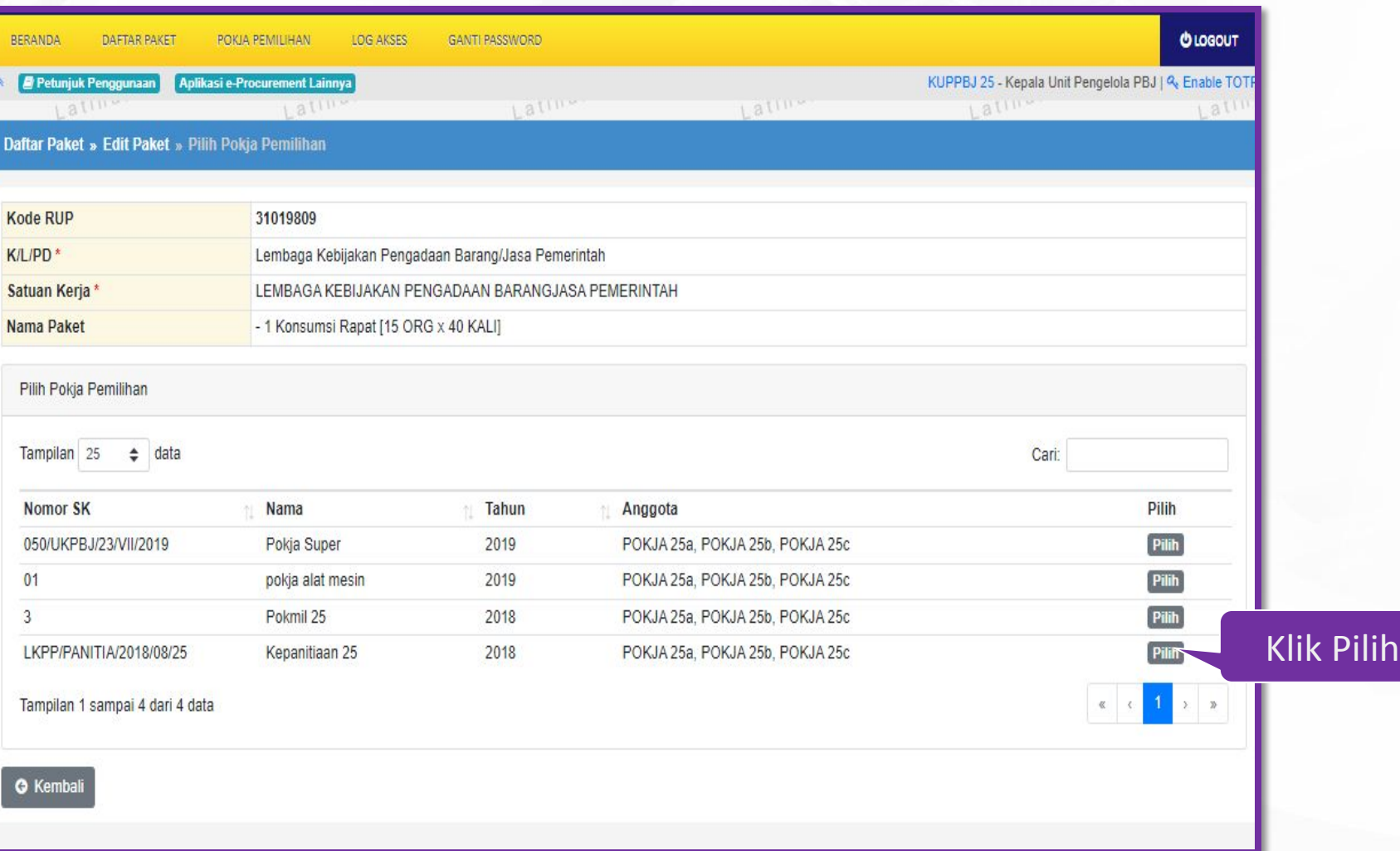

#### **Pokja Pemilihan yang telah dipilih akan tampil pada Halaman edit paket.**

**CAR** 

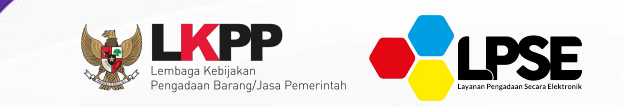

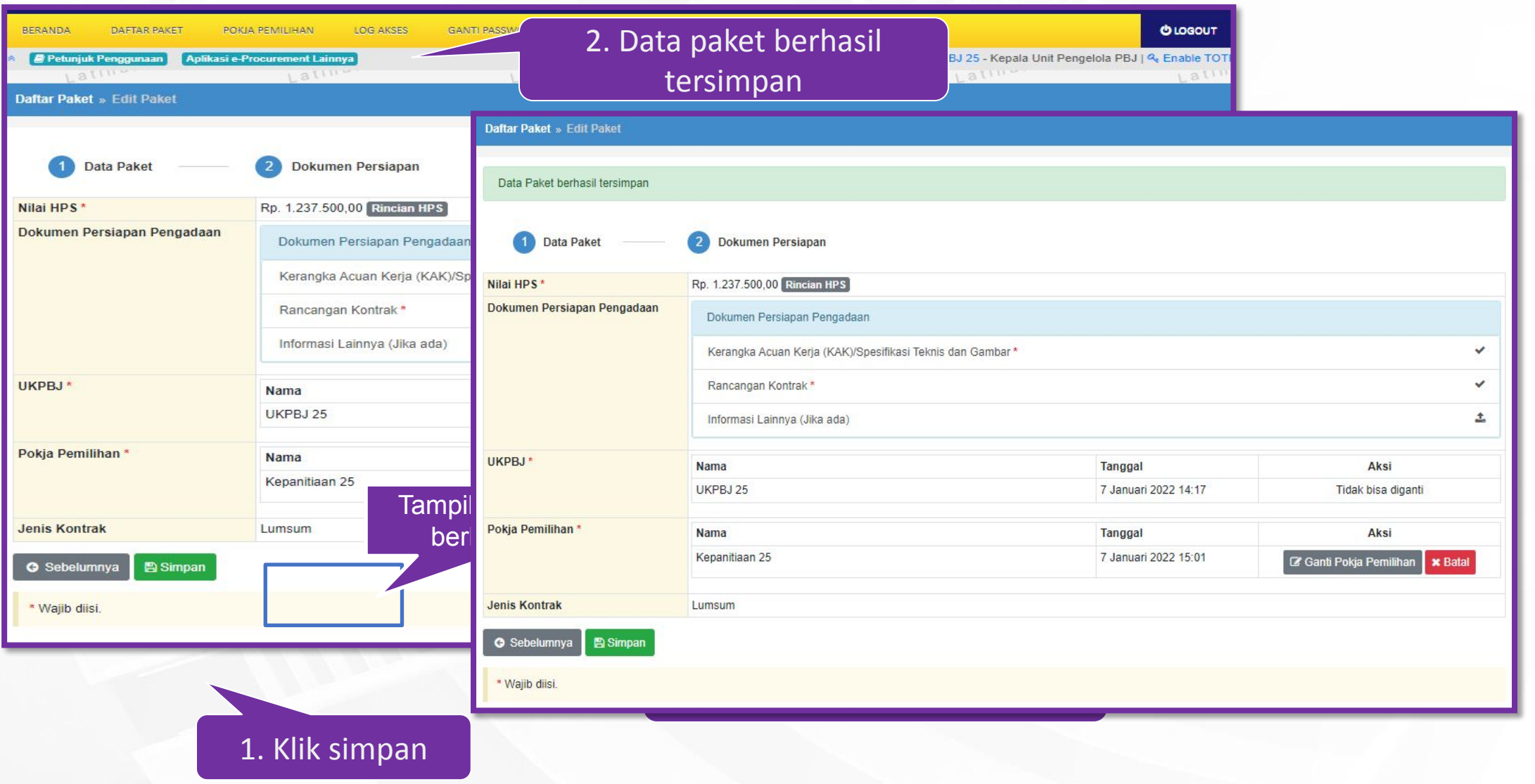

**MELENGKAPI DOKUMEN PEMILIHAN DAN PENGUMUMAN PAKET**

# **POKJA PEMILIHAN**
# **Login dengan User Pokja Pemilihan**

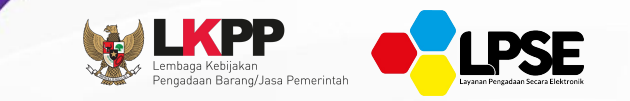

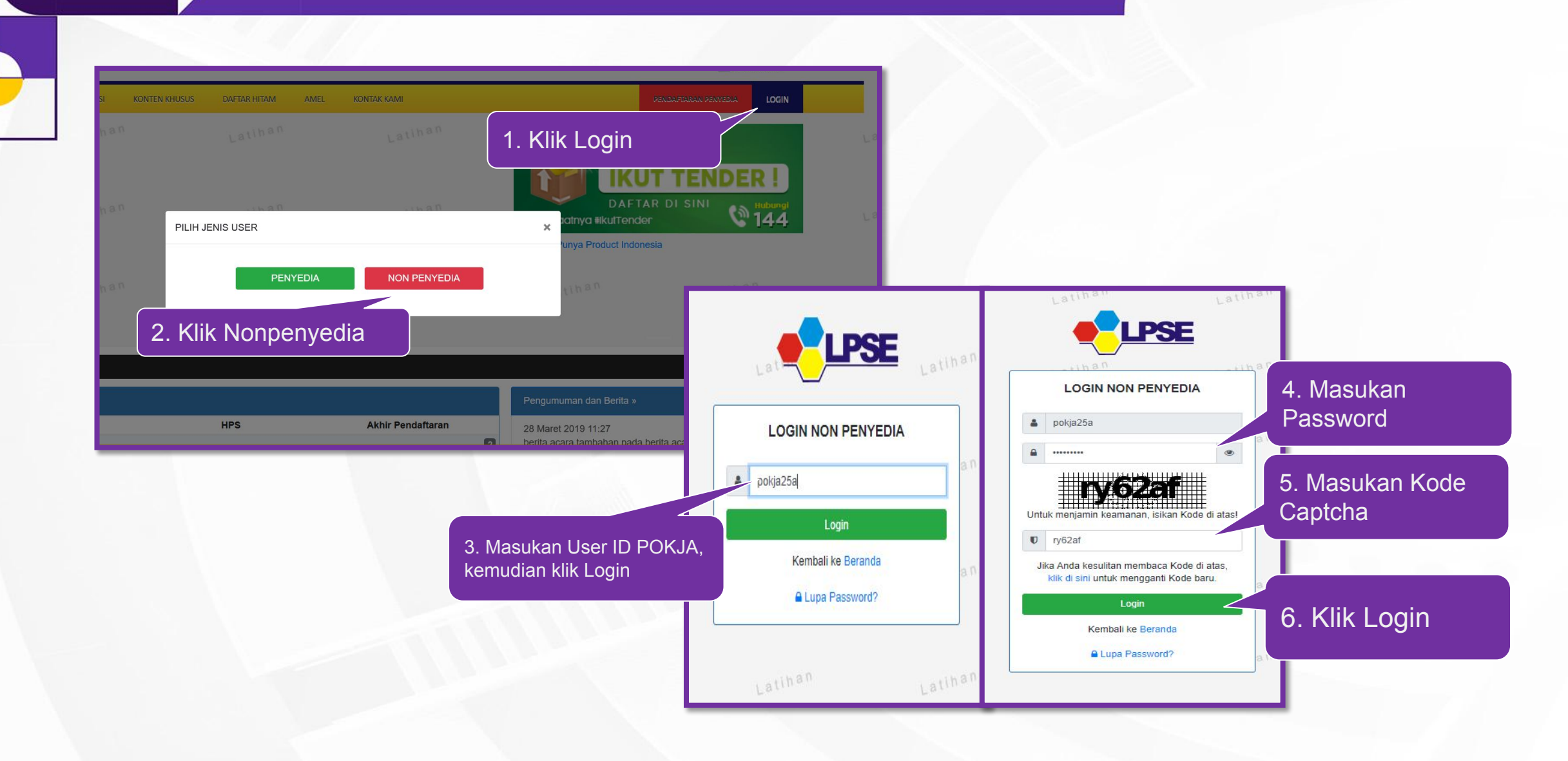

# **Melengkapi Paket Tender Cepat**

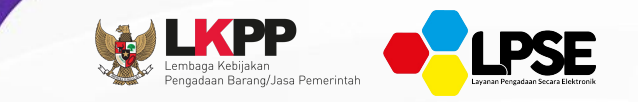

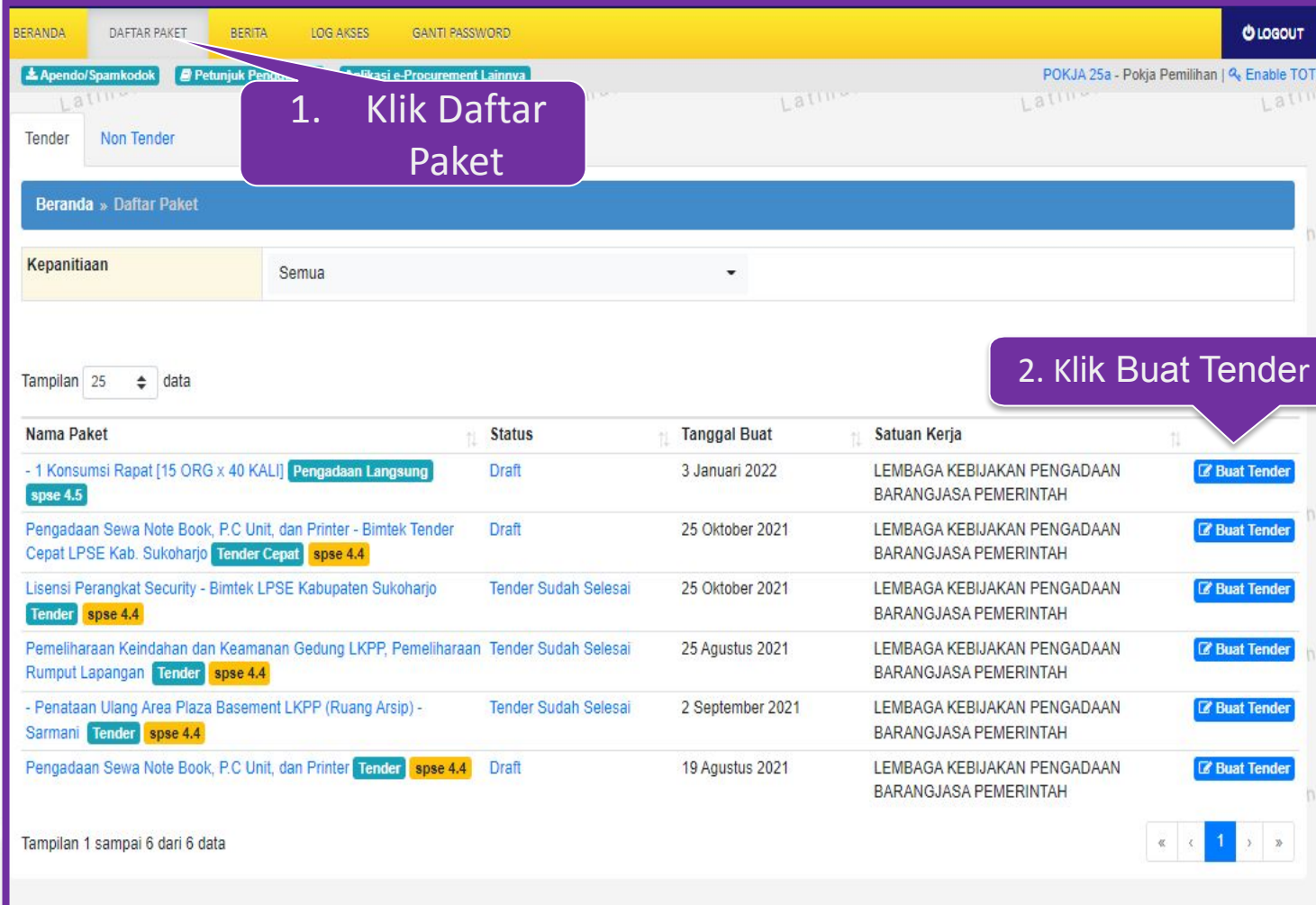

# **Edit Paket - 1**

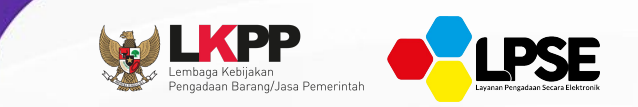

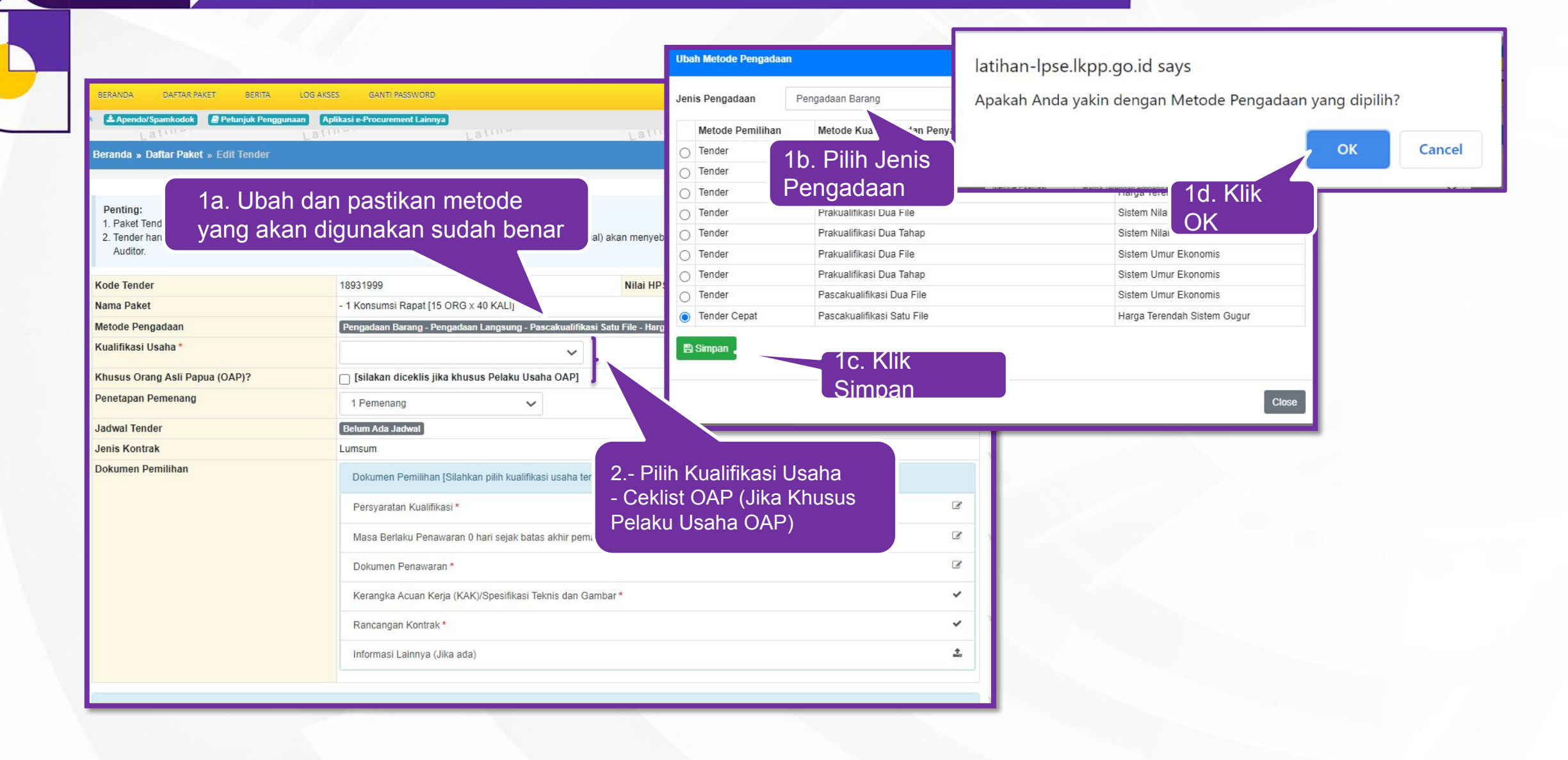

#### **Edit Paket - 2 Membuat Jadwal**

 $\bullet$ 

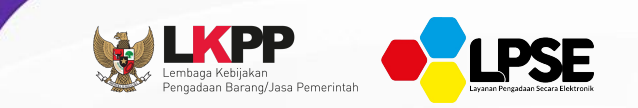

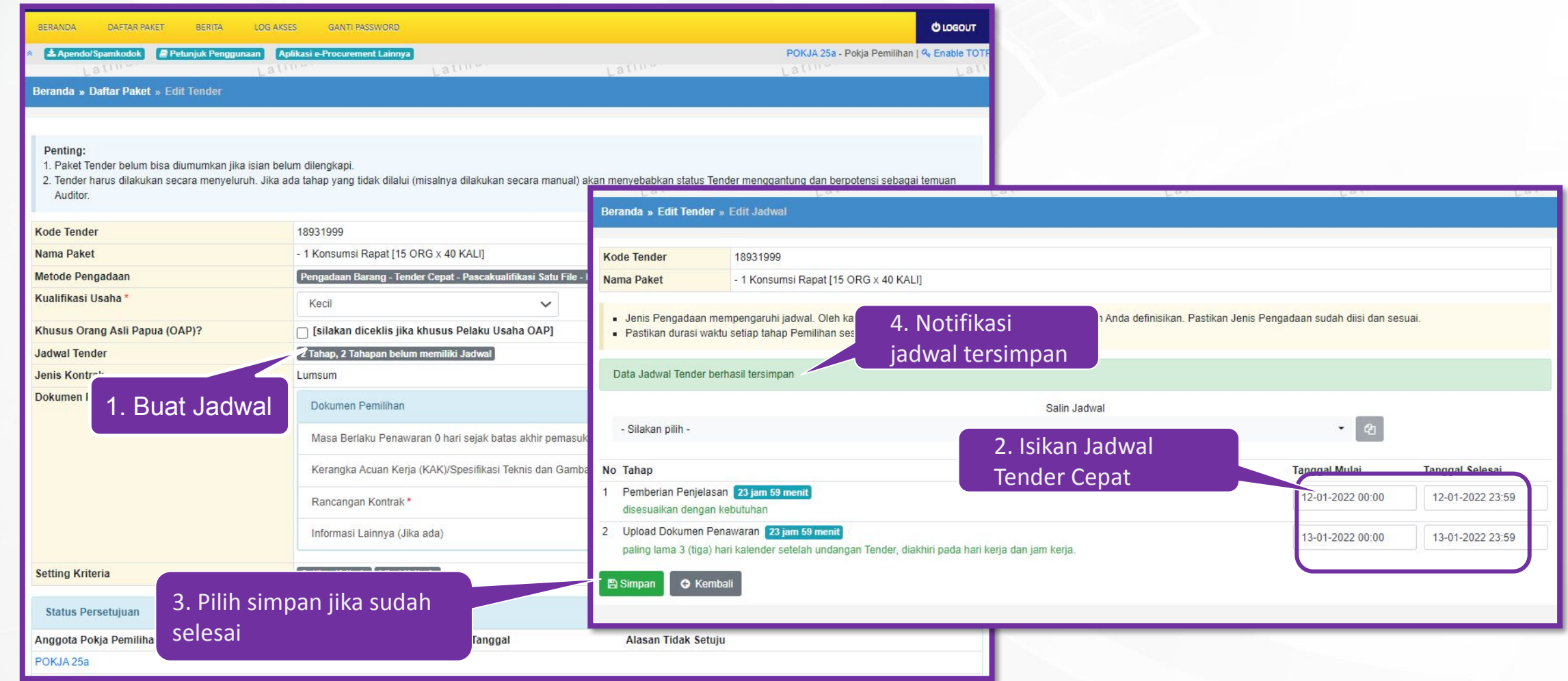

#### **Edit Paket - 3 Mengisi Masa Berlaku Penawaran**

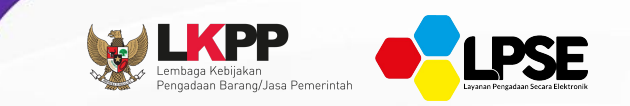

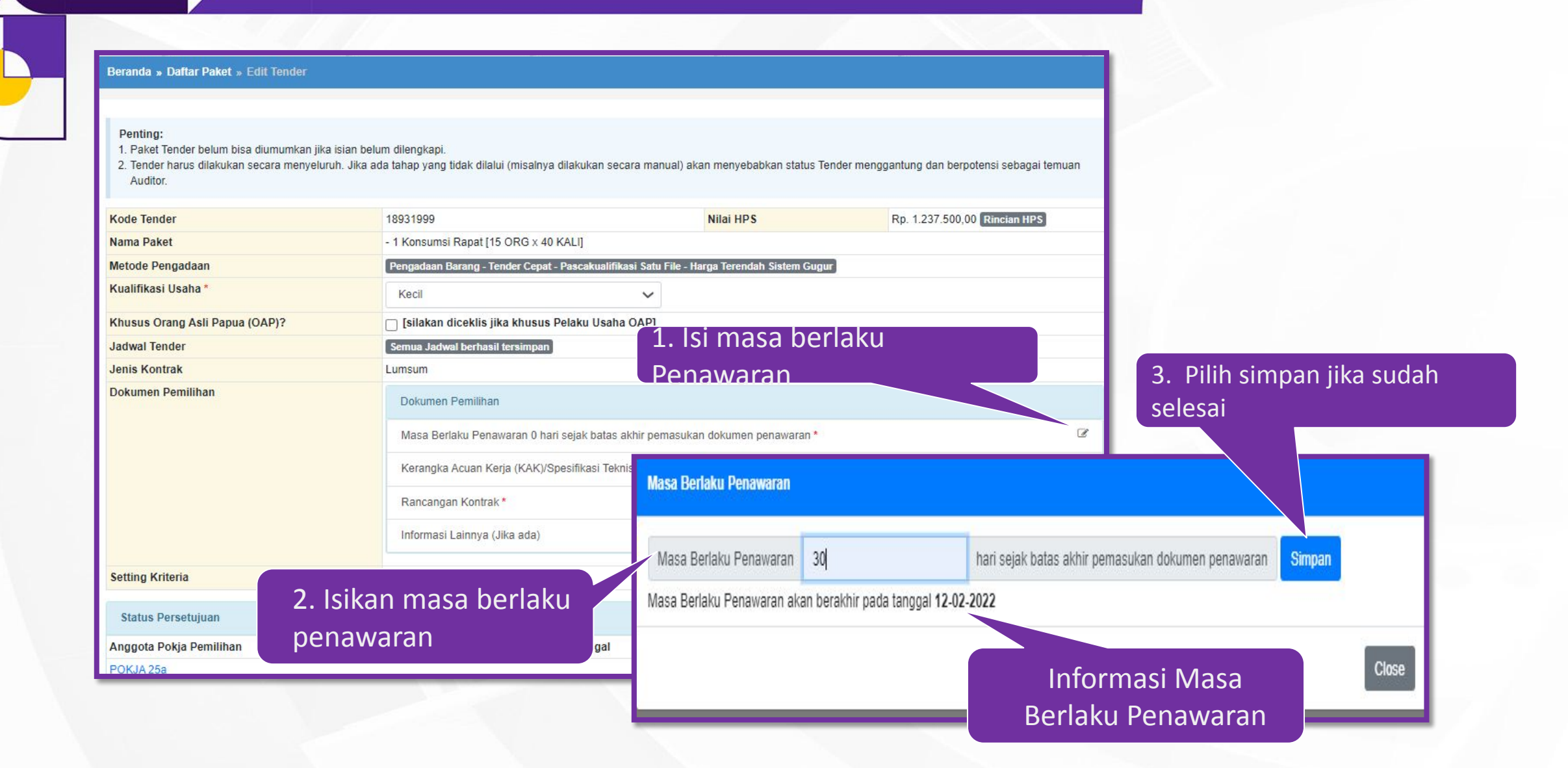

#### **Edit Paket - 4 Upload Dokumen Tender Dokumen Pemilihan** 2. Perhatikan Petuniuk Pembuatan Dokumen Tender/Pemilihan: Perubahan kalimat dalam Standar Dokumen Pemilihan agar konsisten dengan isian SPSE: petunjuk sebelum 1. BAB Lembar Data Kualifikasi (LDK): · Persyaratan Kualifikasi sesuai dengan yang tercantum dalam aplikasi SPSE upload dokumen2. BAB Lembar Data Pemilihan (LDP): · Jenis pengadaan sesuai dengan yang tercantum dalam aplikasi SPSE · Metode evaluasi sesuai dengan yang tercantum dalam aplikasi SPSE · Metode penyampaian dokumen sesuai dengan yang tercantum dalam aplikasi SPSE · Masa berlaku penawaran sesuai dengan yang tercantum dalam aplikasi SPSE · Dokumen penawaran teknis sesuai dengan yang tercantum dalam aplikasi SPSE Beranda » Daftar Paket » Edit Tender 3. BAB Daftar Kuantitas Barang/Pekerjaan: · Daftar Kuantitas Barang/Pekerjaan sesuai dengan yang tercantum dalam aplikasi SPSE 4. BAB KAK/Spesifikasi Teknis dan Gambar: · KAK/Spesifikasi Teknis dan Gambar sesuai dengan yang tercantum dalam aplikasi SPSE Penting: 1. Paket Tender belum bisa diumumkan jika isian belum dilengkapi Dokumen yang dapat di upload hanya file/dokumen yang memiliki ekstensi \*.pdf. 2. Tender harus dilakukan secara menyeluruh. Jika ada tahap yang tidak dilalui (misalnya dilakukan secara manual) akan menyebabkan status Tender **Auditor** 3. Lengkapi Nomor Dokumen Pemilihan\* 123/SDP/2022 Dokumen Pemilihan Kode Tender 18931999 Nilai HPS Tanggal Dokumen Pemilihan\* 12-01-2022 Nama Paket - 1 Konsumsi Rapat [15 ORG x 40 KALI] Dokumen Pemilihan\* Choose File | Dokumen Pemiinan.pdf Metode Pengadaan Pengadaan Barang - Tender Cepat - Pascakualifikasi Satu File - Harga Terendah Sistem Gugur Kualifikasi Usaha Kecil  $\checkmark$ **图 Upload Dokumen** 4. Klik Upload □ [silakan diceklis jika khusus Pelaku Usaha OAP] Khusus Orang Asli Papua (OAP)? Close Semua Jadwal berhasil tersimpan **Jadwal Tender** Dokumen Pemilihan Jenis Kontrak Lumsum Dokumen Pemilihan **Upload** Dokumen Pemilihan 1. Pilih Masa Berlaku Penawaran 30 hari sejak batas akhir pemasukan dokumen per *Upload* Kerangka Acuan Kerja (KAK)/Spesifikasi Teknis dan Gambar\*  $\checkmark$ Rancangan Kontrak\* 土

**Setting Kriteria** 

Informasi Lainnya (Jika ada)

Setting Kriteria Lihat Kriteria

#### **Edit Paket - 4 Upload Dokumen Tender**

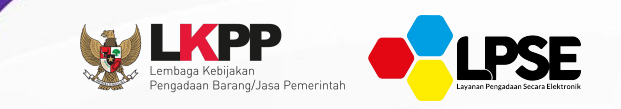

#### **Jika dokumen telah di-***upload* **maka di Halaman** *Edit* **Tender akan tampil tombol Dokumen Pemilihan, pilih tombol tersebut untuk mencetak dokumen tender.**

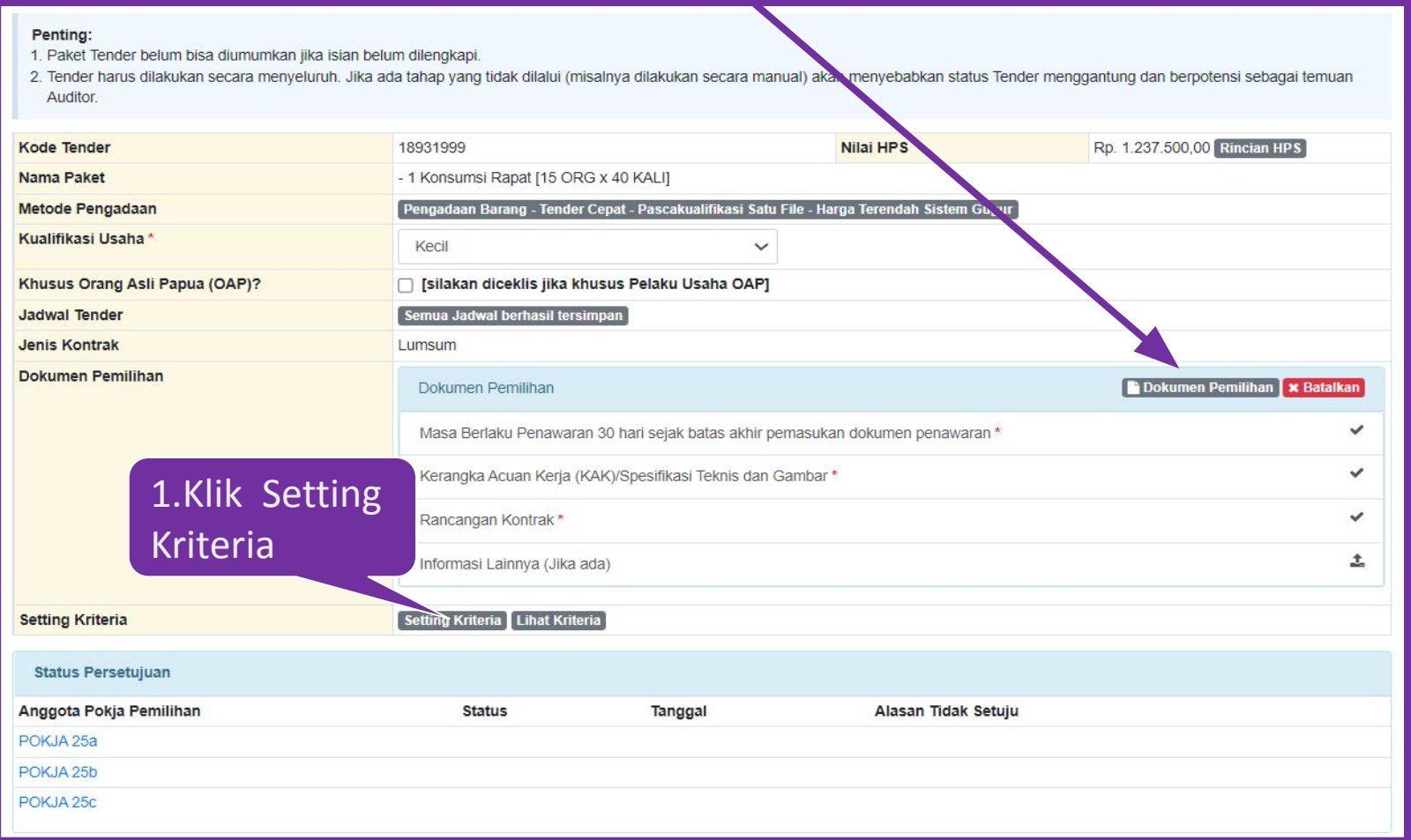

#### *Setting* **Kriteria di SIKaP**

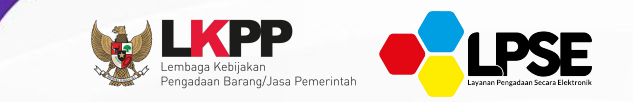

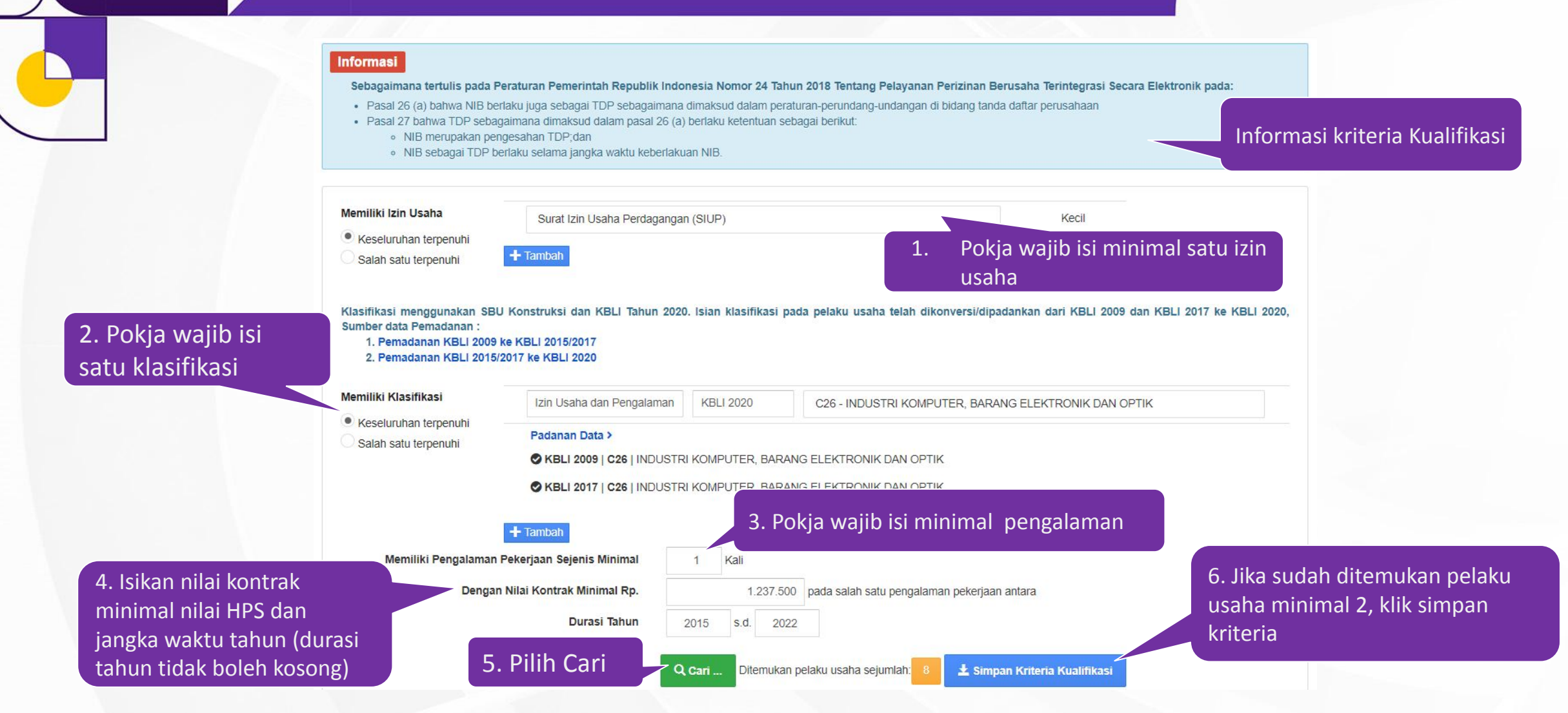

**Setelah menyimpan kriteria kualifikasi, silahkan Kembali ke Halaman informasi Tender pada aplikasi SPSE** 

# **Tampilan Kriteria Kualifikasi yang telah tersim**

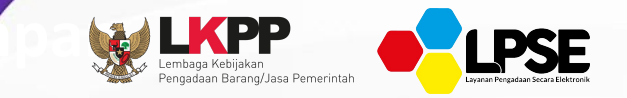

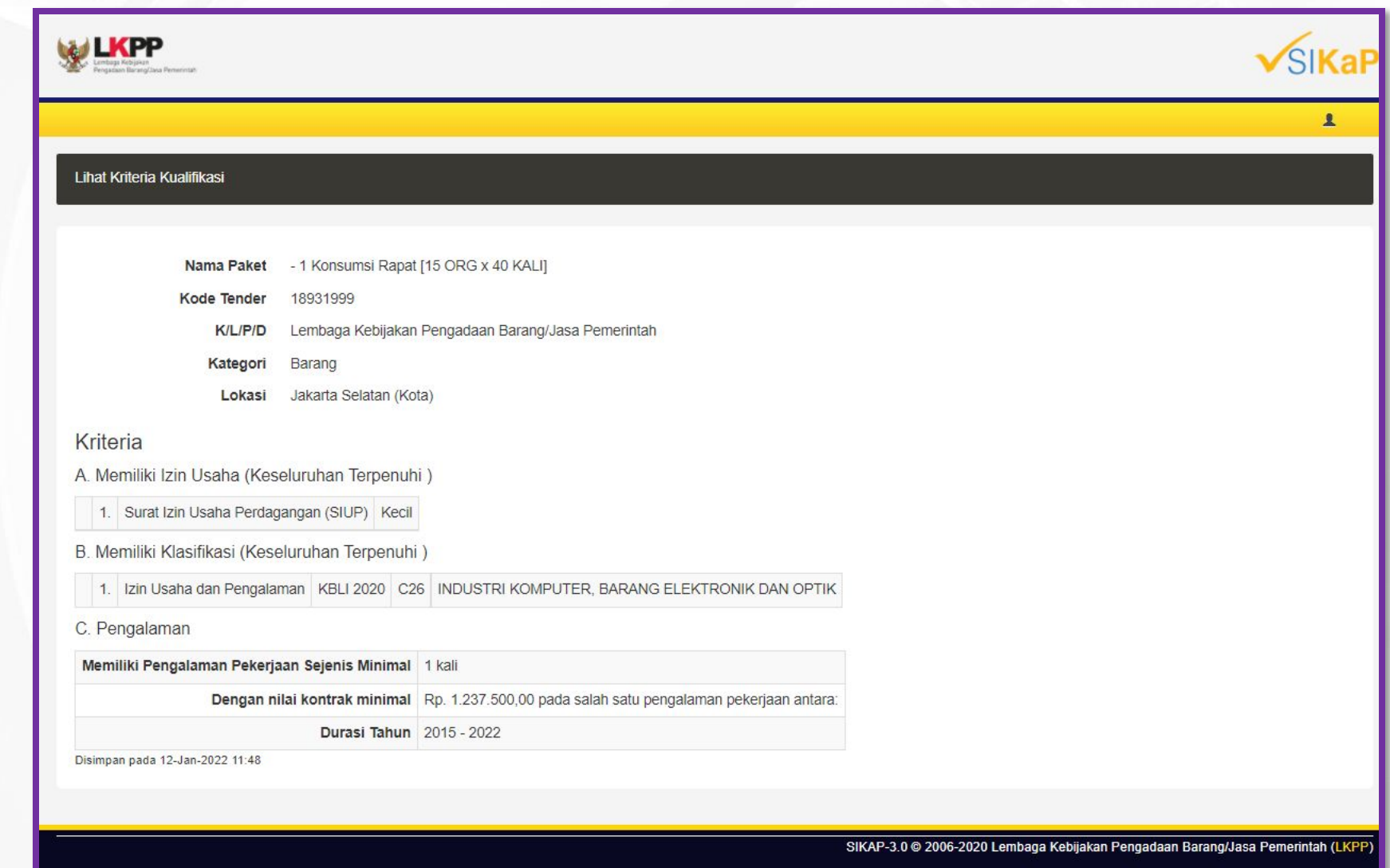

#### **Persetujuan Pengumuman Paket**

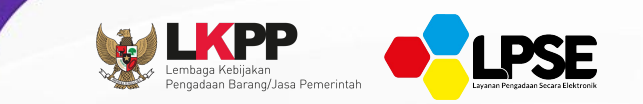

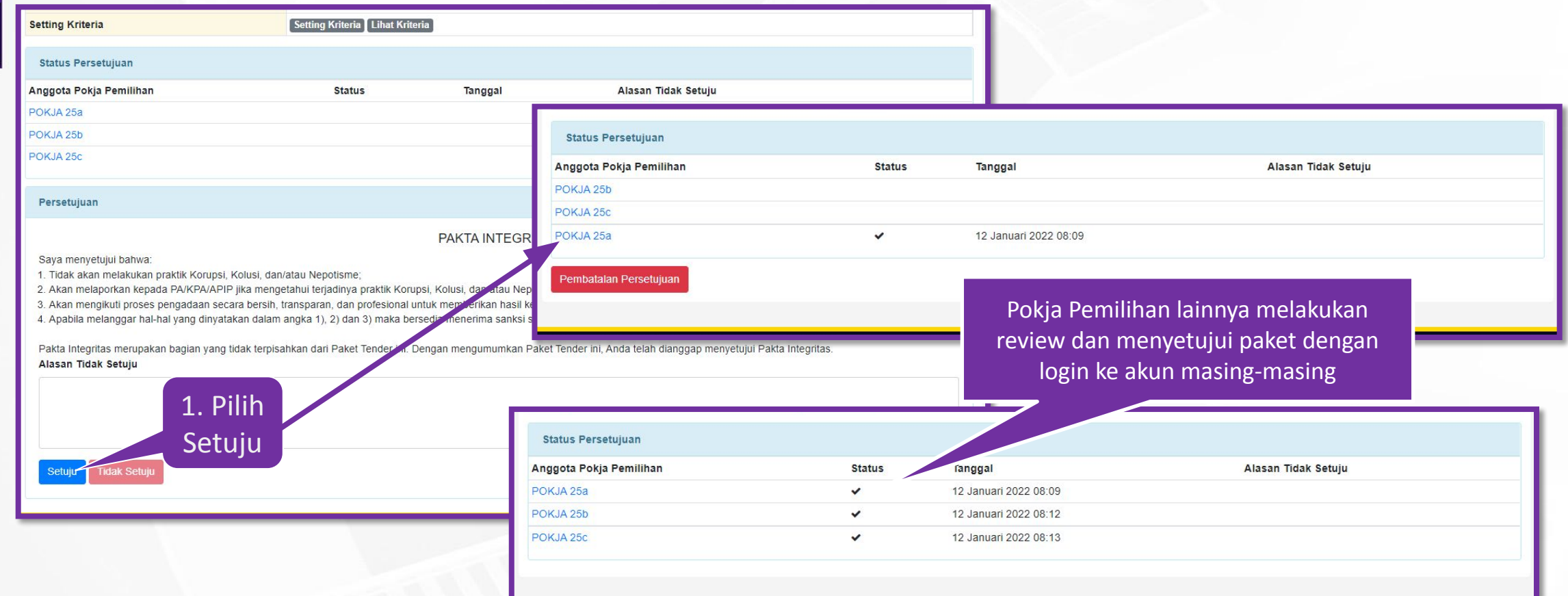

**\* Setelah memenuhi 50%n+1 Pokja Pemilihan yang menyetujui paket, maka paket akan muncul di Beranda Pokja Pemilihan**

# **MENDAFTAR DAN MENGIKUTI TENDER CEPAT**

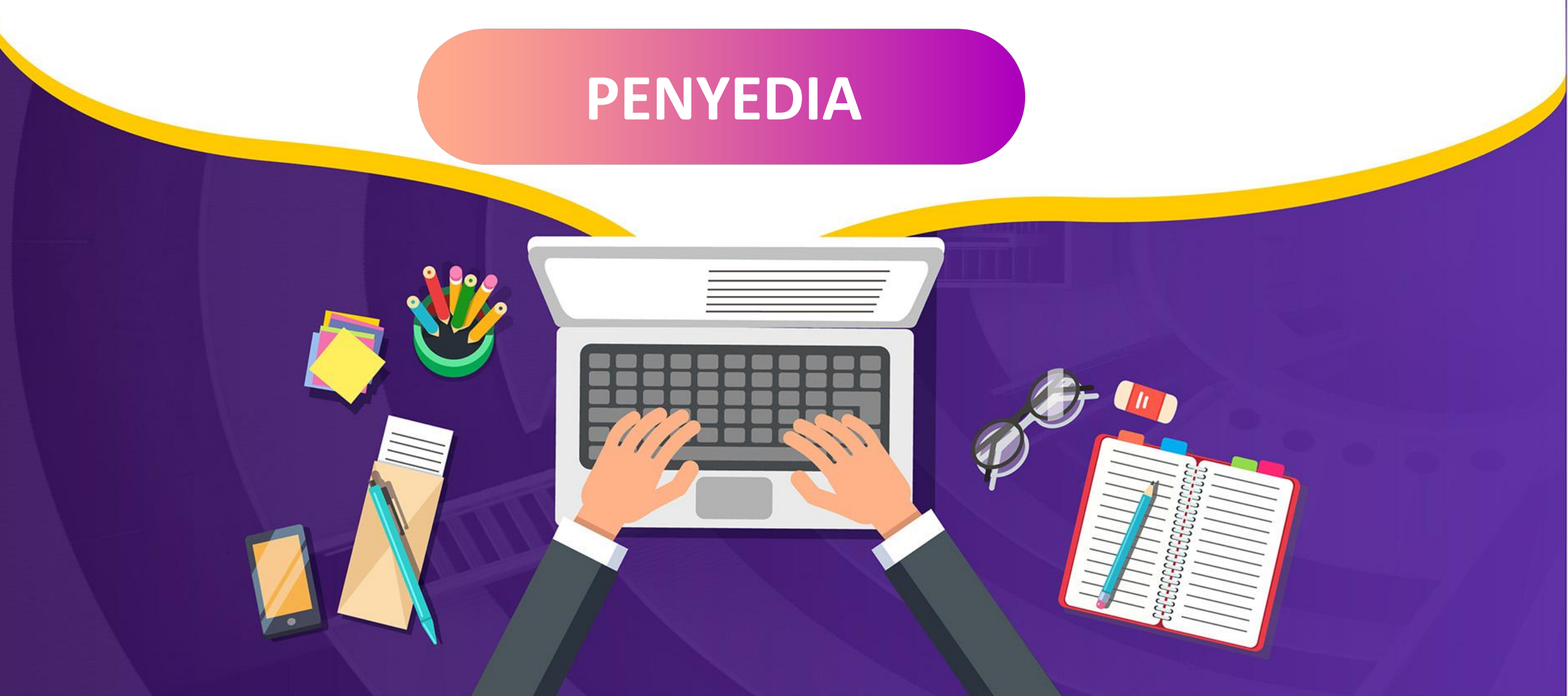

#### **Login dengan User PENYEDIA**

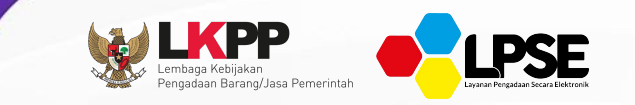

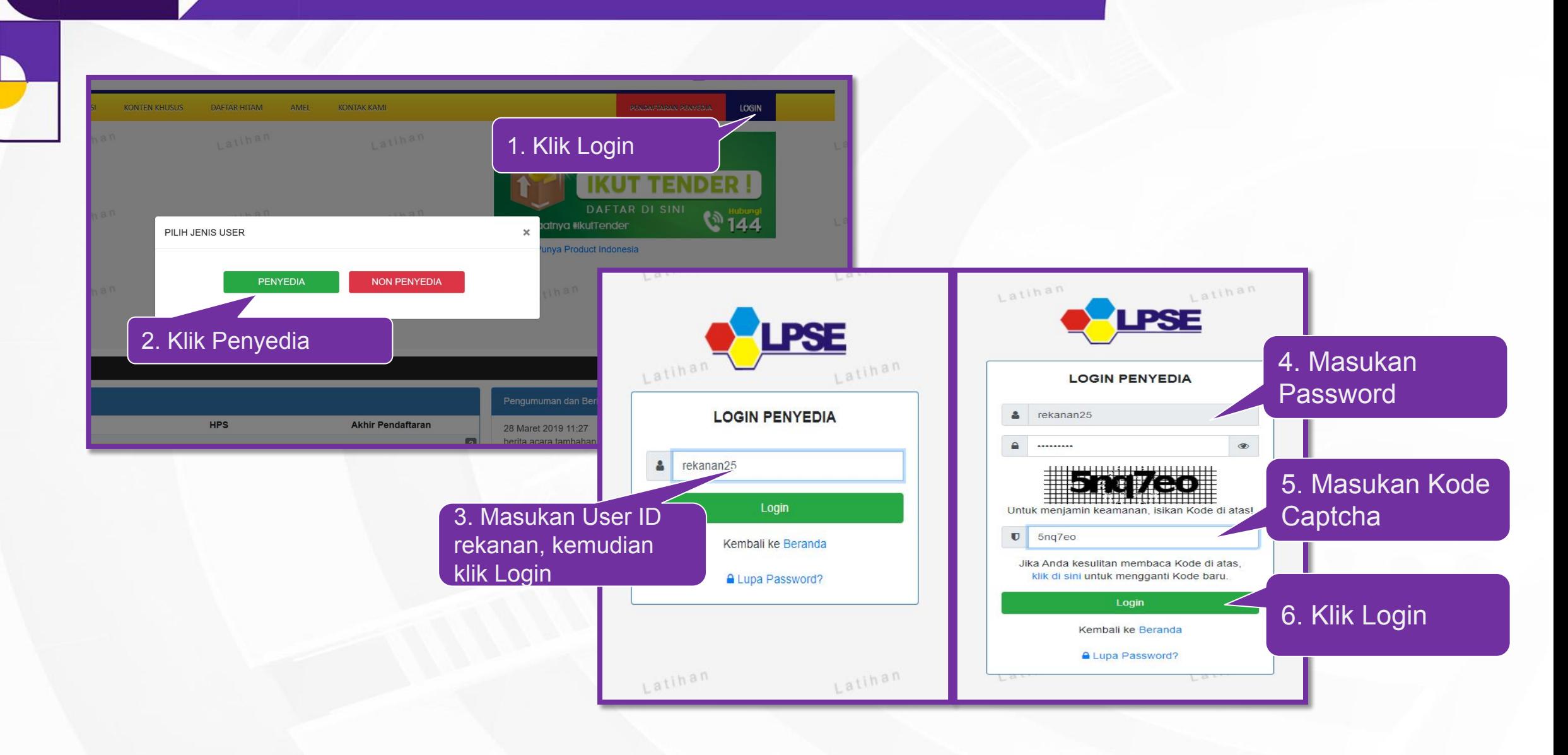

# **Cara Mendaftar Tender**

 $\bullet$ 

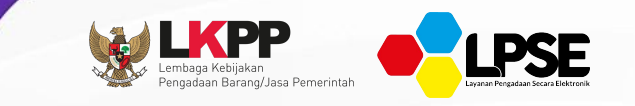

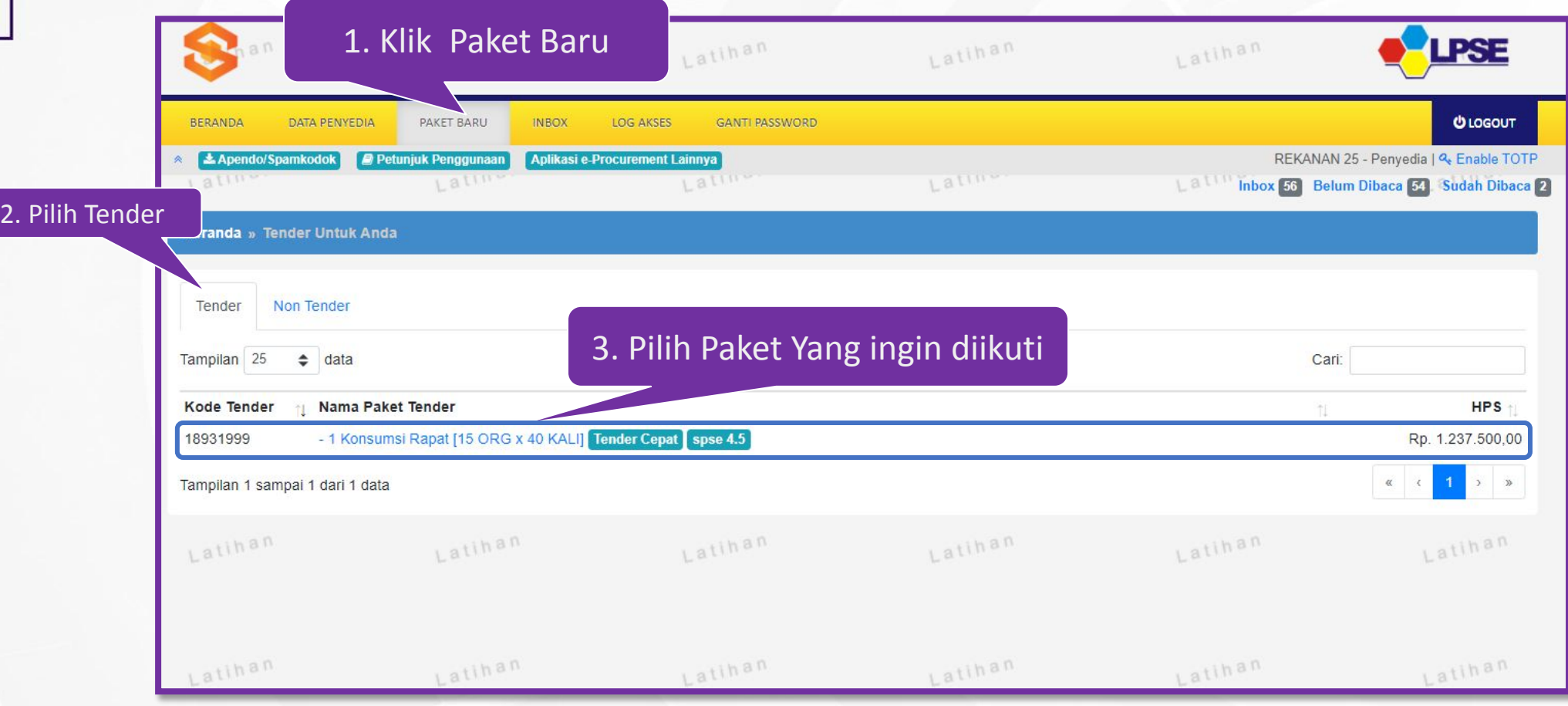

# **Persetujuan Mengikuti Tender Cepat**

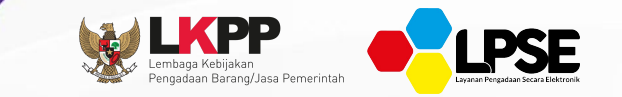

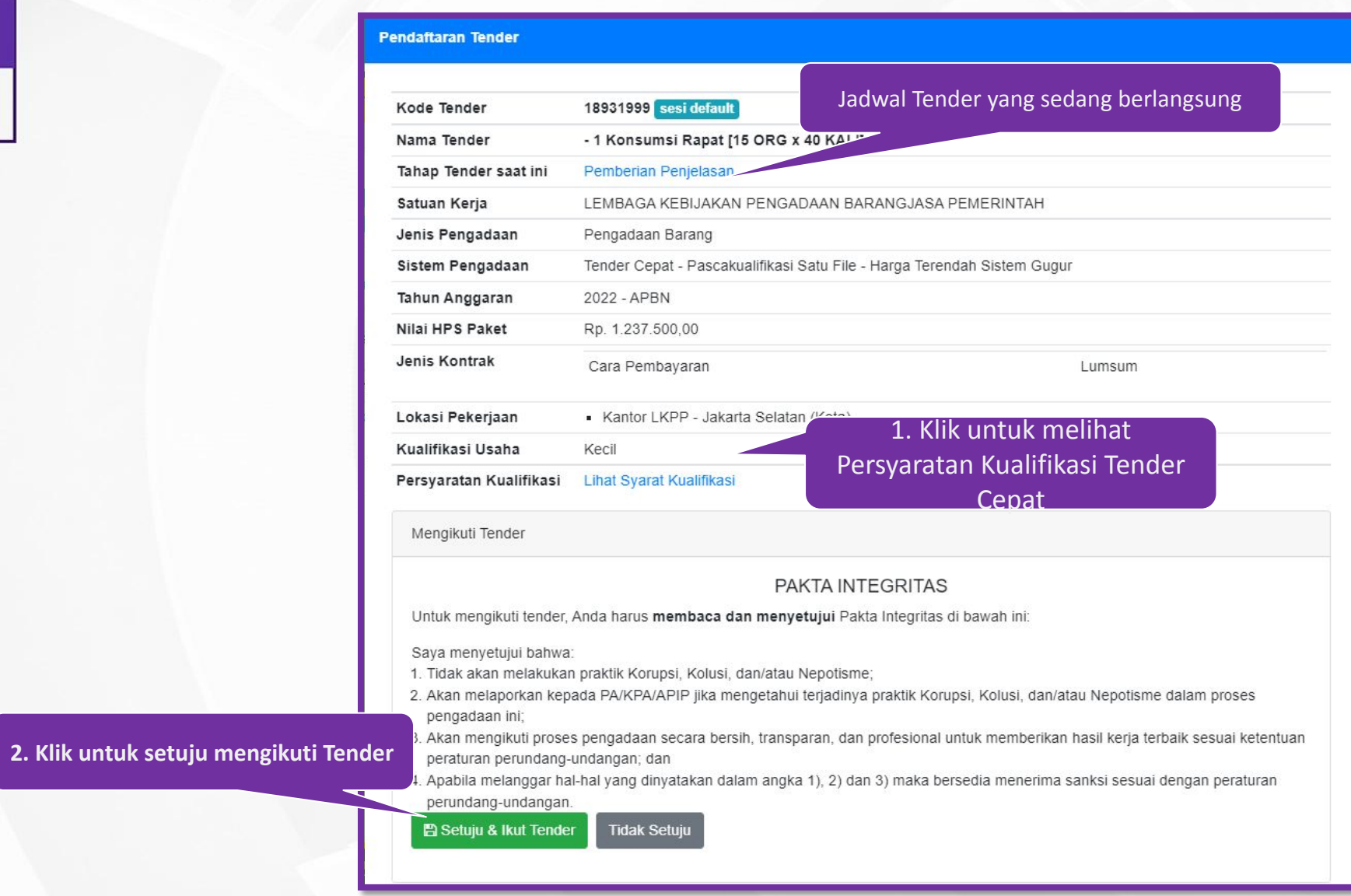

# **Tampilan Setelah Persetujuan Mengikuti Tender Cepat**

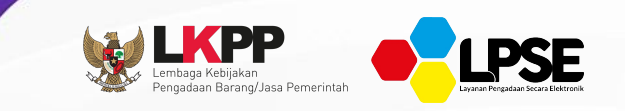

#### Jika telah mengklik setuju dan ikut tender, maka paket akan masuk ke halaman Beranda yang telah diikuti.

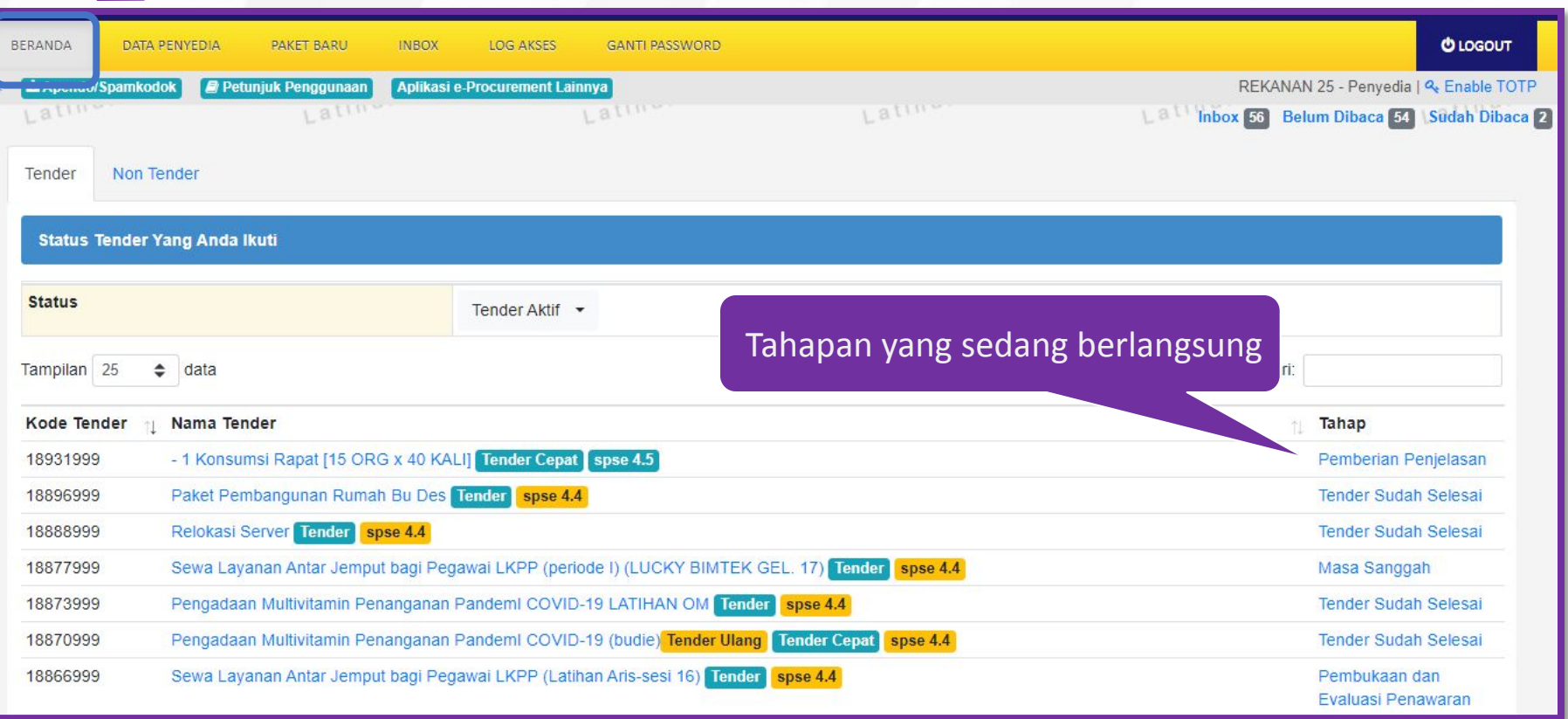

### *Download* **Dokumen Pemilihan**

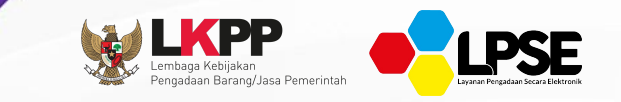

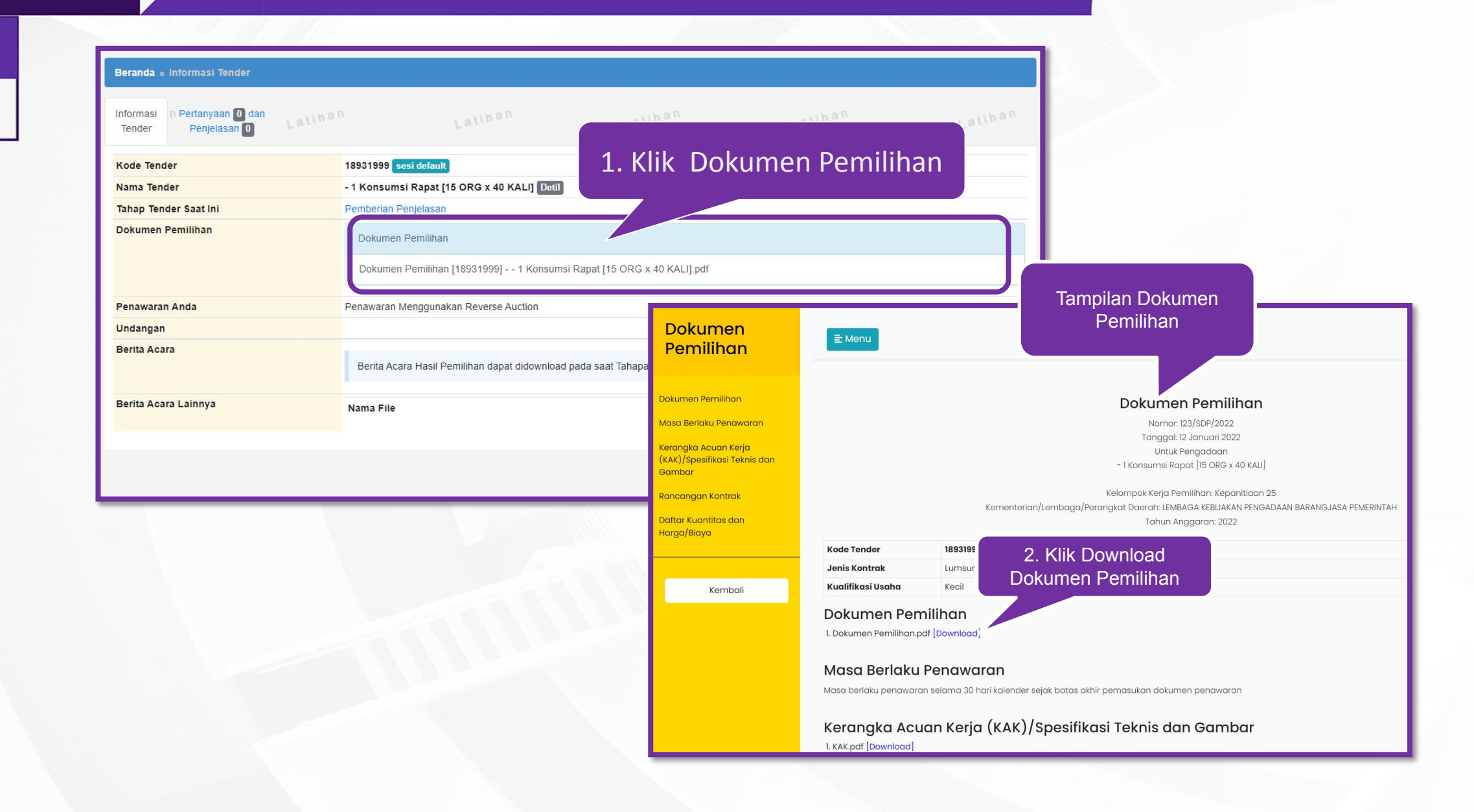

**KIRIM PERTANYAAN PADA TAHAPAN PEMBERIAN PENJELASAN**

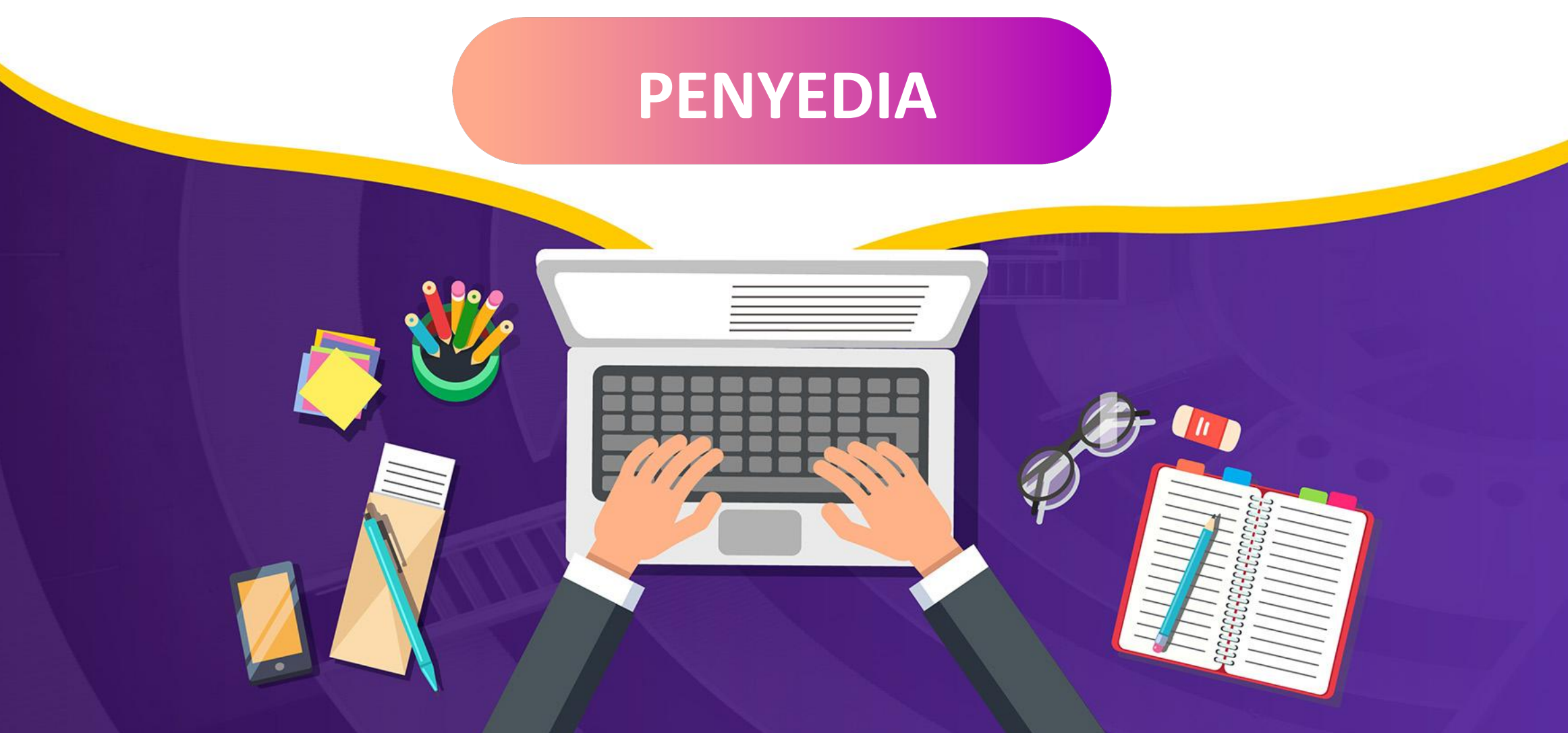

#### **Tahap Pemberian Penjelasan Kirim Pertanyaan Dokumen Pemilihan (Penyedia)**

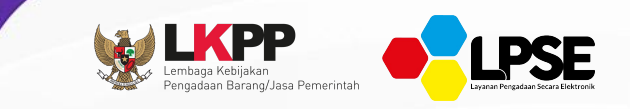

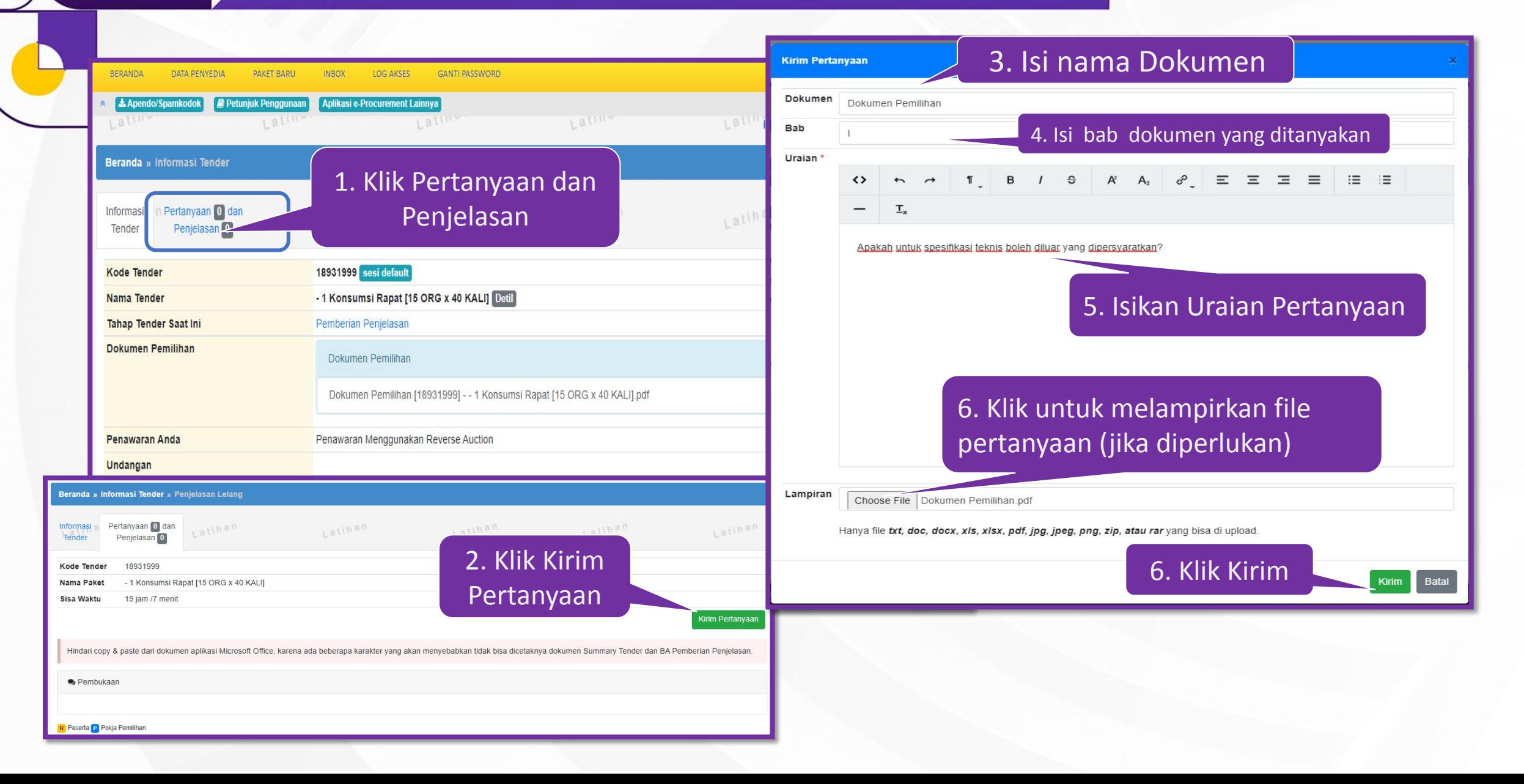

# **JAWAB PERTANYAAN PADA TAHAPAN PEMBERIAN PENJELASAN**

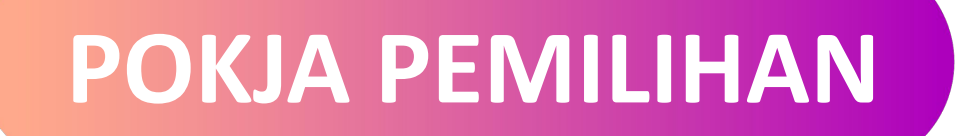

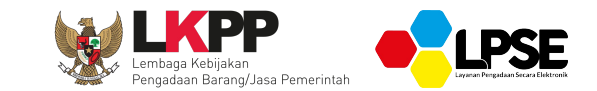

# **Login dengan User Pokja Pemilihan**

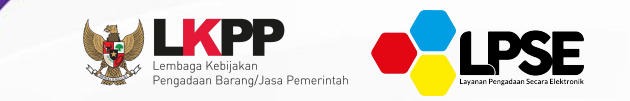

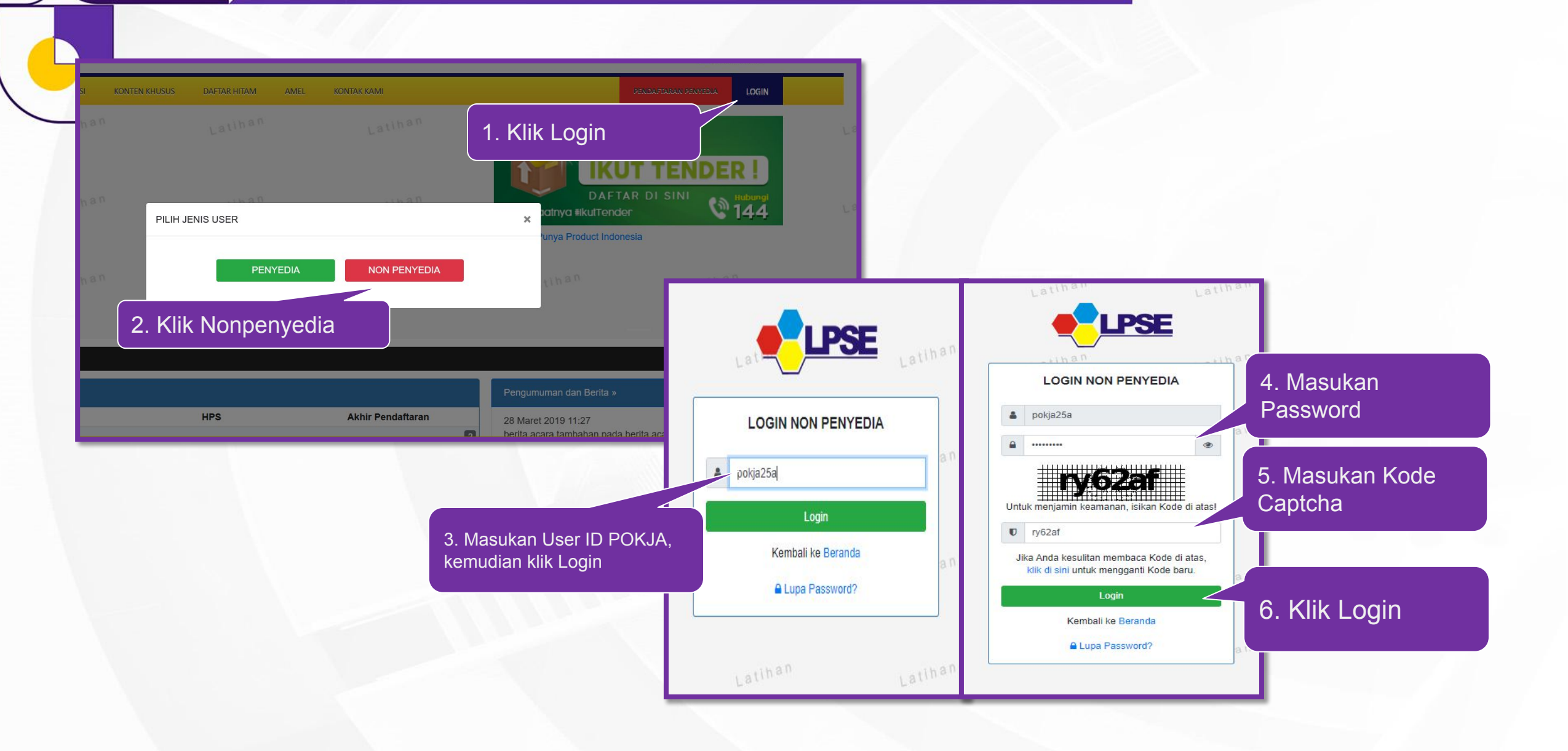

#### **Menjawab Pertanyaan Dokumen Pemilihan**

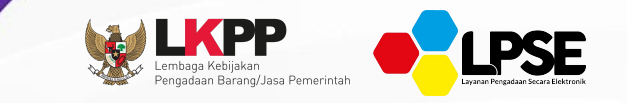

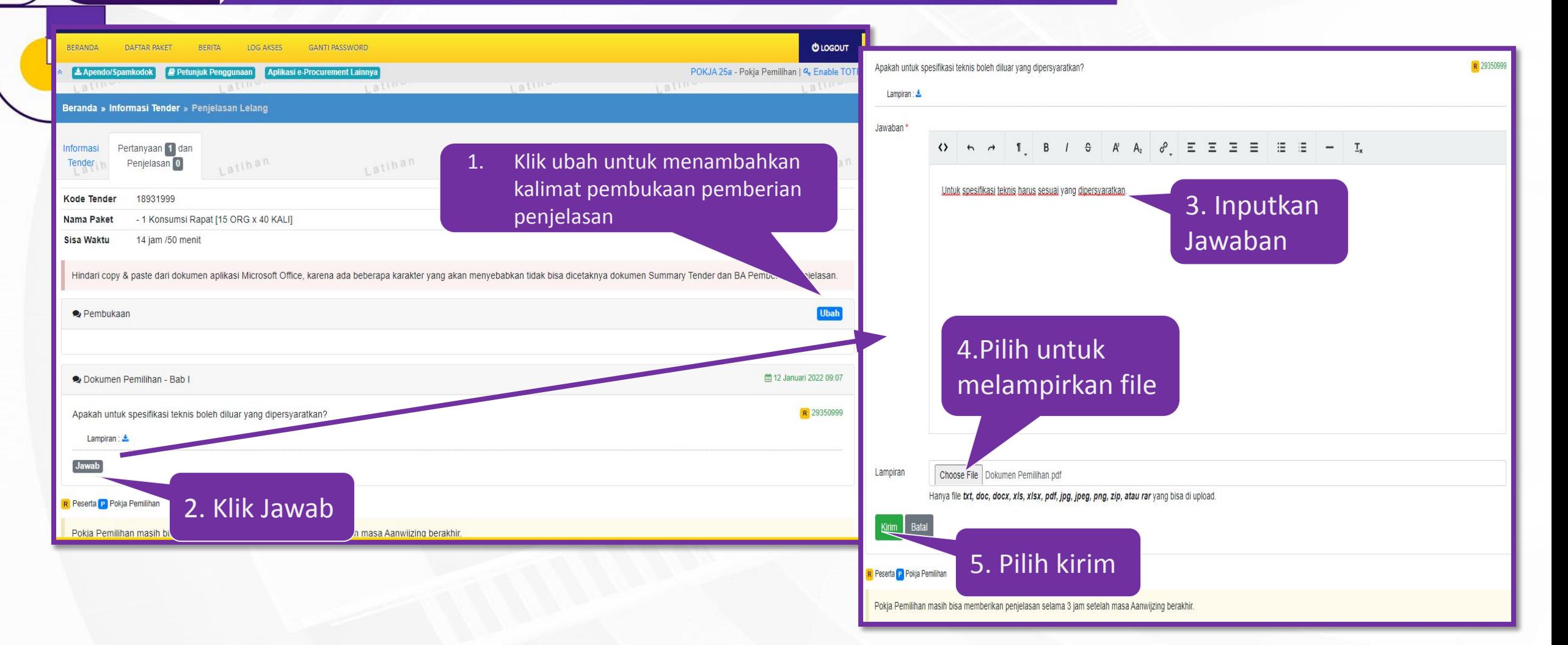

# **Tampilan Halaman Penjelasan Tender Cepat**

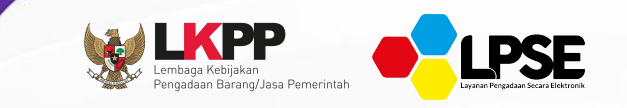

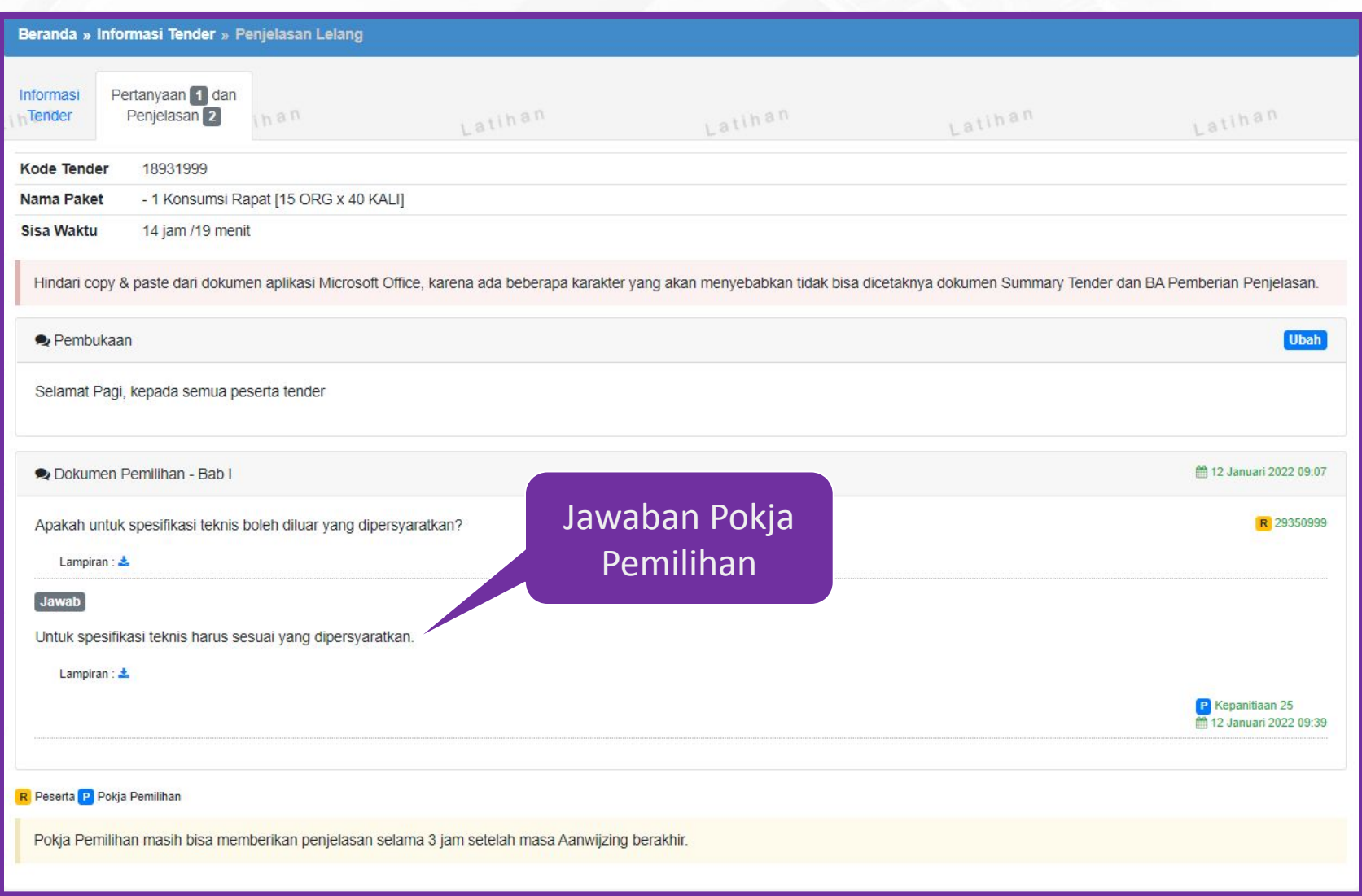

# **KIRIM PENAWARAN (***e-REVERSE AUCTION***)**

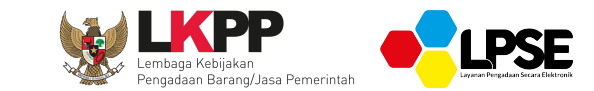

# **PENYEDIA**

### *Upload* **Dokumen Penawaran**

ennadaan Rarang/Jasa Pemerin

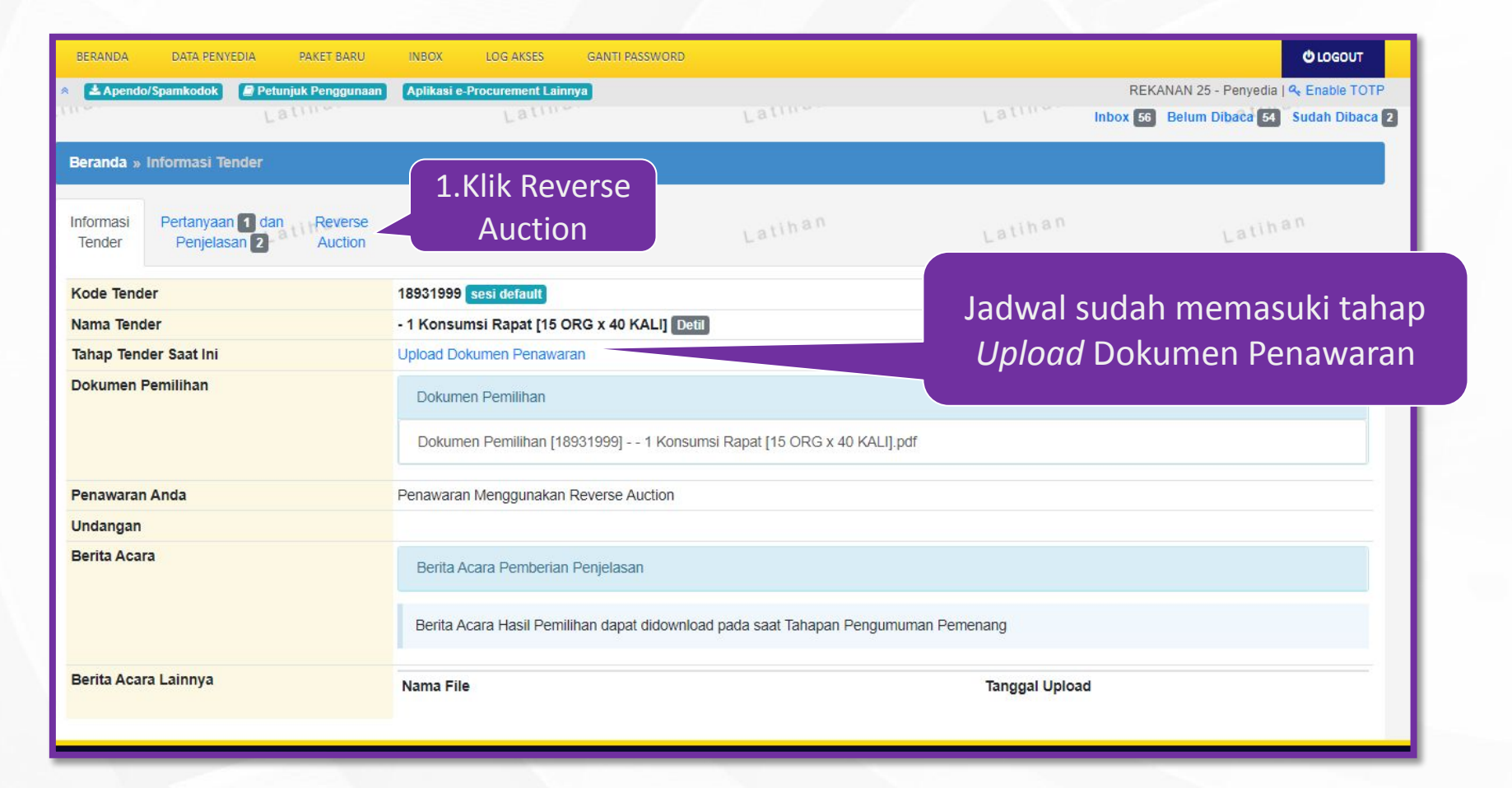

#### **Tampilan** *e-Reverse Auction*

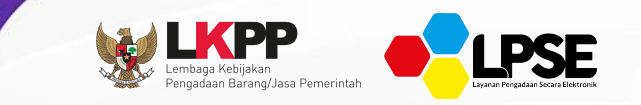

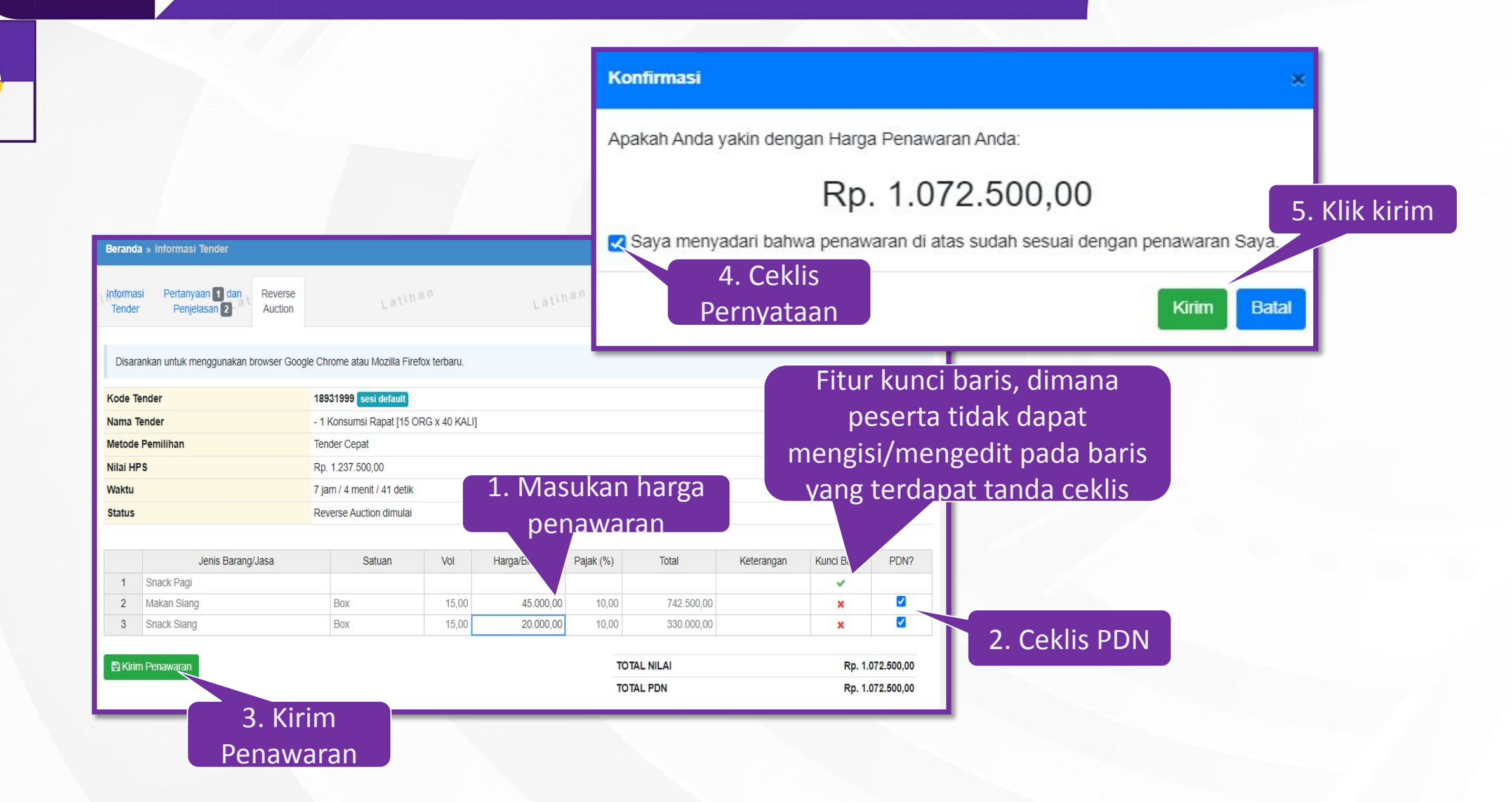

### **Waktu Pelaksanaan** *e-Reverse Auction*

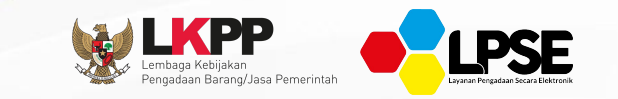

# Jangka waktu pelaksanaan *E-reverse Auction* paling cepat 60 (enam puluh) menit.

**Peraturan LKPP No. 12 Tahun 2021 Lampiran I klausul 3.8**

#### **Jika berhasil maka akan muncul harga penawaran yang dikirim pelaku usaha**

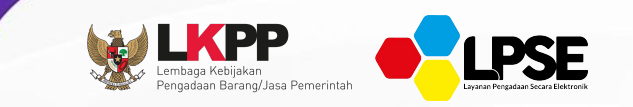

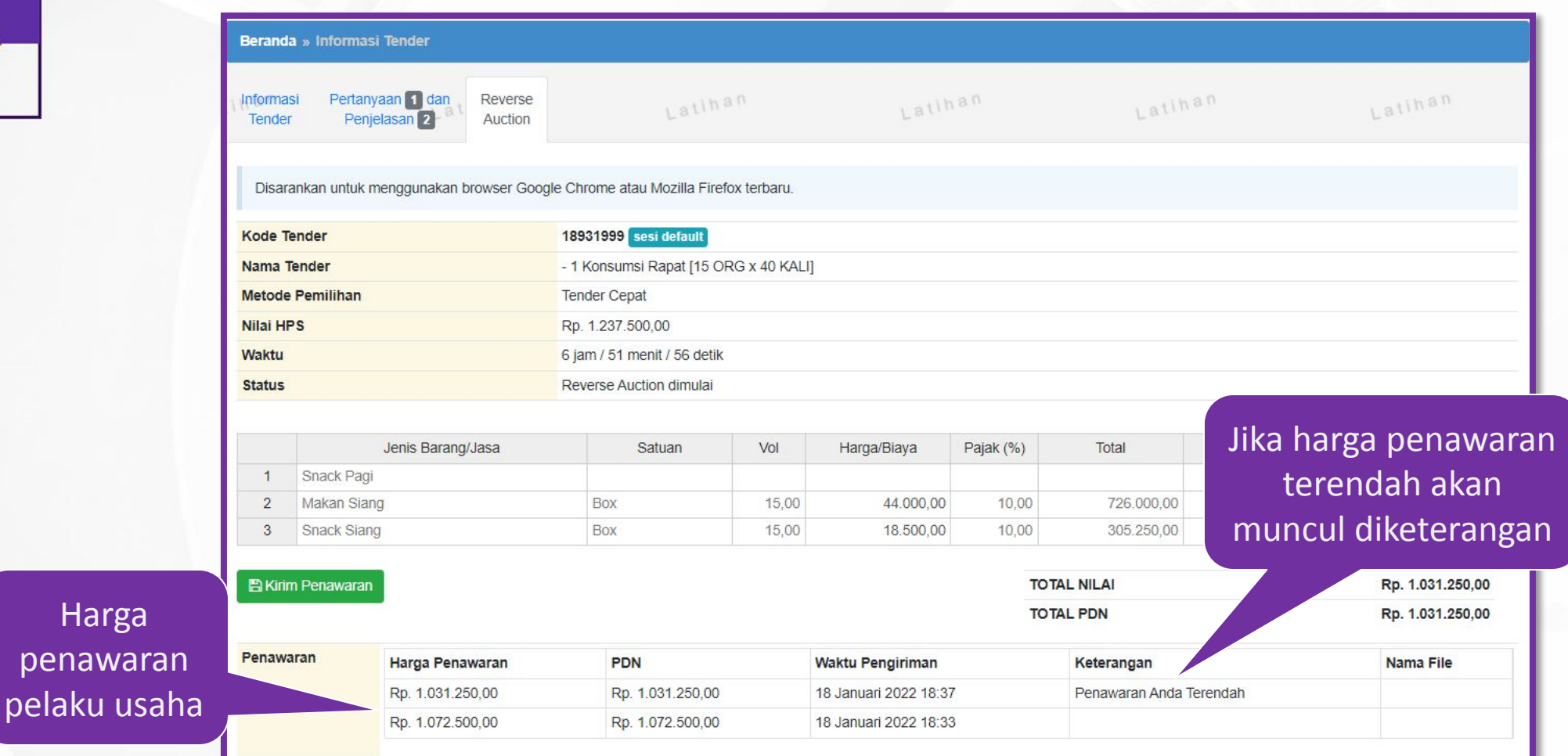

pe

**Rekanan dapat mengirim penawaran lebih dari 1 kali hingga waktu RA berakhir** 

#### **Upload Penawaran Khusus Pekerjaan Konstruksi**

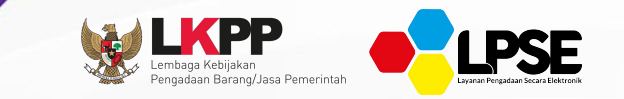

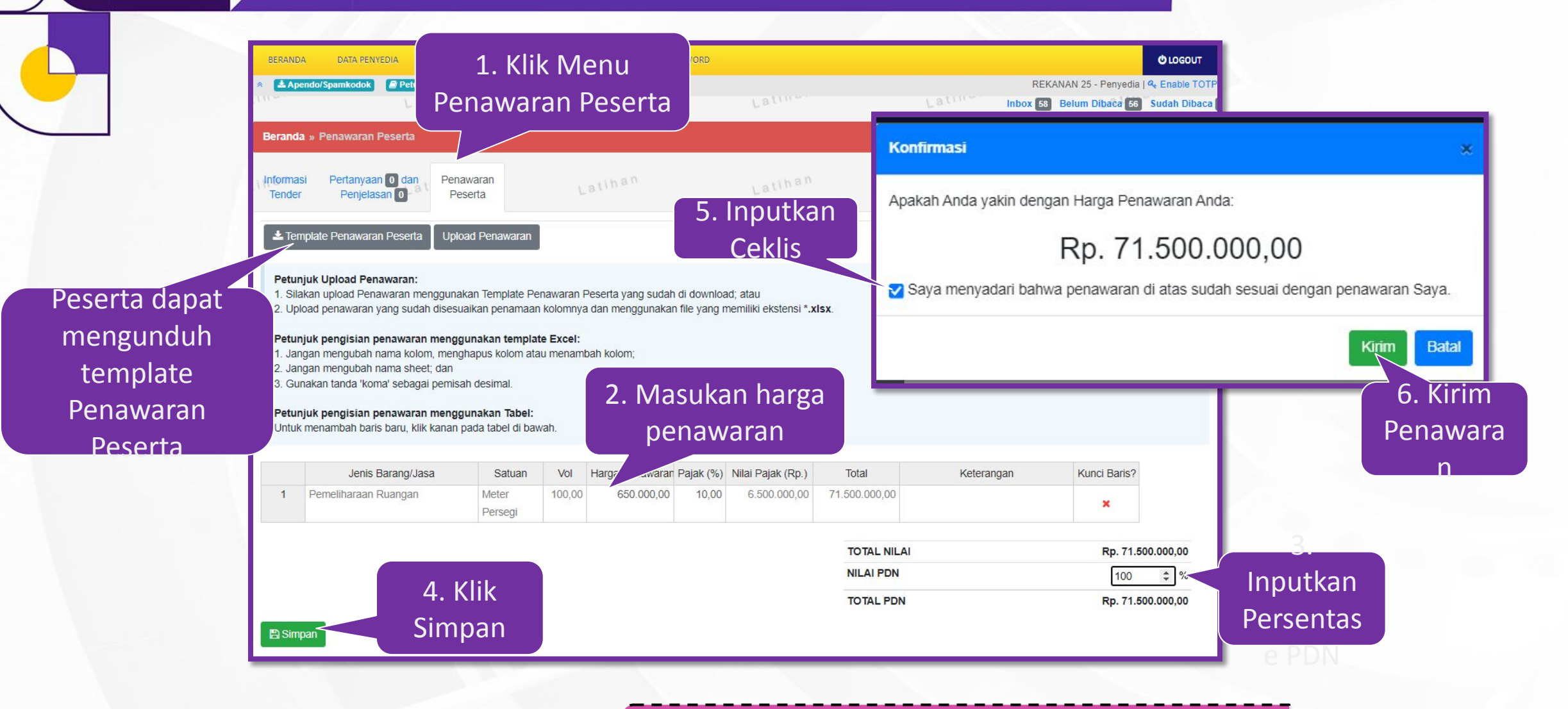

• Metode Tender Cepat pada Pekerjaan Konstruksi tidak menggunakan fitur *e-reverse auction.*

#### Tampilan harga penawaran yang dikirim pelaku usah

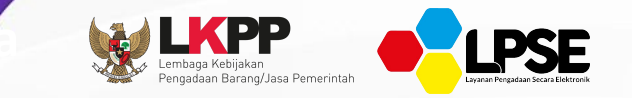

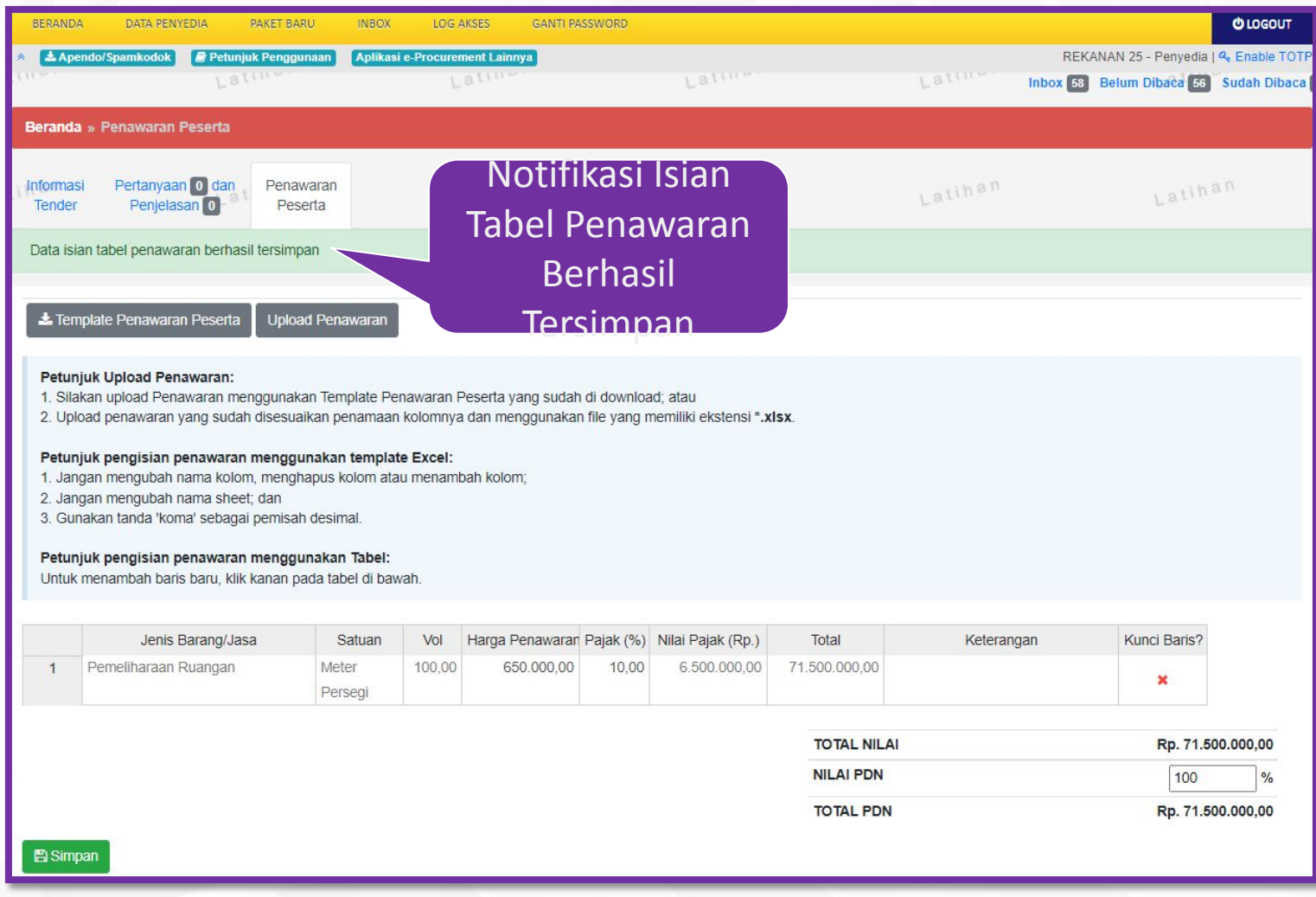

# **PEMBUKAAN DOKUMEN PENAWARAN**

# **POKJA PEMILIHAN**

#### **Tahap Pembukaan Dokumen Penawaran**

 $\bullet$ 

**Setelah penyedia mengirimkan penawaran harga (***Reverse Auction***), dan tahap tender sudah selesai selanjutnya adalah pembukaan dokumen penawaran** 

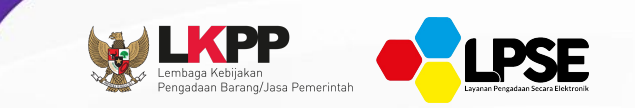

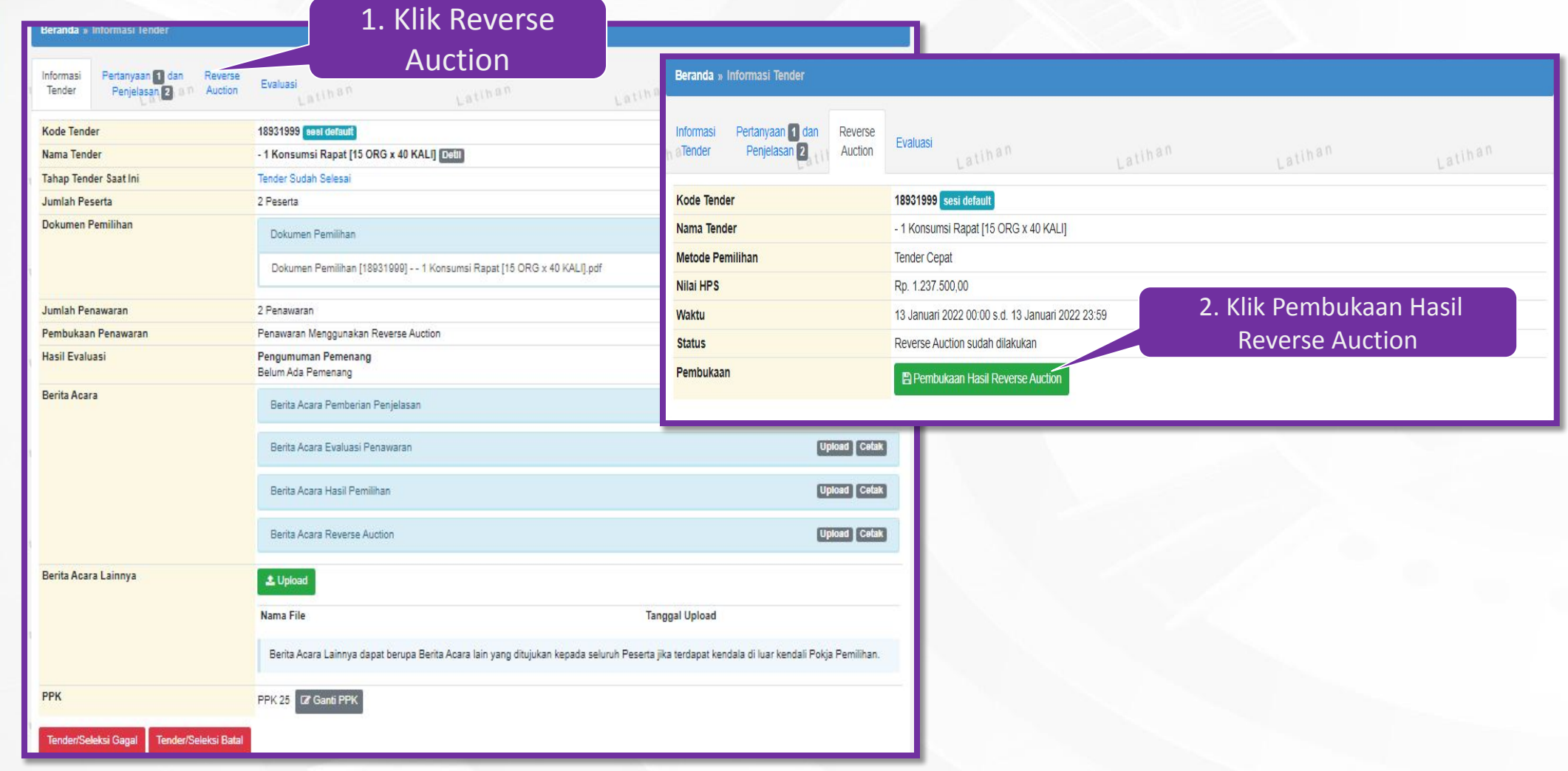

### **Tahap Pembukaan Dokumen Penawaran**

 $\bullet$ 

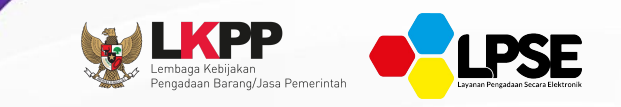

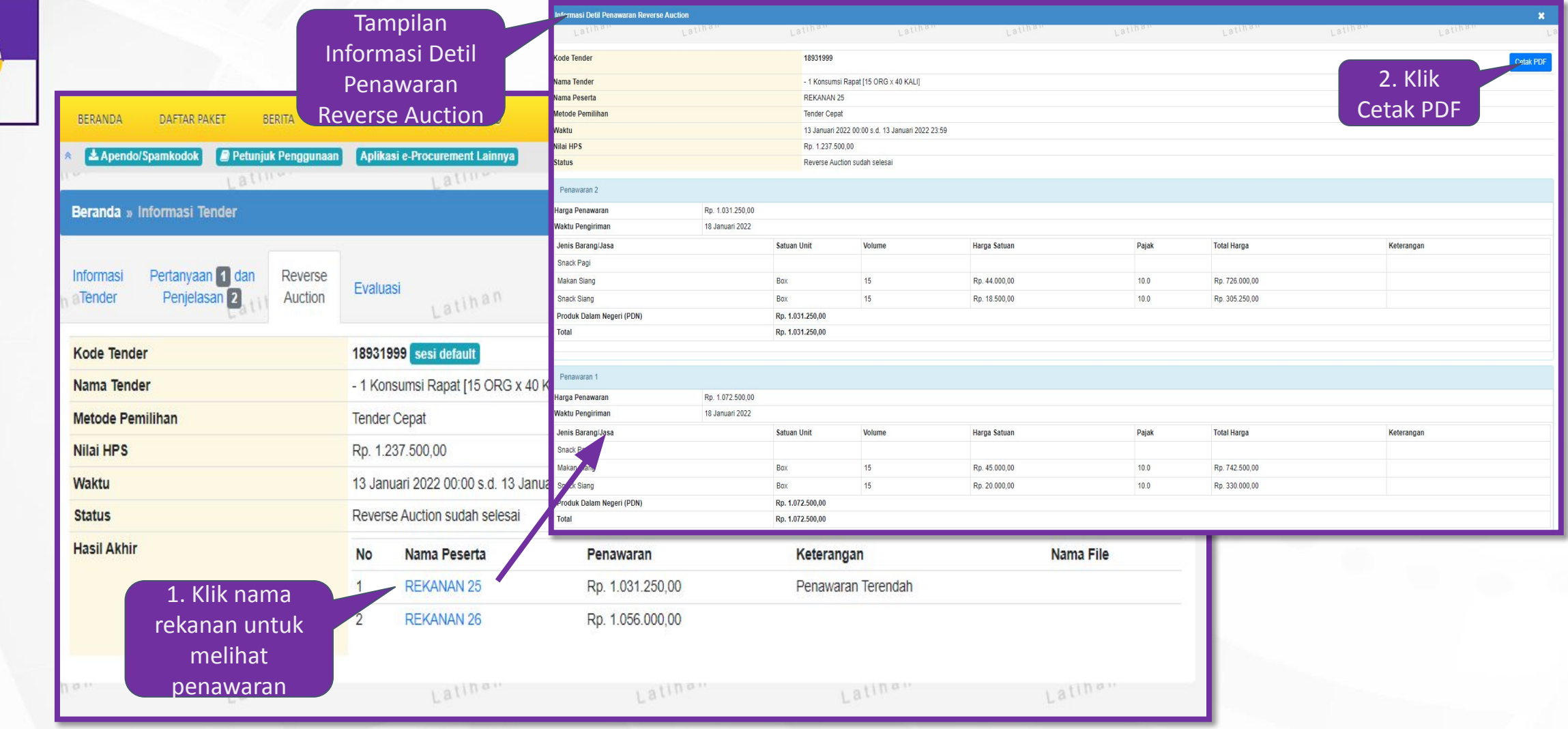

**Tahap Pembukaan Dokumen Penawaran**

#### **Khusus Konstruksi**

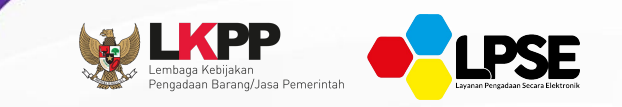

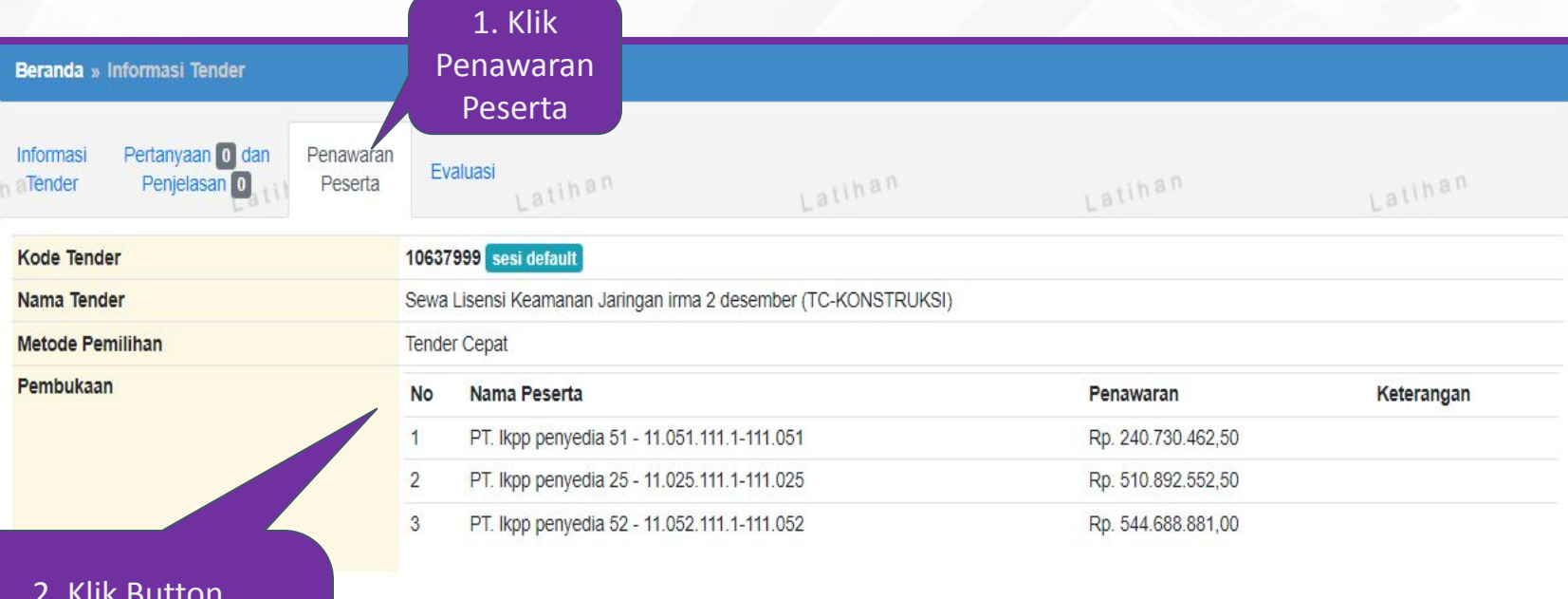

2. Klik Button Penawaran Peserta dan akan tampil rincian nama peserta beserta harga penawarannya

**CAN** 

**EVALUASI DAN VERIFIKASI DATA PENYEDIA**

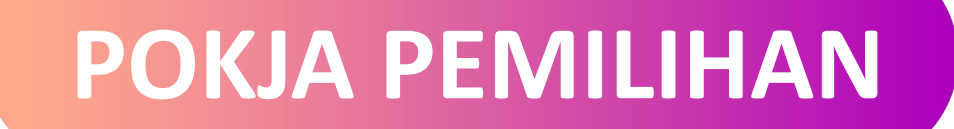

#### **EVALUASI -Kirim Undangan Verifikasi-**

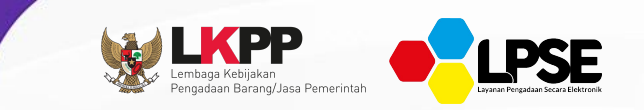

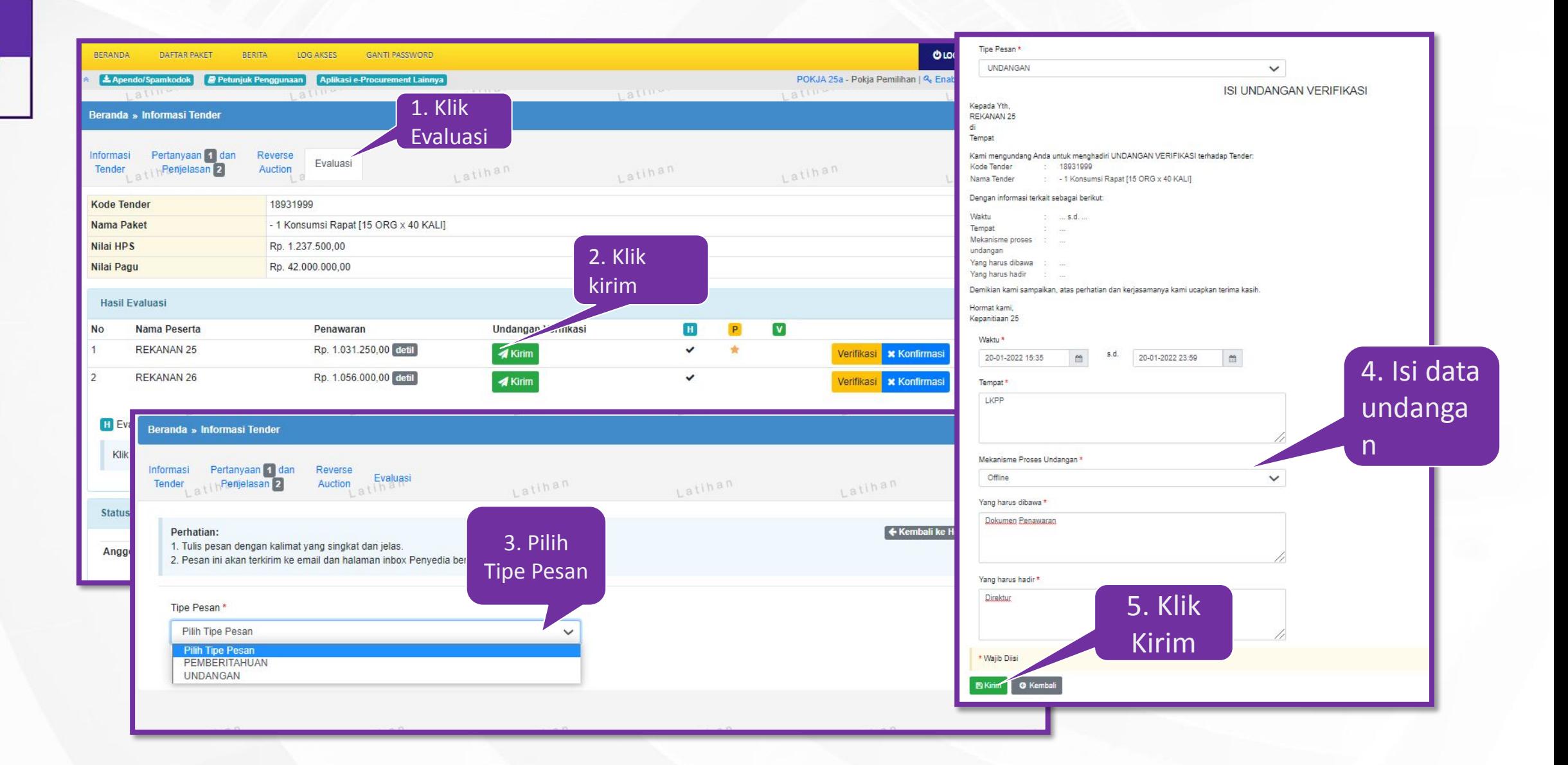

#### **EVALUASI -Kirim Undangan Verifikasi-**

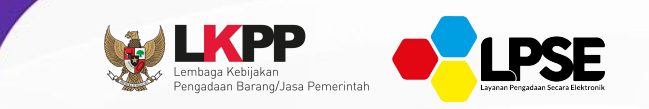

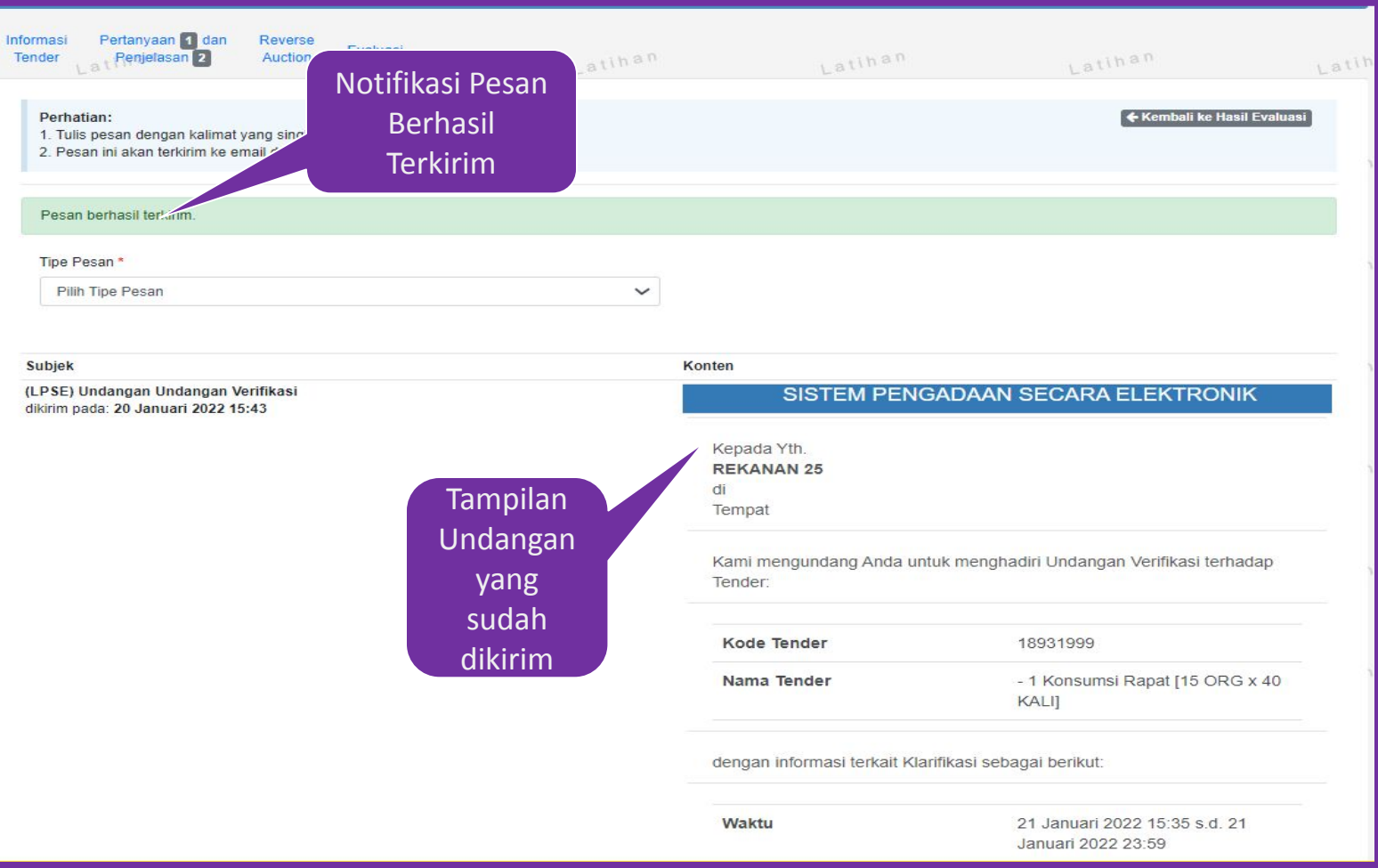

Contoh template undangan yang terkirim ke rekanan
#### **Verifikasi Data Penyedia Di SIKaP**

Tahapan selanjutnya adalah verifikasi data penyedia di SIKaP.

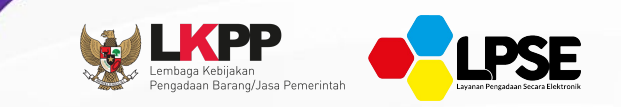

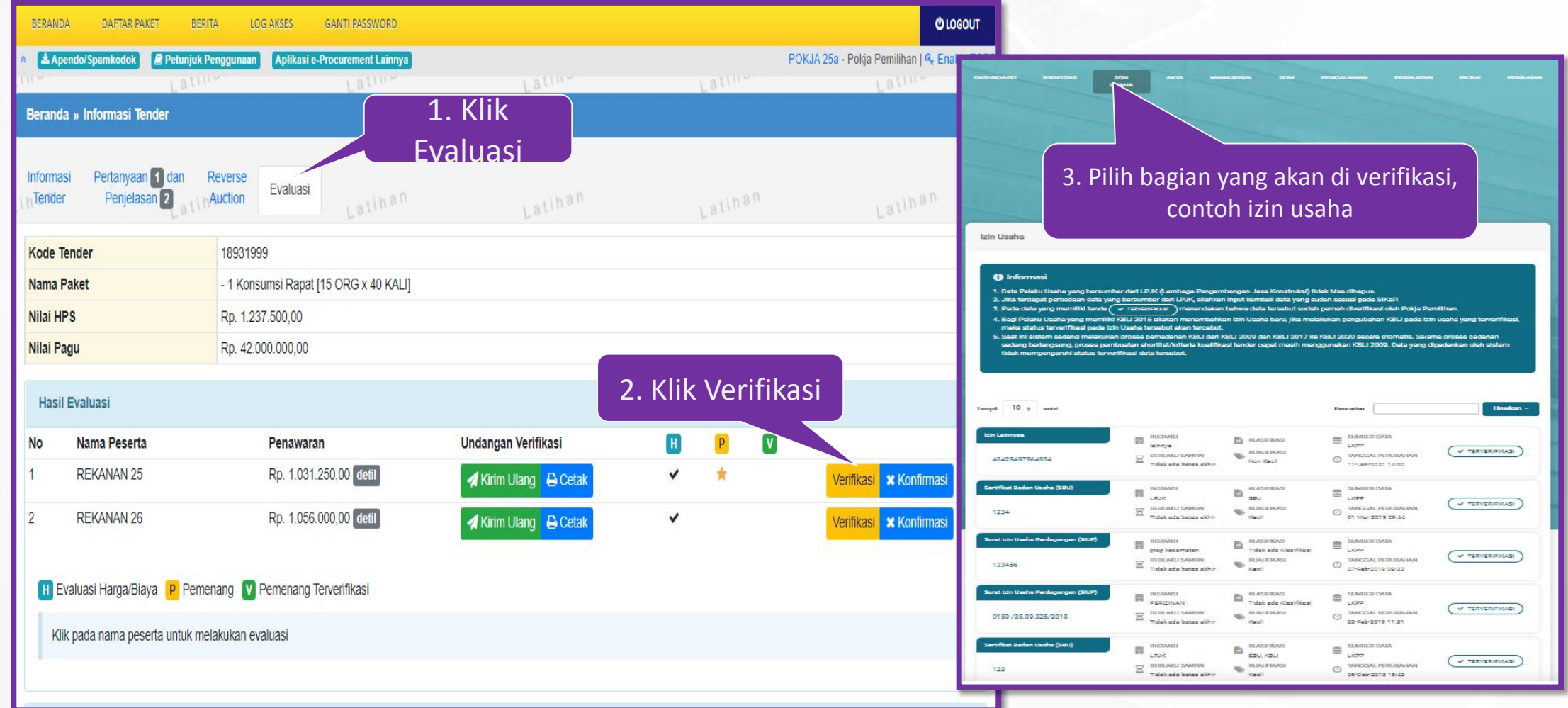

**Lakukan verifikasi data penyedia pada SIKaP**  secara keseluruhan/sesuai dengan persyaratan tend

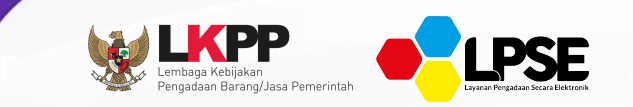

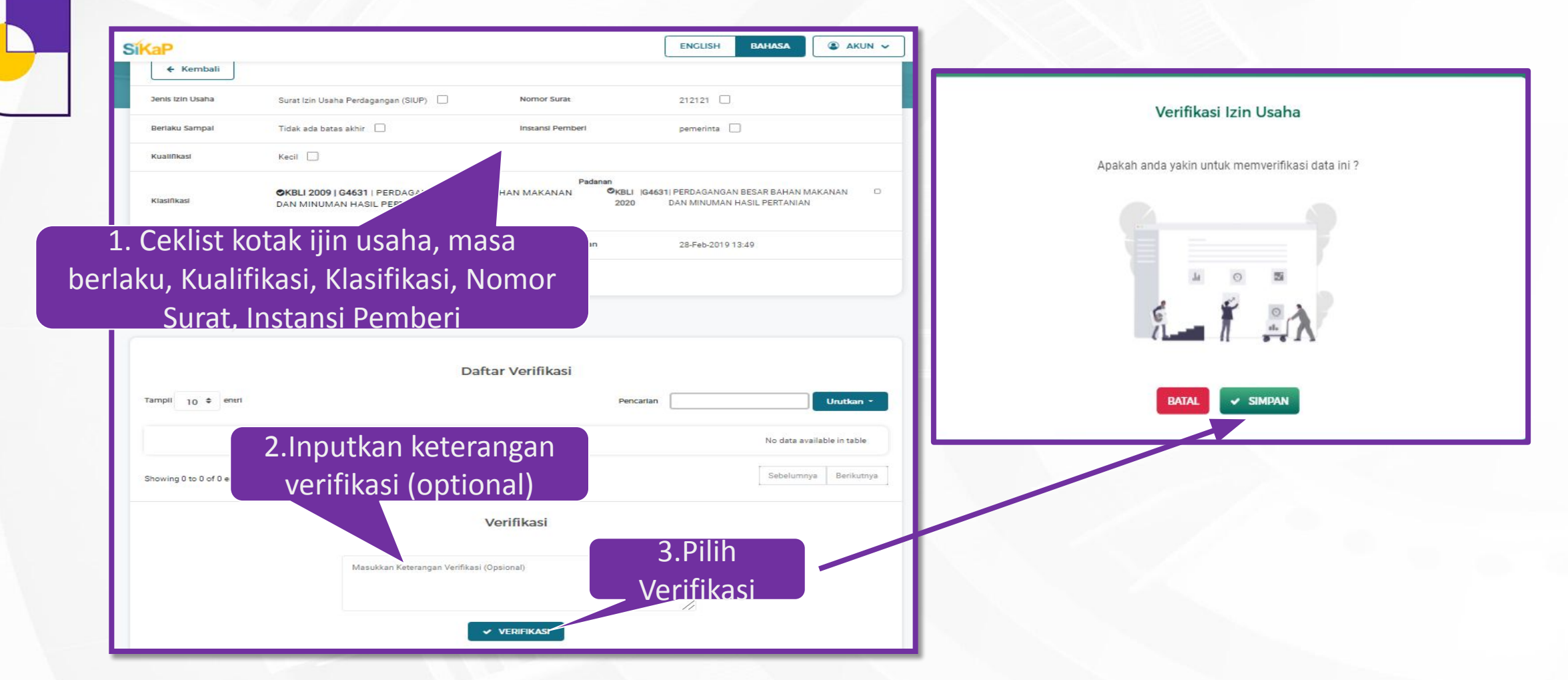

Jika verifikasi di SIKaP sudah selesai lanjutkan kembali ke halaman evaluasi untuk konfirmasi

## **Konfirmasi Verifikasi Data Penyedia**

**CA** 

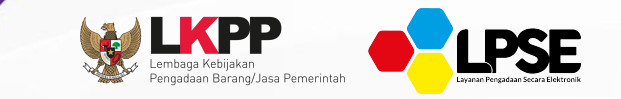

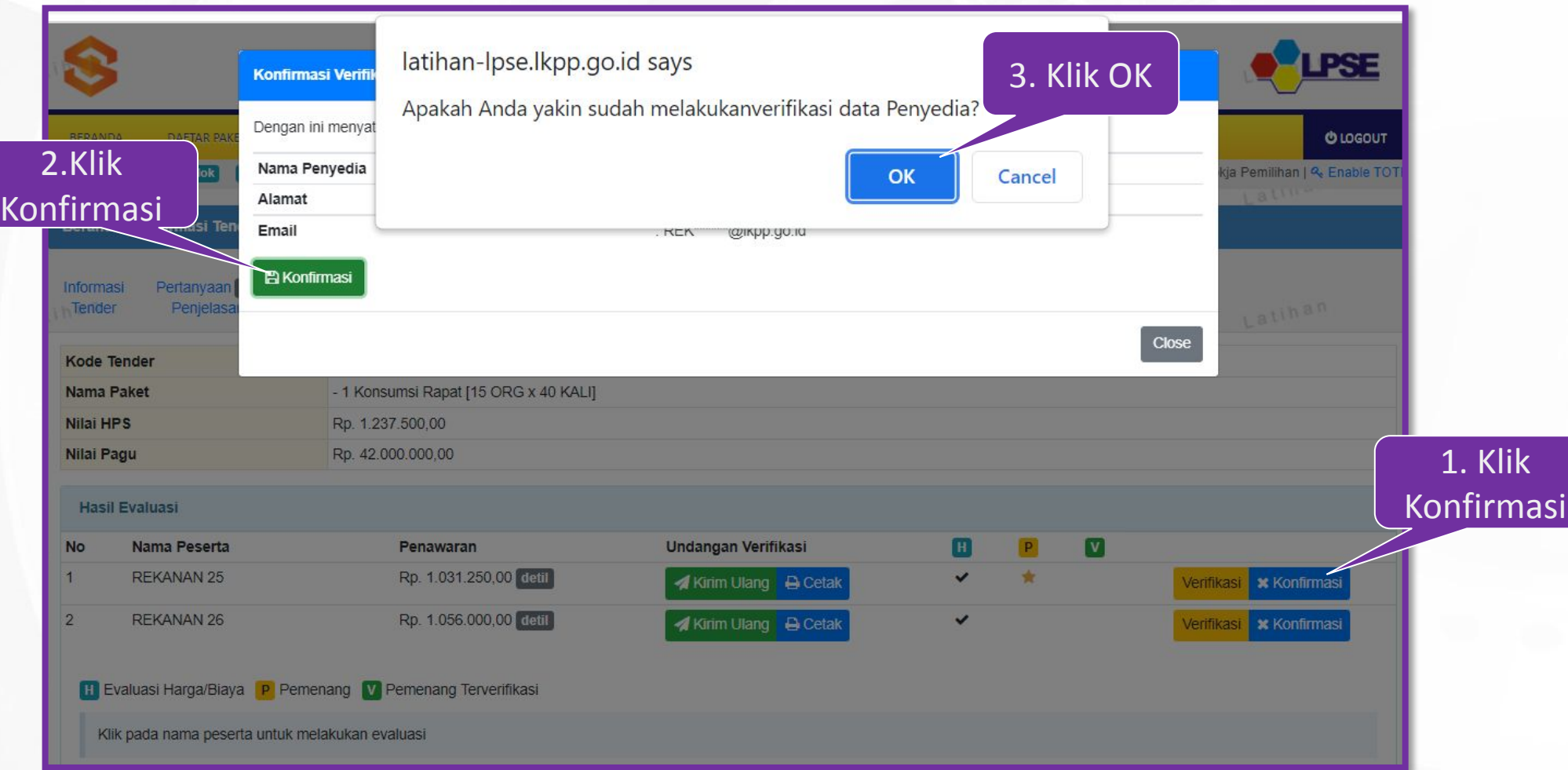

### **Penetapan Pemenang**

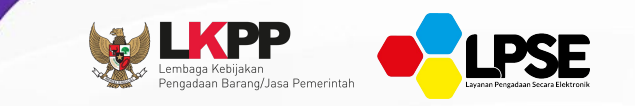

**Jika konfirmasi berhasil maka akan muncul notifikasi konfirmasi verifikasi berhasil disimpan. Selanjutnya pokja pemilihan melakukan penetapan pemenang.**

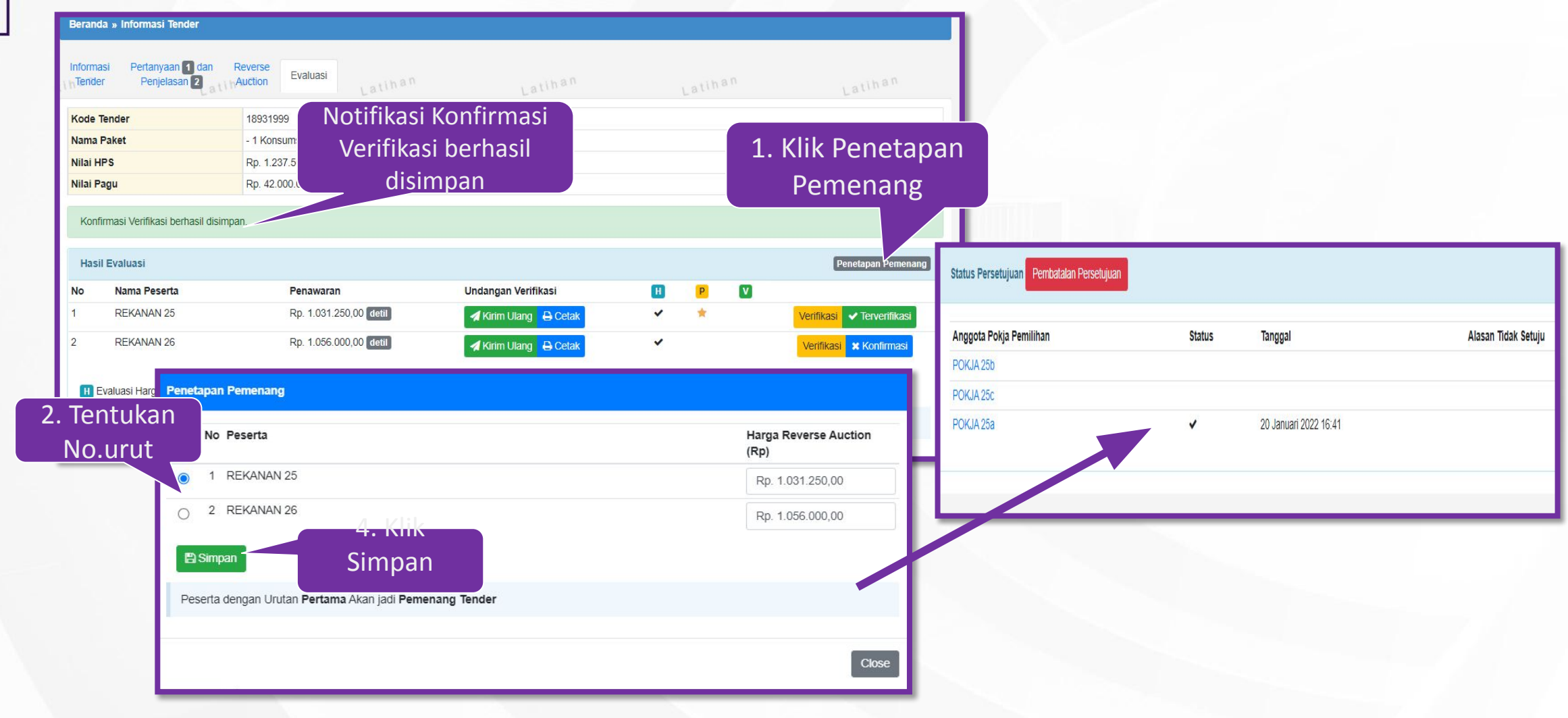

### **Persetujuan di Pokja lain**

 $\bullet$ 

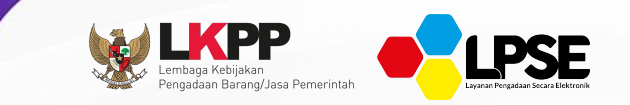

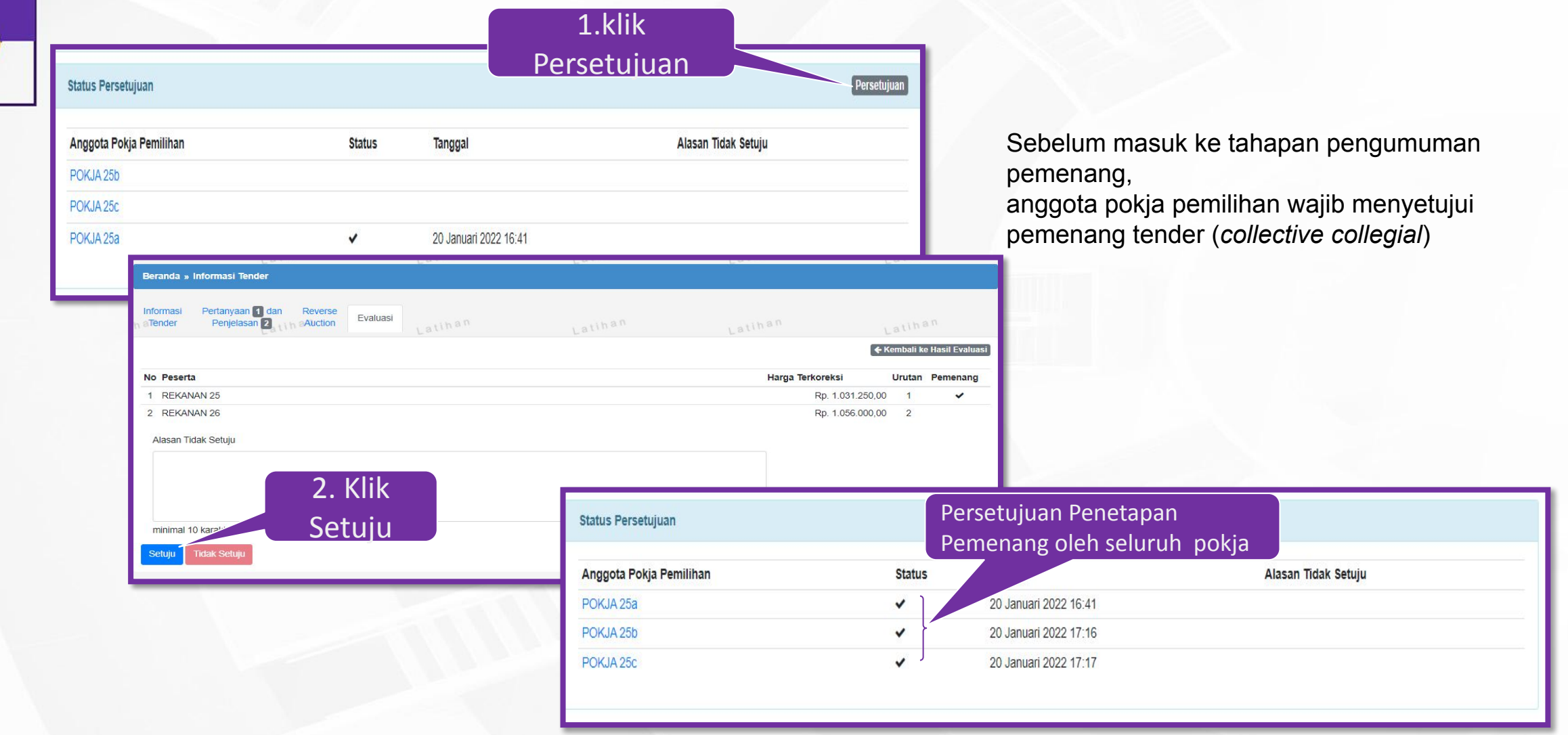

**MEMBUAT BERITA ACARA & PENGUMUMAN PEMENANG**

# **POKJA PEMILIHAN**

**Membuat Berita Acara**

 $\bullet$ 

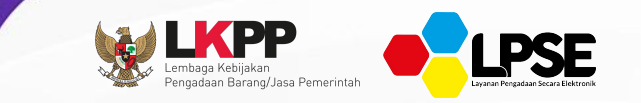

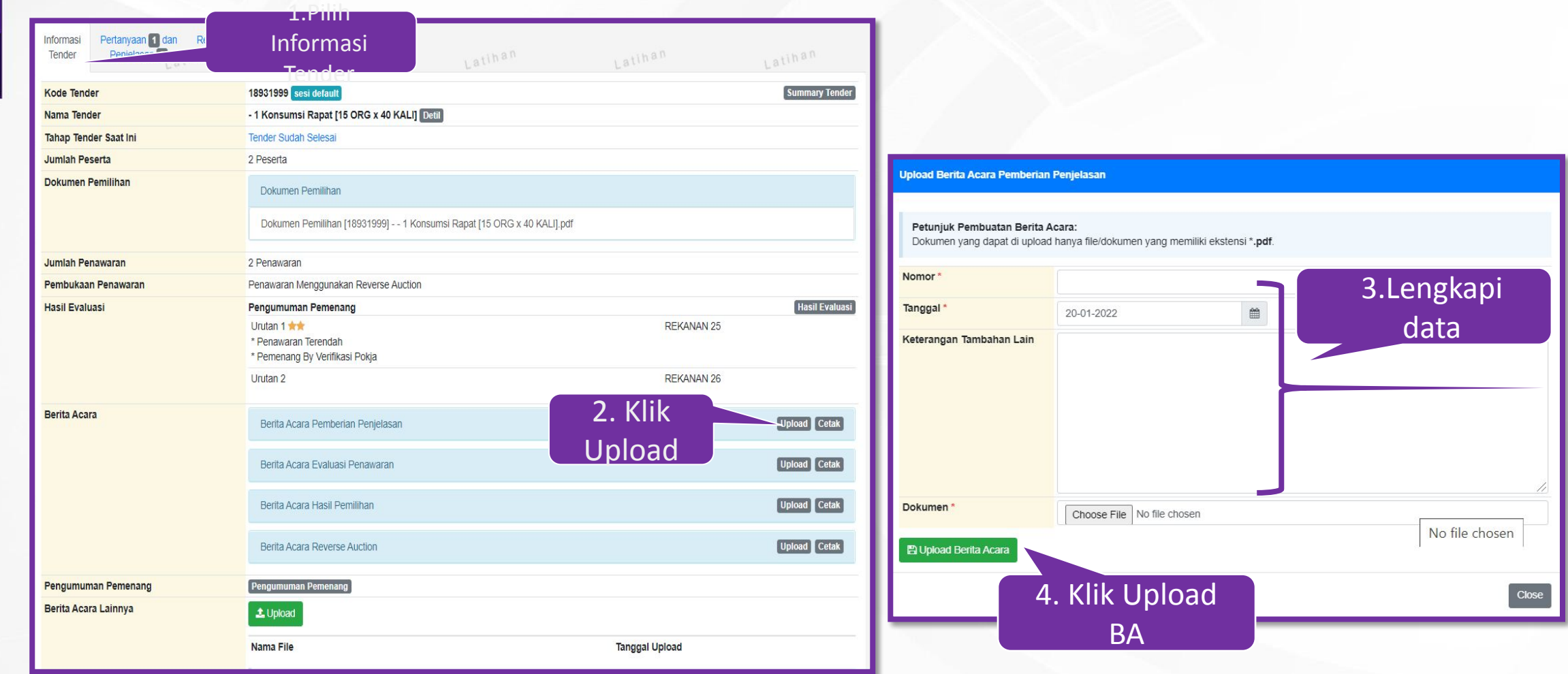

## **Pengumuman Pemenang**

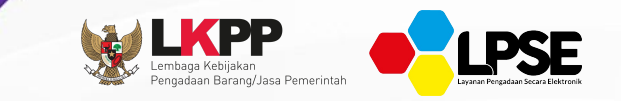

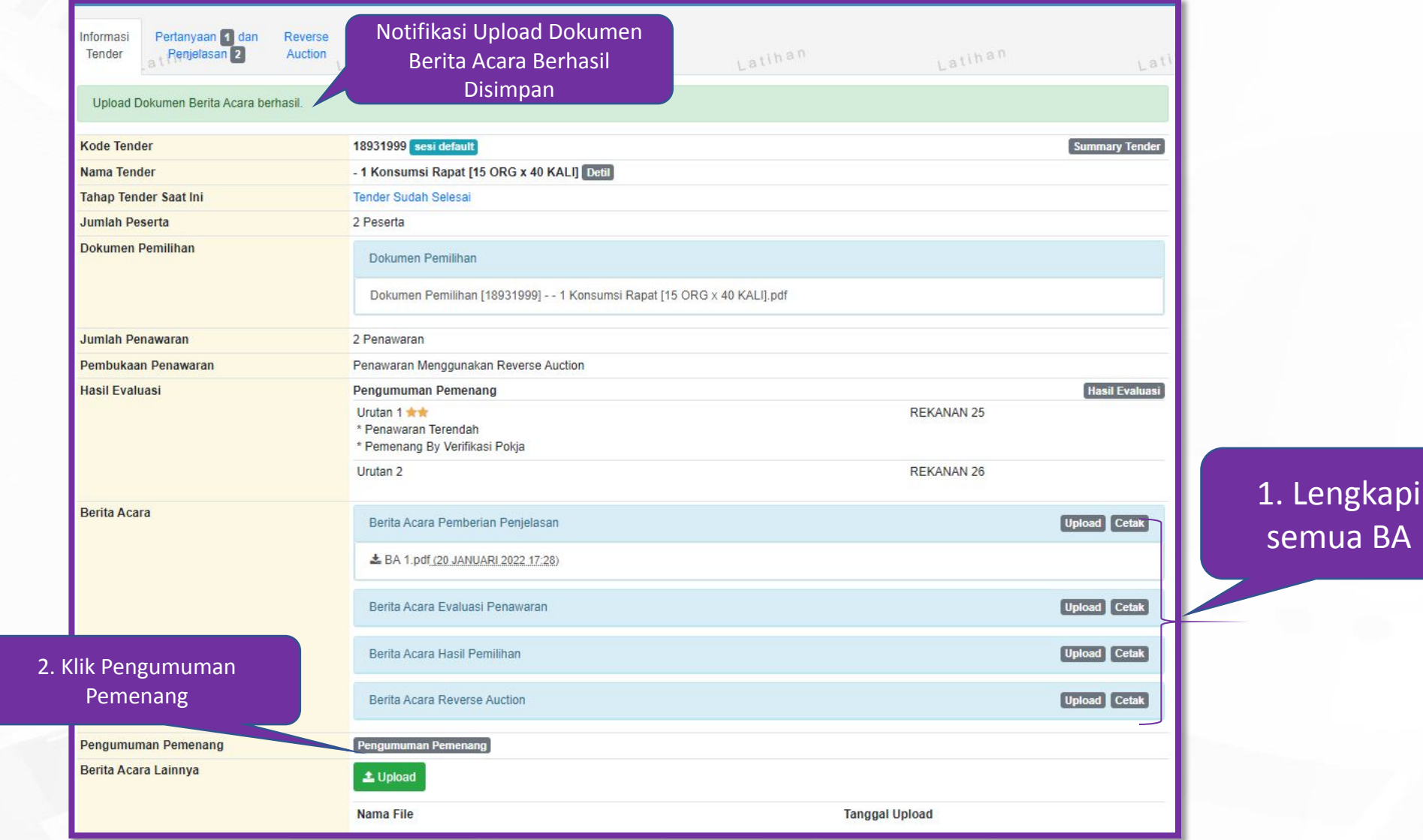

### *Kirim Pengumuman Pemenang*

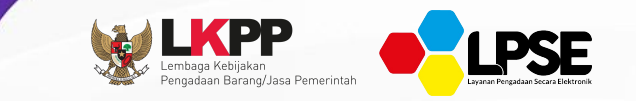

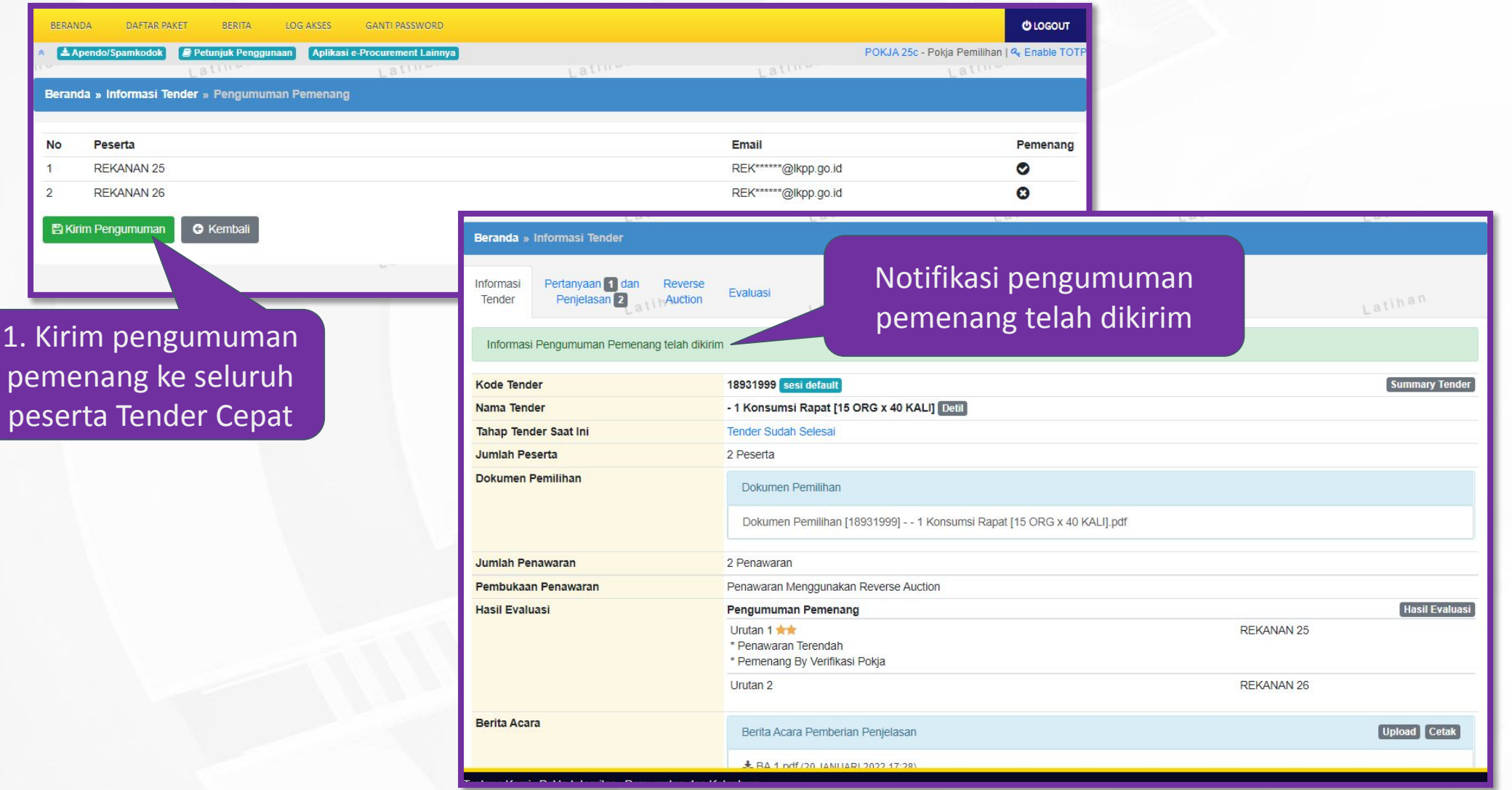

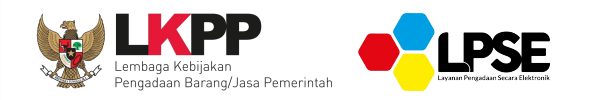

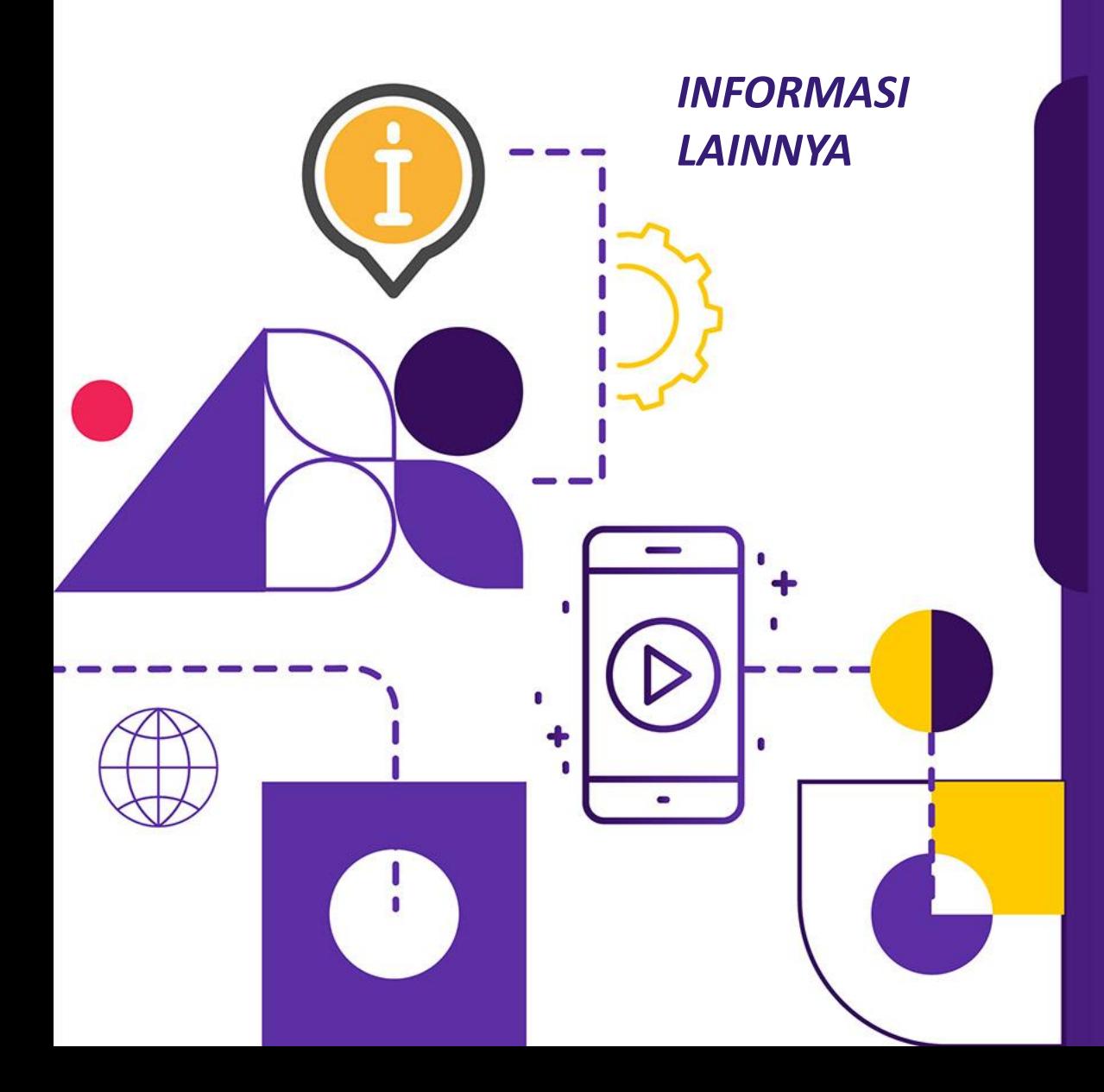

Video Informasi Terkini Terkait SPSE:

[https://www.youtube.com/user/eprocLKPP](https://www.youtube.com/user/eprocLKPP/)**/**

Akses FAQ

[https://eproc.lkpp.go.id/faq](https://www.youtube.com/user/eprocLKPP/)

Akses Portal Pengadaan Nasional

[https://inaproc.id/](https://www.youtube.com/user/eprocLKPP/)

Akses Daftar Hitam

[https://inaproc.id/](https://www.youtube.com/user/eprocLKPP/)daftar-hitam

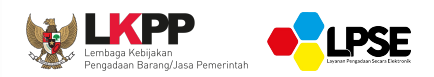

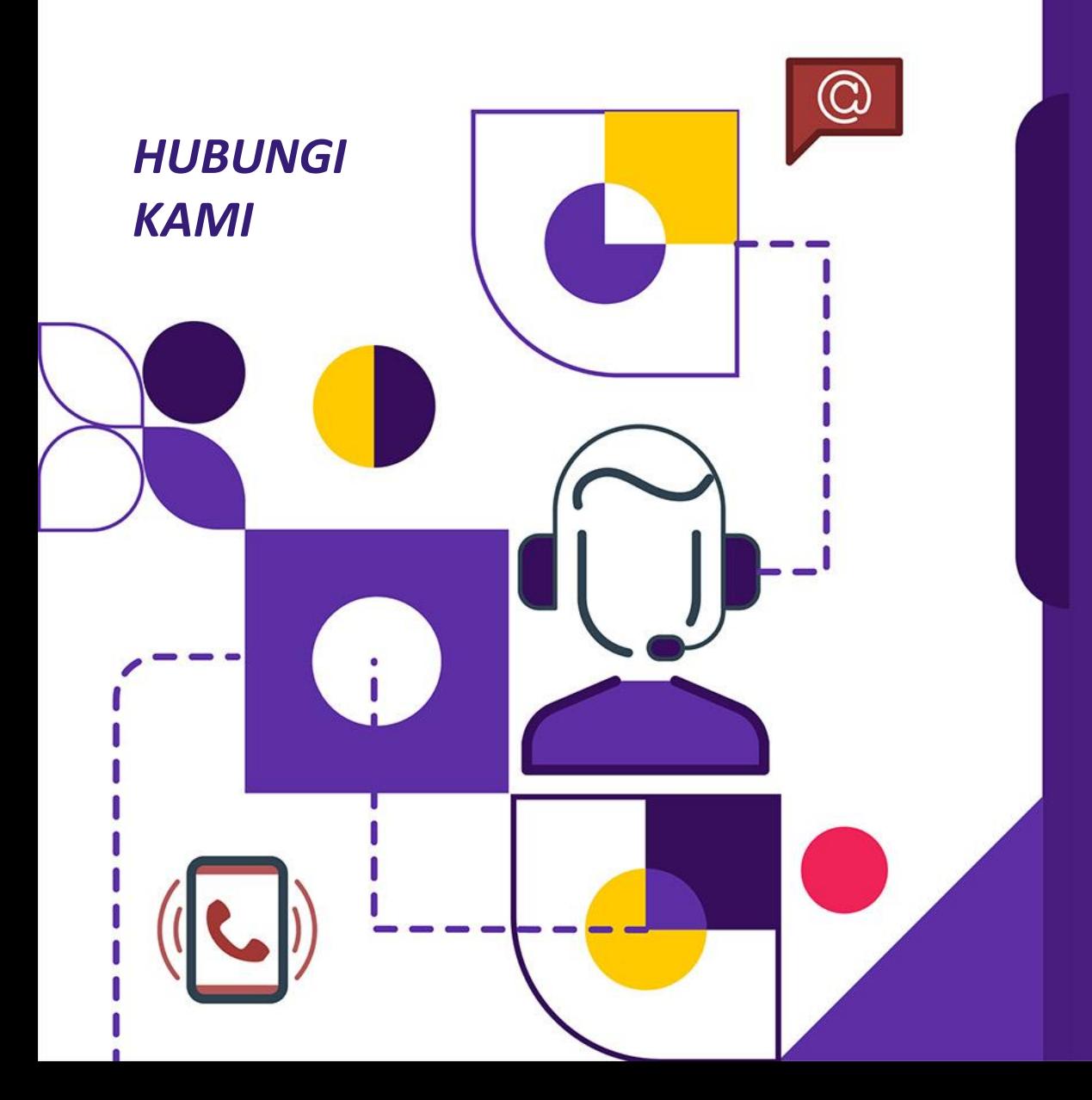

**Laporkan Permasalahan Melalui: LPSE SUPPORT**

**Call Center LKPP: 144**

**Alamat: Kawasan Rasuna Epicentrum Jalan Epicentrum Tengah Lot 11B, Jakarta Selatan DKI Jakarta 12940 Website: [https://eproc.lkpp.go.id](https://eproc.lkpp.go.id/)**

## MATUR NUWUN WERKU SUMANGE, TARIMA KASI'S **TKA** ERIM A **MATUR** SUKSMA MAULIATE NATOR SAKALANGKONG E **MAKASEH 5 TARIMO KASIH EPRNG GRWRNG** KURRUSUMANGA **品** TEURIMONG GASEH BEH MAKAPULU SAMA'